# $\left(\frac{1}{\sqrt{2}}\right)$

# Aspire Series Service Guide

Service guide files and updates are available on the ACER/CSD web; for more information, please refer to http://csd.acer.com.tw

PRINTED IN TAIWAN

### **Revision History**

Please refer to the table below for the updates made on this service guide.

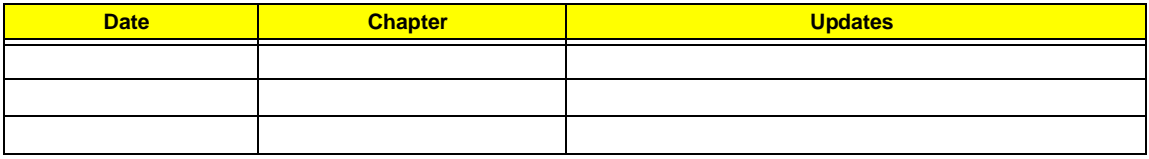

### **Copyright**

Copyright © 2010 by Acer Incorporated. All rights reserved. No part of this publication may be reproduced, transmitted, transcribed, stored in a retrieval system, or translated into any language or computer language, in any form or by any means, electronic, mechanical, magnetic, optical, chemical, manual or otherwise, without the prior written permission of Acer Incorporated.

### **Disclaimer**

The information in this guide is subject to change without notice.

Acer Incorporated makes no representations or warranties, either expressed or implied, with respect to the contents hereof and specifically disclaims any warranties of merchantability or fitness for any particular purpose. Any Acer Incorporated software described in this manual is sold or licensed "as is". Should the programs prove defective following their purchase, the buyer (and not Acer Incorporated, its distributor, or its dealer) assumes the entire cost of all necessary servicing, repair, and any incidental or consequential damages resulting from any defect in the software.

Acer is a registered trademark of Acer Corporation.

Intel is a registered trademark of Intel Corporation.

Other brand and product names are trademarks and/or registered trademarks of their respective holders.

### **Conventions**

The following conventions are used in this manual:

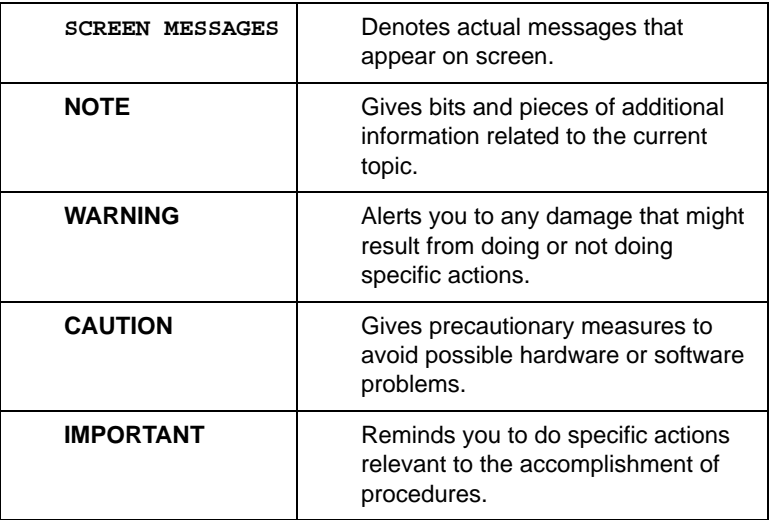

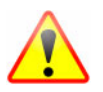

**NOTE: This symbol where placed in the Service Guide designates a component that should be recycled according to the local regulations.**

### **Preface**

Before using this information and the product it supports, please read the following general information.

- **1.** This Service Guide provides you with all technical information relating to the BASIC CONFIGURATION decided for Acer's "global" product offering. To better fit local market requirements and enhance product competitiveness, your regional office MAY have decided to extend the functionality of a machine (e.g. add-on card, modem, or extra memory capability). These LOCALIZED FEATURES will NOT be covered in this generic service guide. In such cases, please contact your regional offices or the responsible personnel/channel to provide you with further technical details.
- **2.** Please note WHEN ORDERING FRU PARTS, that you should check the most up-to-date information available on your regional web or channel. If, for whatever reason, a part number change is made, it will not be noted in the printed Service Guide. For ACER-AUTHORIZED SERVICE PROVIDERS, your Acer office may have a DIFFERENT part number code to those given in the FRU list of this printed Service Guide. You MUST use the list provided by your regional Acer office to order FRU parts for repair and service of customer machines.

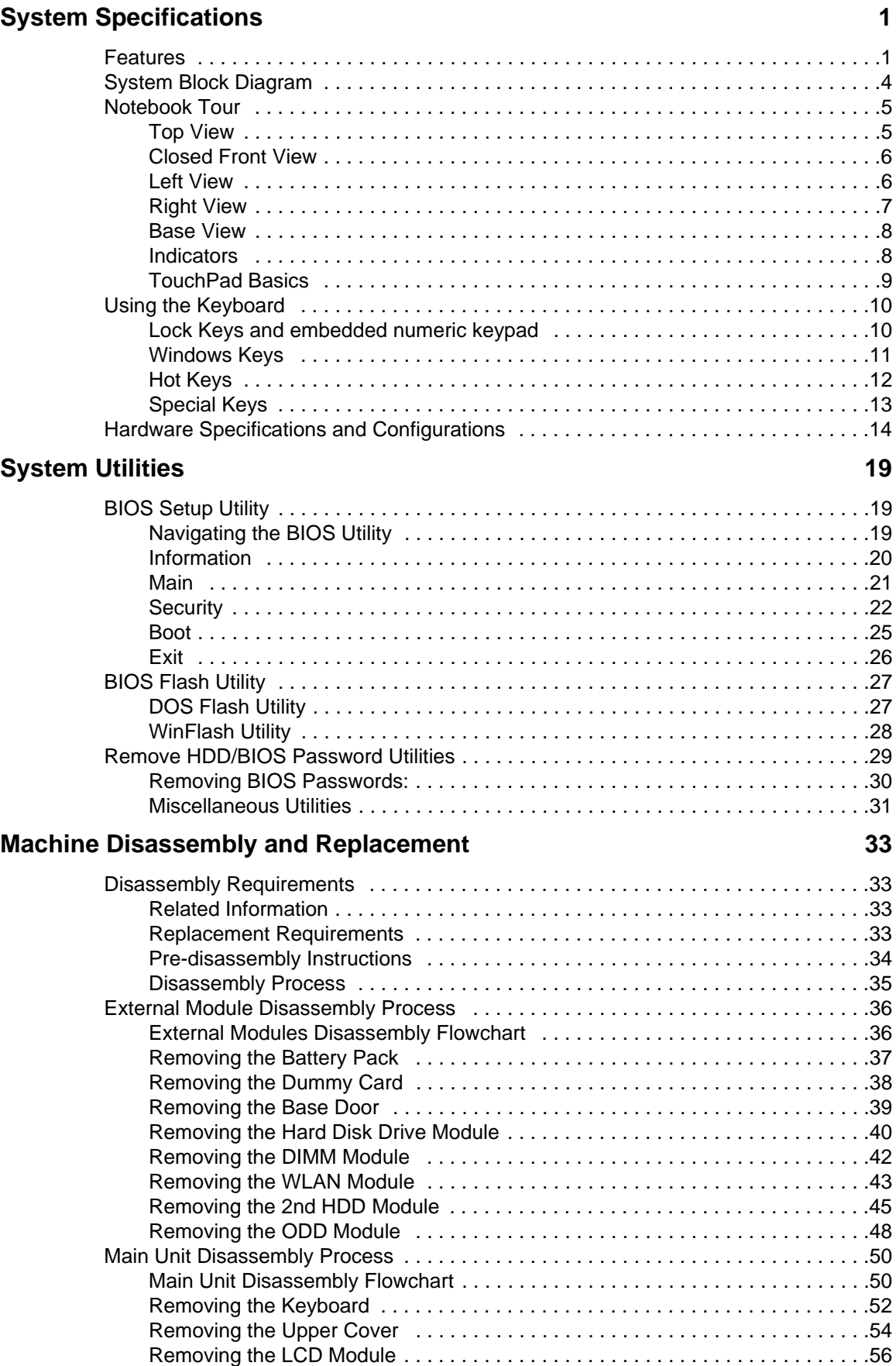

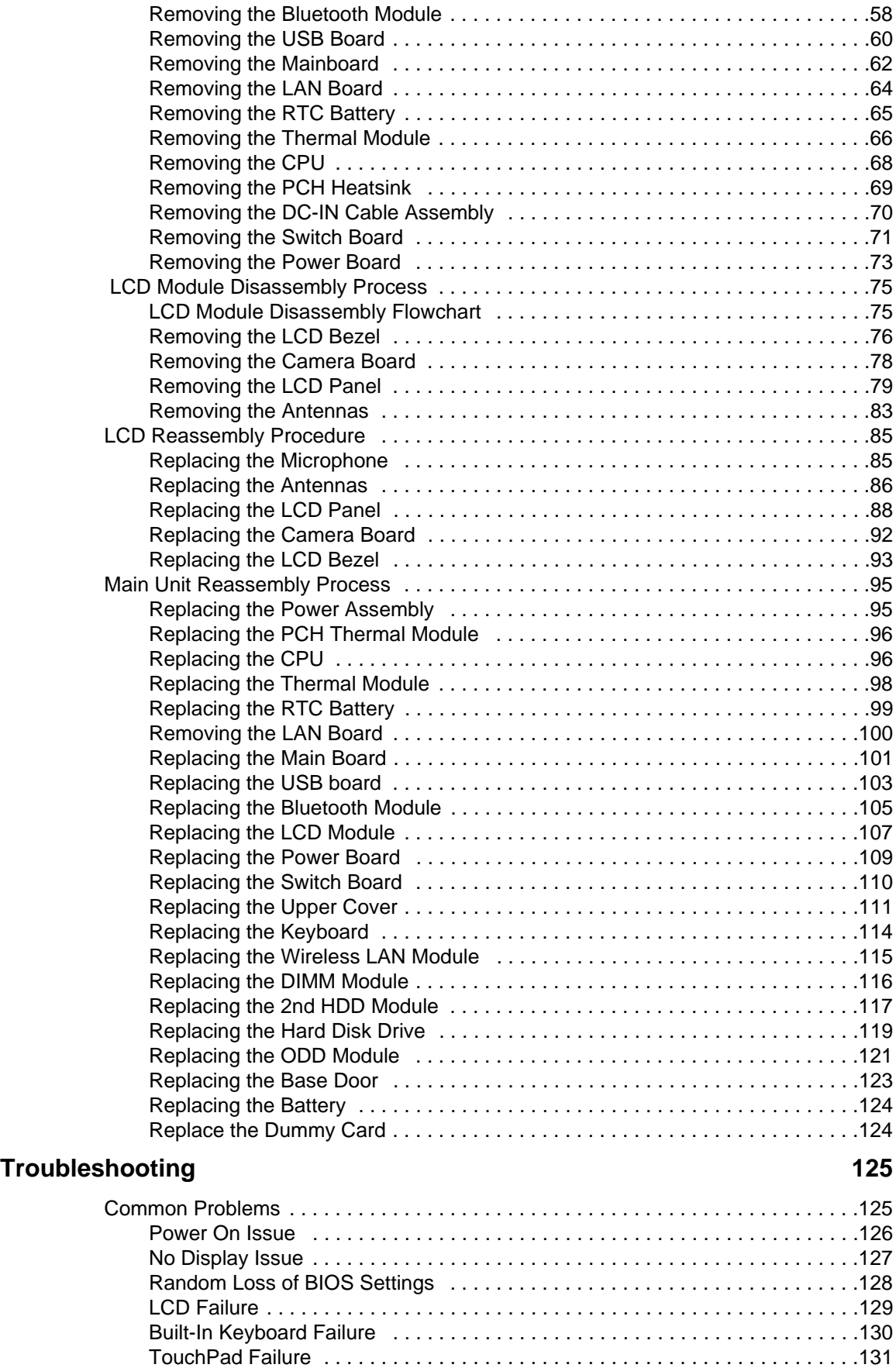

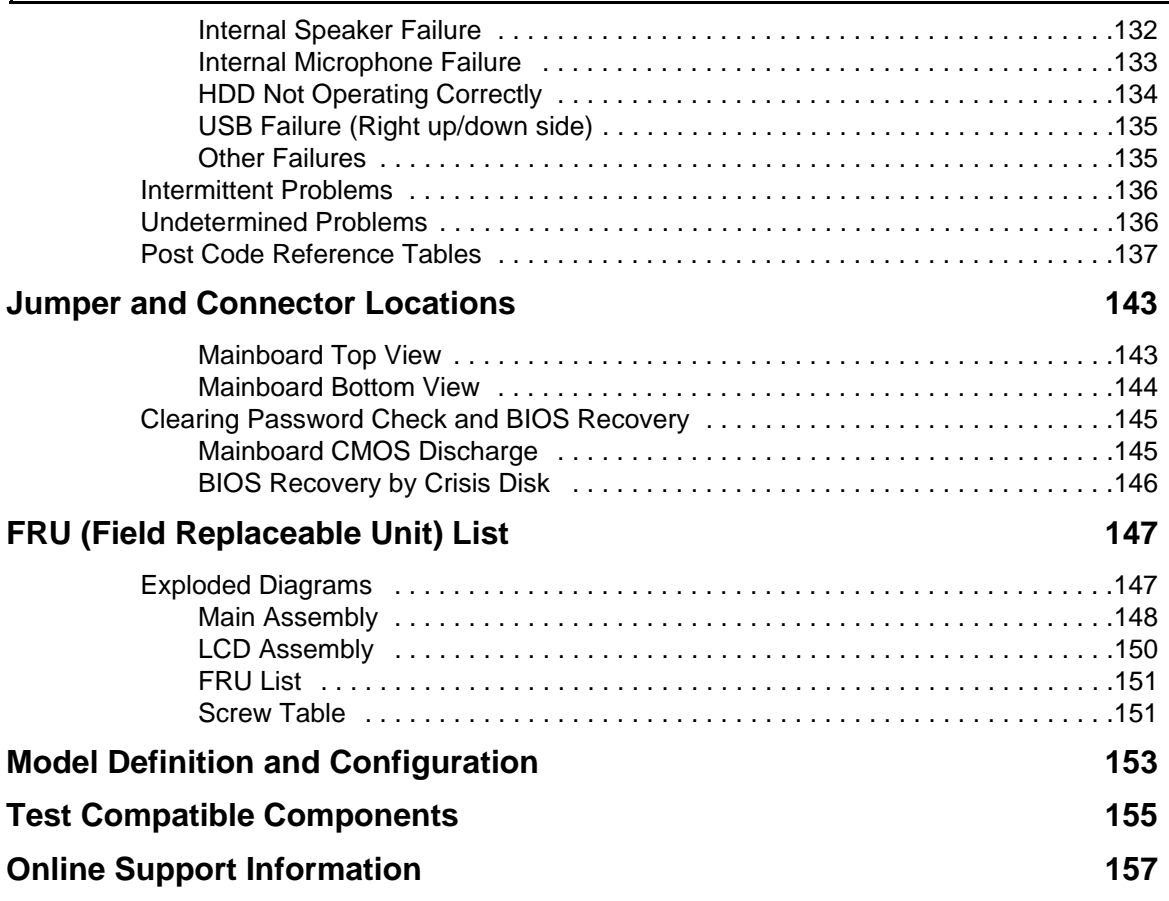

# <span id="page-10-0"></span>System Specifications

## <span id="page-10-1"></span>Features

Below is a brief summary of the computer's many features:

### Operating System

- Platform
	- •

•

### System Memory

- Dual-channel DDR3 SDRAM support:·
	- Up to 4 GB of DDR3 1066 MHz memory, upgradeable to 8 GB using two soDIMM modules (for 64-bit OS)

#### Display

- 17" HD 1366 x 768 pixel resolution, high-brightness (200-nit) Acer CineCrystal™ LED-backlit TFT LCD, supporting simultaneous multi-window viewing via Acer GridVista™
- Mercury free, environment friendly
- 16:9 aspect ratio
- Super-slim design

### Graphics

•

•

•

Storage subsystem

#### Audio subsystem

Optical Media Drive

•

### Communication

- Acer Video Conference1, featuring:·
	- Acer Crystal Eye high-def webcam with 1280 x 1024 resolution
- WLAN1, 10, 11:·
	- Acer InviLink™ Nplify™ 802.11 b/g/n Wi-Fi CERTIFIED™·
	- Acer InviLink™ 802.11b/g Wi-Fi CERTIFIED™
- WPAN1:Bluetooth® 2.1+EDR
- WWAN1, 10, 12: UMTS/HSPA at 850/900/1900/2100 MHz and quad-band GSM/GPRS/ EDGE(850/900/1800/1900 MHz), upgradeable to 7.2 Mb/s HSDPA and 5.7 Mb/s HSUPA, supporting receiver diversity and equalizing at 2100 MHz
- LAN: Gigabit Ethernet, Wake-on-LAN ready

#### Privacy control

- BIOS user, supervisor, HDD passwords,
- Kensington lock slot

### Dimensions and Weight

- Power Adapter and Battery
	- •

•

#### Special Keys and Controls

- 103-/104-/107-key keyboard, with inverted "T" cursor layout
- 10 function keys, four cursor keys, two Windows® keys, hotkey controls, independent standard numeric keypad, international language support
- Media control keys (printed on keyboard): play/pause, stop, previous, next
- Multi-gesture touchpad, supporting two-finger scroll, pinch, rotate, flip

### I/O Ports

- Multi-in-1 card reader (SD™, MMC, MS, MS PRO, xD)
- Four USB 2.0 ports
- HDMI™ port with HDCP support
- External display (VGA) port
- Headphone/speaker/line-out jack with S/PDIF support
- Microphone-in jack
- Ethernet (RJ-45) port
- DC-in jack for AC adapterr

#### Software

•

### Optional Items

•

Warranty

### Environment

•

# <span id="page-13-0"></span>System Block Diagram

# <span id="page-14-0"></span>Notebook Tour

This section provides an overview of the features and functions of the notebook.

## <span id="page-14-1"></span>Top View

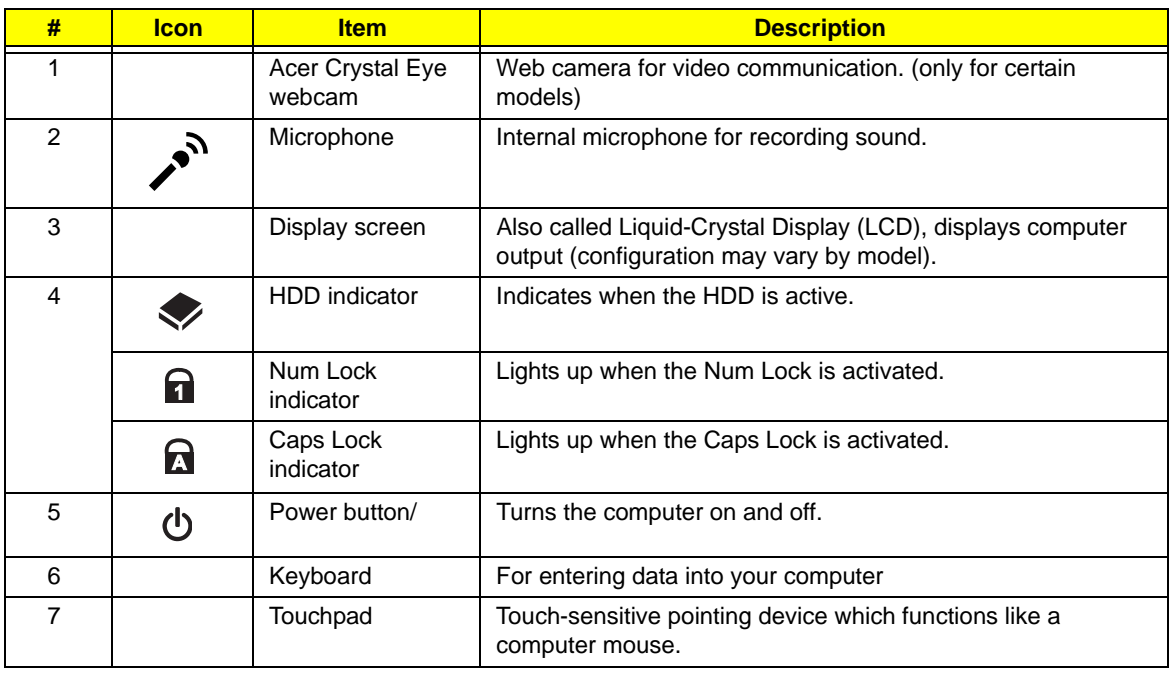

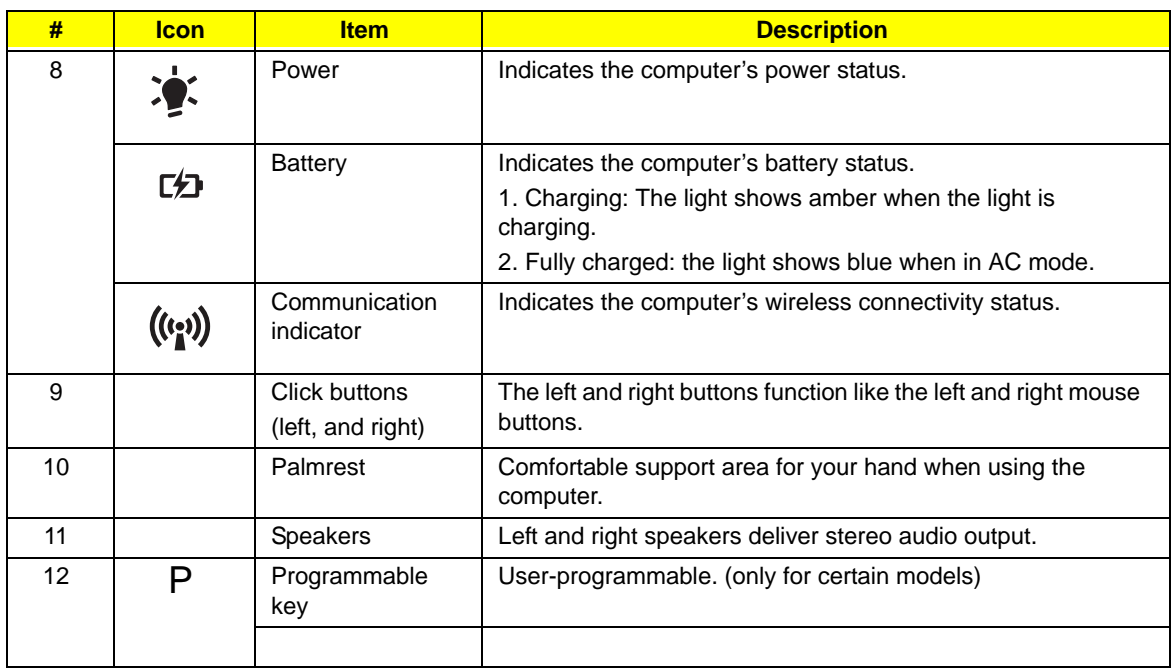

# <span id="page-15-0"></span>Closed Front View

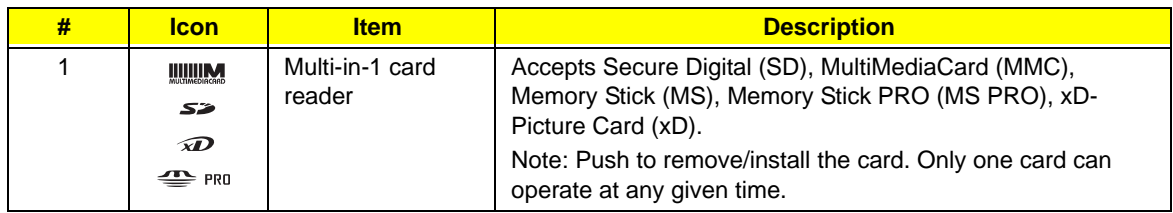

### <span id="page-15-1"></span>Left View

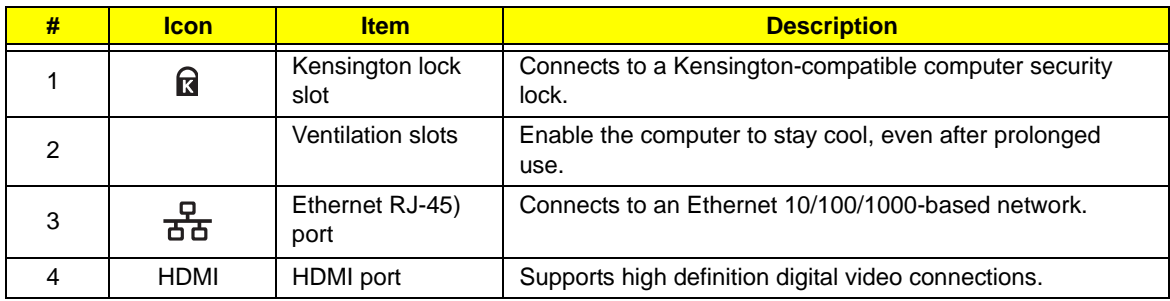

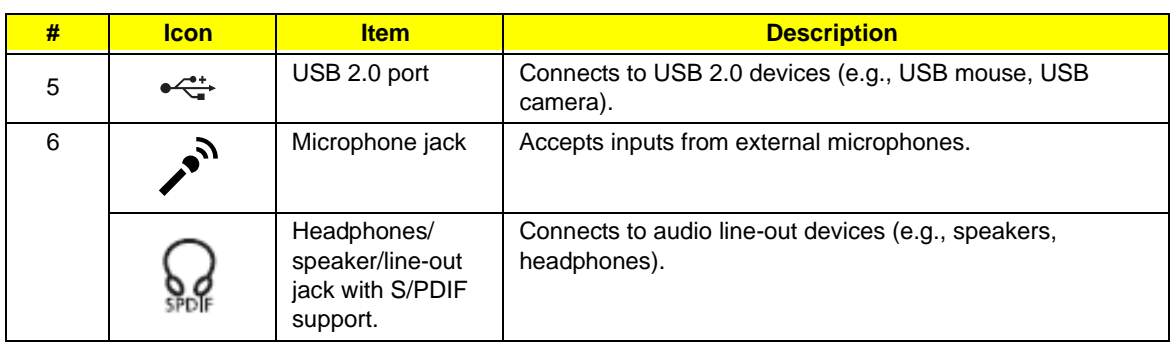

# <span id="page-16-0"></span>Right View

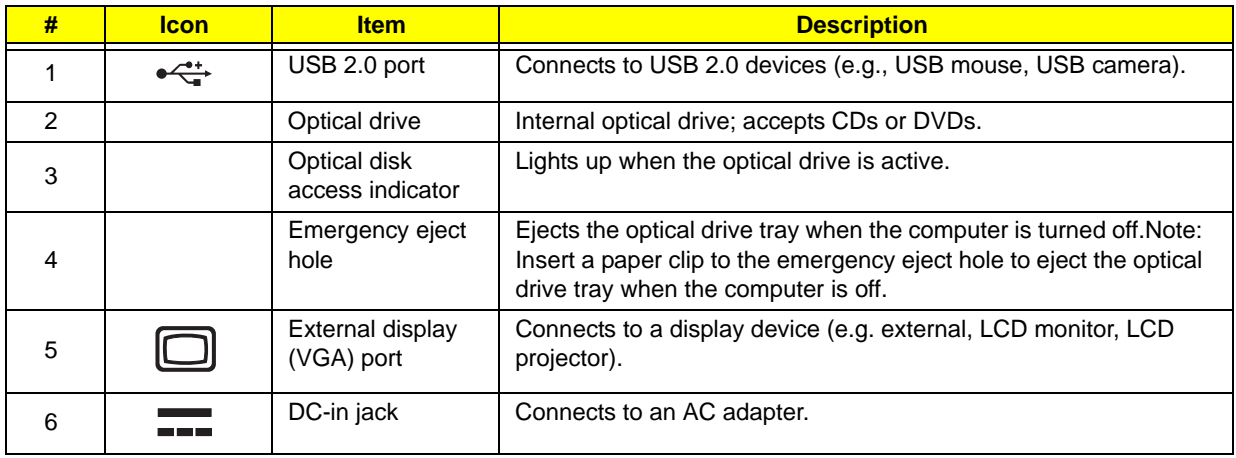

### <span id="page-17-0"></span>Base View

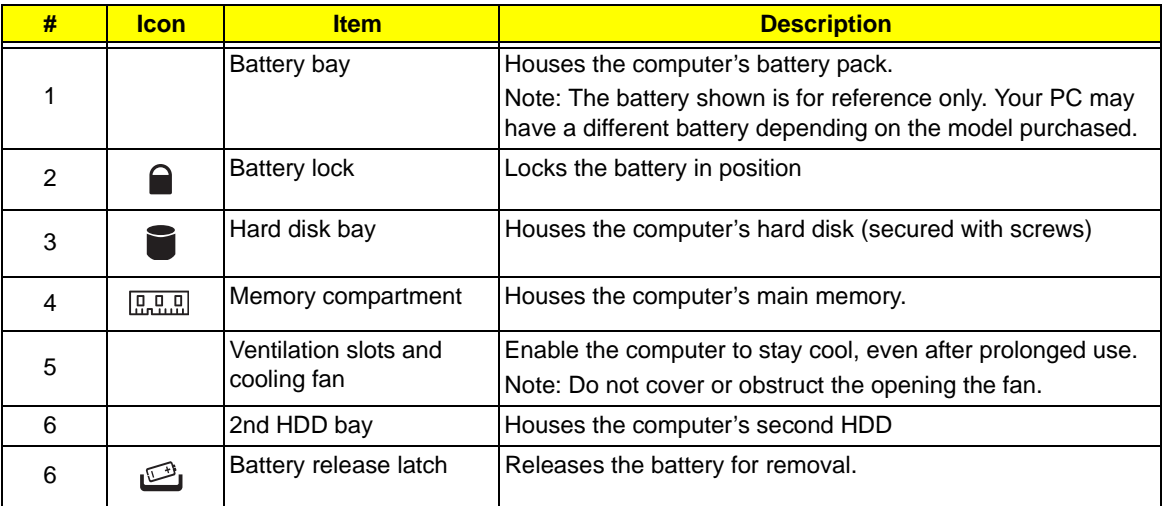

### <span id="page-17-1"></span>Indicators

The computer has several easy-to-read status indicators. The battery indicator is visible even when the computer cover is closed.

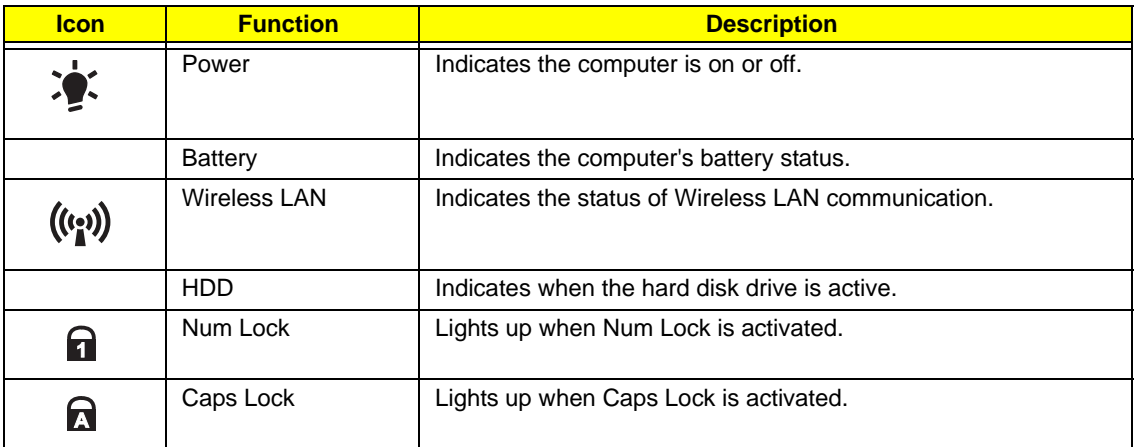

**NOTE:** 1. **Charging:** The battery light shows amber when the battery is charging. 2. **Fully charged:** The light shows green when in AC mode.

### <span id="page-18-0"></span>TouchPad Basics

The following items show you how to use the TouchPad:

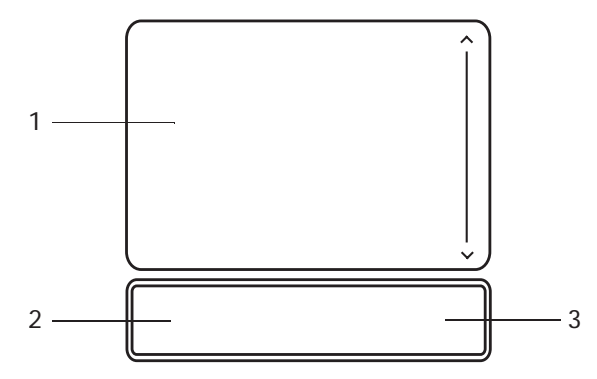

- Move your finger across the TouchPad (1) to move the cursor.
- Press the left (2) and right (3) buttons located beneath the TouchPad to perform selection and execution functions. These two buttons are the equivalent of the left and right buttons on a mouse. Tapping on the TouchPad is the same as clicking the left button.

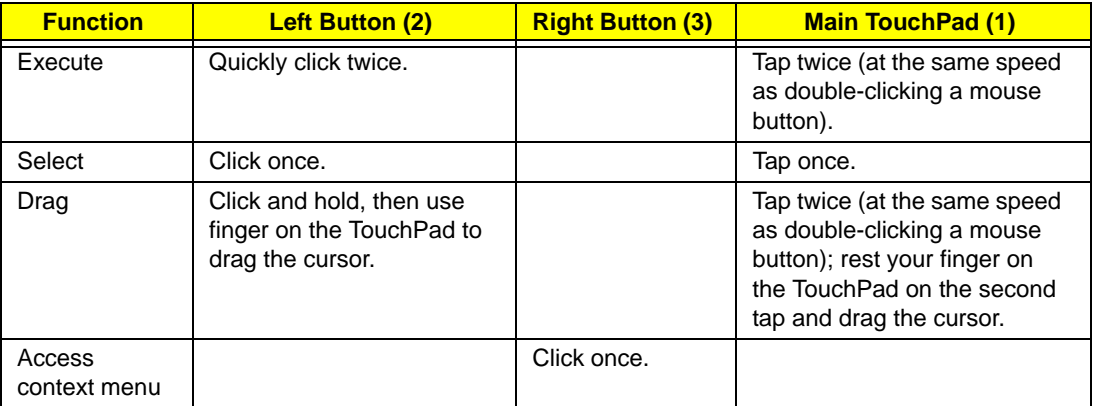

**NOTE:** When using the TouchPad, keep it - and your fingers - dry and clean. The TouchPad is sensitive to finger movement; hence, the lighter the touch, the better the response. Tapping too hard will not increase the TouchPad's responsiveness.

# <span id="page-19-0"></span>Using the Keyboard

Your computer has a close-to-full-sized keyboard and an embedded numeric keypad, separate cursor, lock, function and special keys.

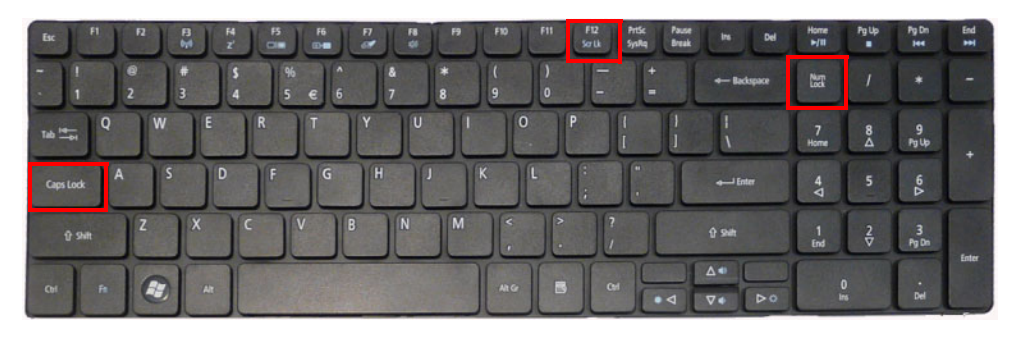

## <span id="page-19-1"></span>Lock Keys and embedded numeric keypad

The keyboard has three lock keys which you can toggle on and off.

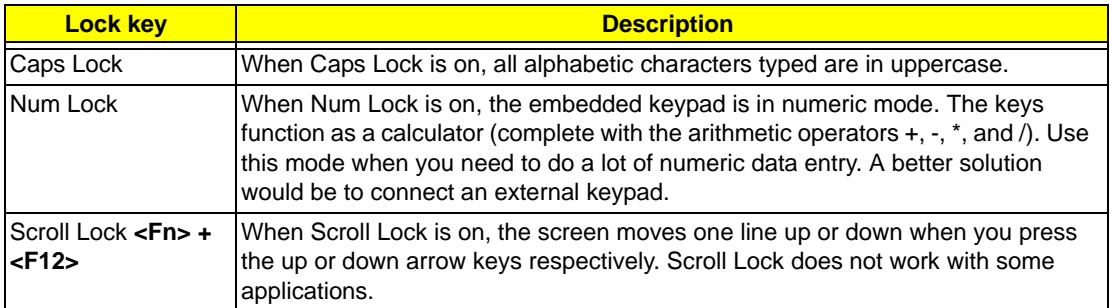

The embedded numeric keypad functions like a desktop numeric keypad. It is indicated by small characters located on the upper right corner of the keycaps. To simplify the keyboard legend, cursor-control key symbols are not printed on the keys.

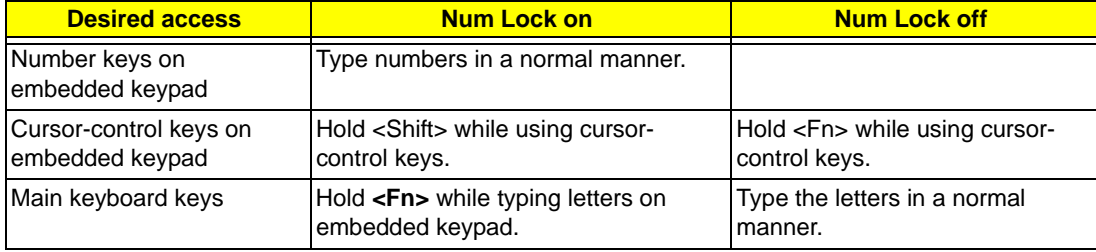

## <span id="page-20-0"></span>Windows Keys

The keyboard has two keys that perform Windows-specific functions.

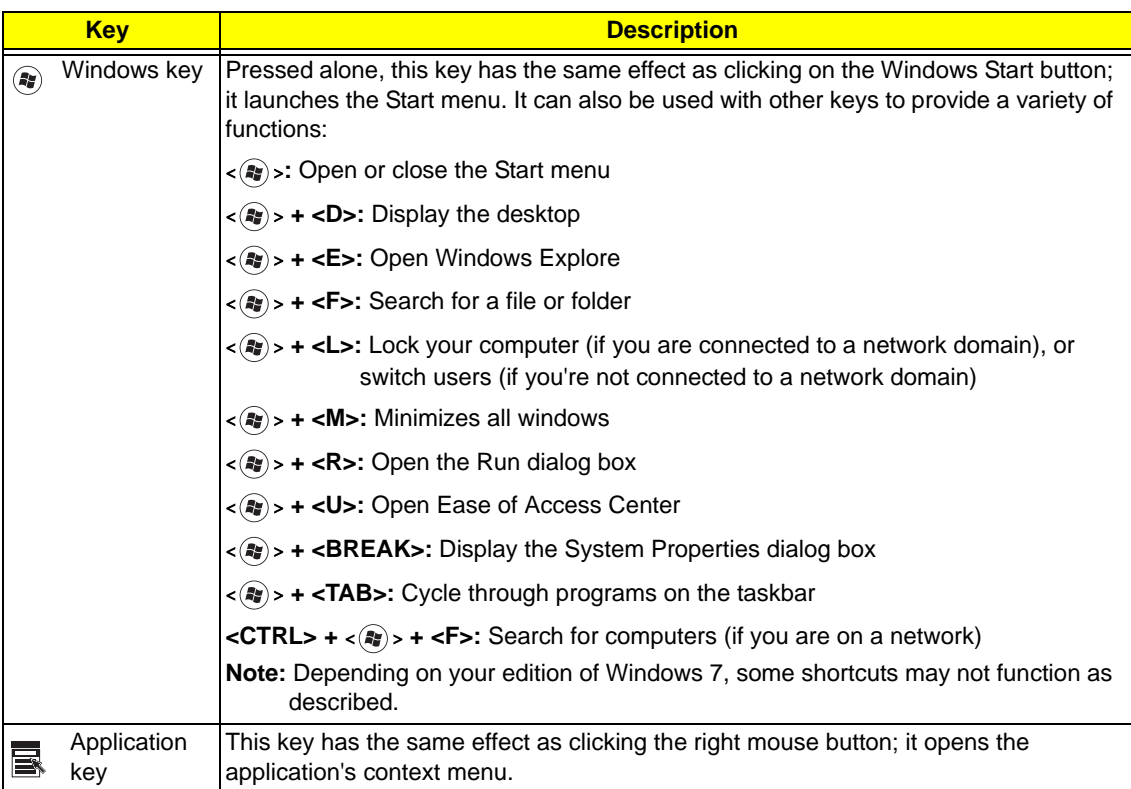

# <span id="page-21-0"></span>Hot Keys

The computer employs hotkeys or key combinations to access most of the computer's controls like screen brightness and volume output.

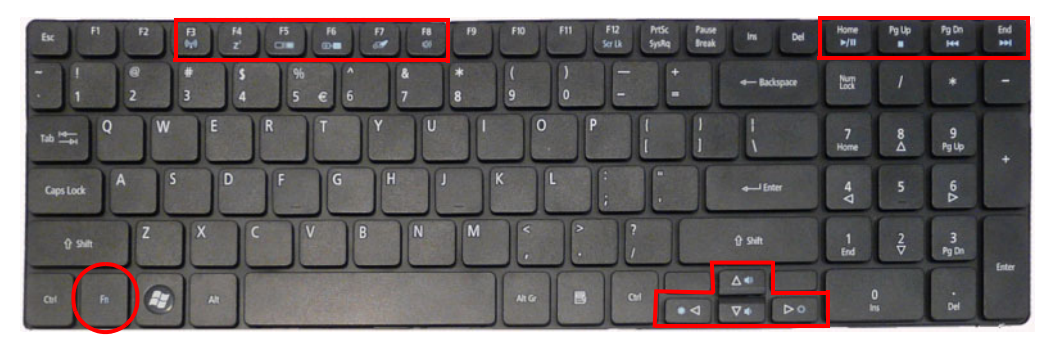

To activate hotkeys, press and hold the **<Fn>** key before pressing the other key in the hotkey combination.

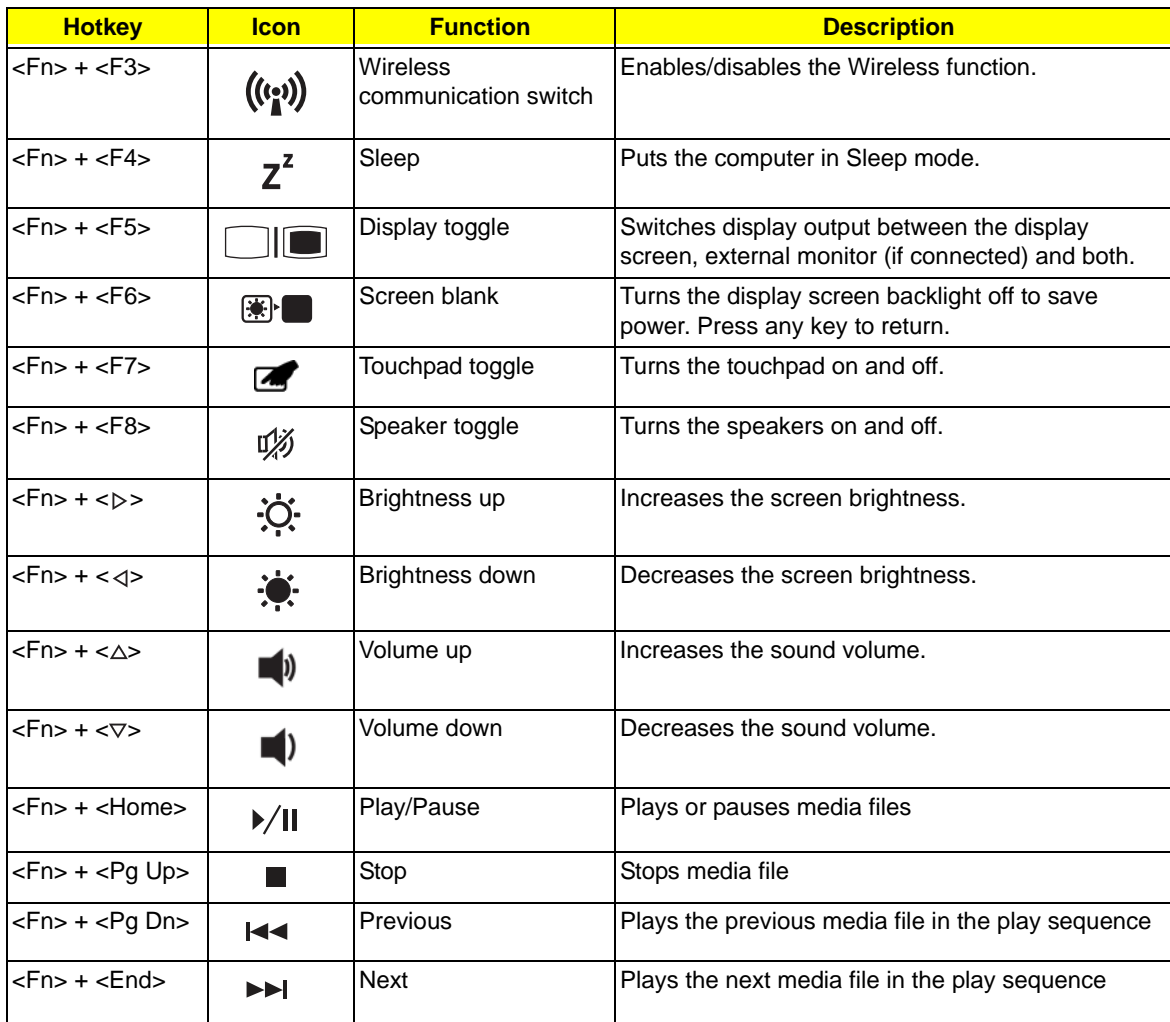

## <span id="page-22-0"></span>Special Keys

On models that support the Euro symbol and the US dollar sign, the symbols can be located at the uppercenter and/or bottom-right of your keyboard.

### The Euro symbol

- **1.** Open a text editor or word processor.
- **2.** Hold <Alt Gr> and then press the <5> key at the upper-center of the keyboard.
- **NOTE:** Some fonts and software do not support the Euro symbol. See **www.microsoft.com/typography/faq/ faq12.htm** for more information.

### The US dollar sign

- **1.** Open a text editor or word processor.
- **2.** Hold **<Shift>** and then press the **<4>** key at the upper-center of the keyboard.

**NOTE:** This function varies according to the language settings.

# <span id="page-23-0"></span>Hardware Specifications and Configurations

#### **Processor**

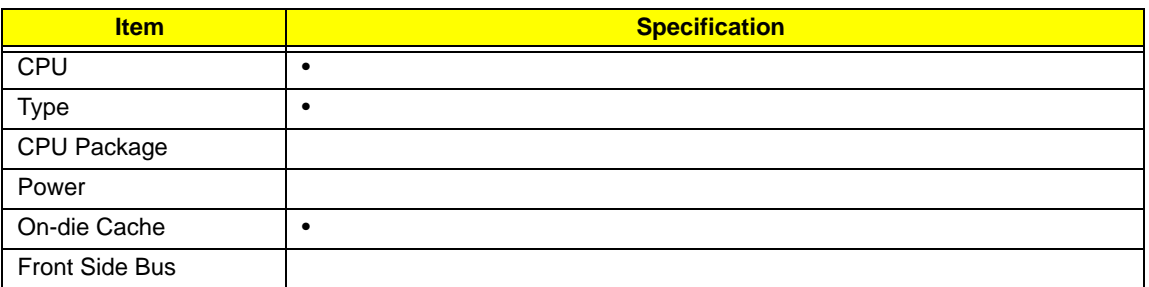

#### **Processor Specifications**

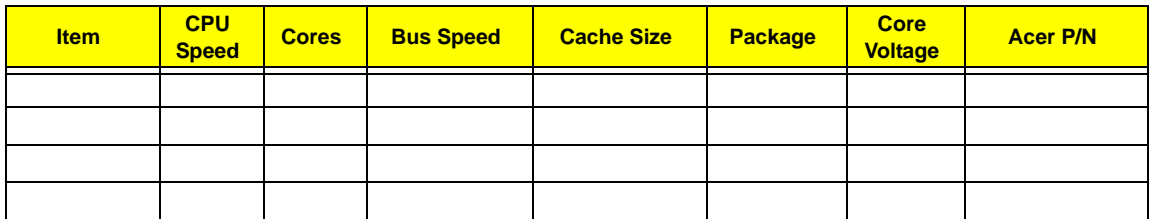

#### **CPU Fan True Value Table (UMA)**

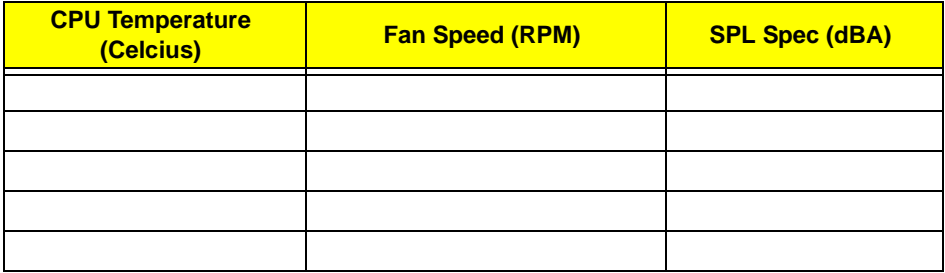

Throttling 50%: On= 100°C; OFF=85°C

OS shut down at 105°C; H/W shut down at 110°C

#### **CPU Fan True Value Table (Discrete)**

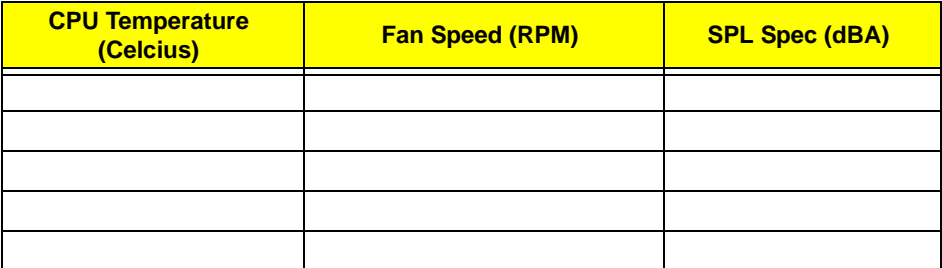

Throttling 50%: On= 100°C; OFF=85°C

OS shut down at 105°C; H/W shut down at 110°C

#### **Core Logic Specifications**

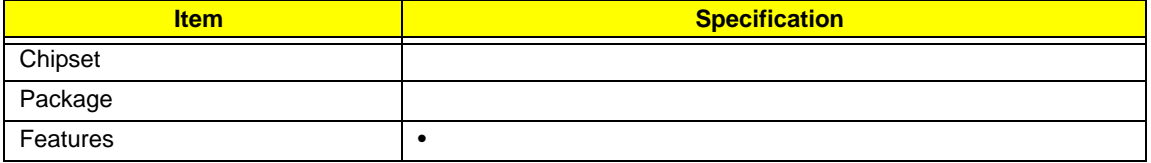

#### **System Memory**

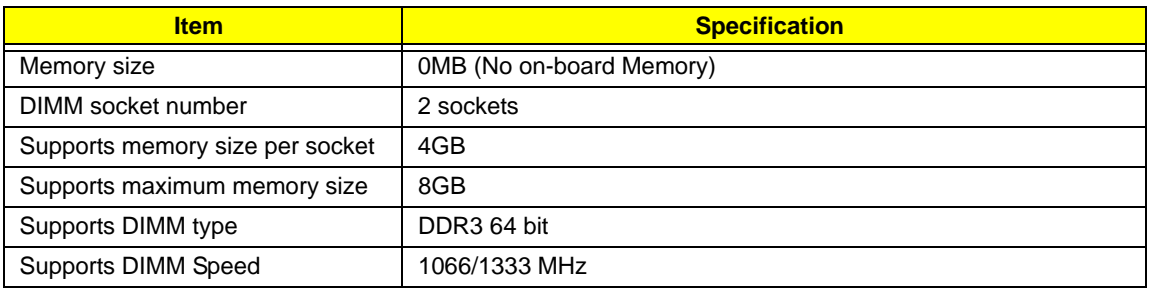

#### **Video Specifications**

![](_page_24_Picture_161.jpeg)

#### **Hard Disk Drive Interface**

![](_page_24_Picture_162.jpeg)

#### **BIOS**

![](_page_24_Picture_163.jpeg)

![](_page_25_Picture_169.jpeg)

#### **LCD 17.3"**

![](_page_25_Picture_170.jpeg)

#### **Bluetooth**

![](_page_25_Picture_171.jpeg)

![](_page_26_Picture_220.jpeg)

#### **Audio Codec and Amplifier**

![](_page_26_Picture_221.jpeg)

#### **LAN Interface**

![](_page_26_Picture_222.jpeg)

#### **Keyboard**

![](_page_26_Picture_223.jpeg)

#### **Media Card Reader**

![](_page_26_Picture_224.jpeg)

#### **Camera 1.3M**

![](_page_26_Picture_225.jpeg)

![](_page_27_Picture_130.jpeg)

#### **Wireless LAN**

![](_page_27_Picture_131.jpeg)

#### **Battery**

![](_page_27_Picture_132.jpeg)

# <span id="page-28-0"></span>System Utilities

# <span id="page-28-1"></span>BIOS Setup Utility

The BIOS Setup Utility is a hardware configuration program built into your computer's BIOS (Basic Input/ Output System).

Your computer is already properly configured and optimized, and you do not need to run this utility. However, if you encounter configuration problems, you may need to run Setup. Please also refer to Chapter 4 Troubleshooting when problem arises.

To activate the BIOS Utility, press **F2** during POST (when **Press <F2> to enter Setup** message is prompted on the bottom of screen).

Press **F2** to enter setup. The default parameter of F12 Boot Menu is set to "disabled". If you want to change boot device without entering BIOS Setup Utility, please set the parameter to "enabled".

Press **<F12>** during POST to enter multi-boot menu. In this menu, user can change boot device without entering BIOS SETUP Utility.

### <span id="page-28-2"></span>Navigating the BIOS Utility

There are five menu options: Information, Main, Security, Boot, and Exit.

Follow these instructions:

- To choose a menu, use the left and right arrow keys.
- To choose an item, use the up and down arrow keys.
- To change the value of a parameter, press **F5** or **F6**.
- Press **Esc** while you are in any of the menu options to go to the Exit menu.
- In any menu, you can load default settings by pressing **F9**. You can also press **F10** to save any changes made and exit the BIOS Setup Utility.
- **NOTE:** You can change the value of a parameter if it is enclosed in square brackets. Navigation keys for a particular menu are shown on the bottom of the screen. Help for parameters are found in the Item Specific Help part of the screen. Read this carefully when making changes to parameter values. **Please note that system information is subject to different models**.

### <span id="page-29-0"></span>Information

The Information screen displays a summary of your computer hardware information.

![](_page_29_Picture_217.jpeg)

**NOTE:** The system information is subject to different models.

![](_page_29_Picture_218.jpeg)

## <span id="page-30-0"></span>Main

The Main screen allows the user to set the system time and date as well as enable and disable boot option and recovery.

![](_page_30_Picture_255.jpeg)

**NOTE:** The screen above is for your reference only. Actual values may differ.

The table below describes the parameters in this screen. Settings in **boldface** are the default and suggested parameter settings.

![](_page_30_Picture_256.jpeg)

# <span id="page-31-0"></span>Security

The Security screen contains parameters that help safeguard and protect your computer from unauthorized use.

![](_page_31_Picture_217.jpeg)

The table below describes the parameters in this screen. Settings in **boldface** are the default and suggested parameter settings.

![](_page_31_Picture_218.jpeg)

**NOTE:** When you are prompted to enter a password, you have three tries before the system halts. Don't forget the password. If you forget the password, you may have to reset the computer.

### Setting a Password

Follow these steps as you set the user or the supervisor password:

**1.** Use the ↑ and ↓ keys to highlight the Set Supervisor Password parameter and press the **Enter** key. The Set Supervisor Password box appears:

![](_page_32_Picture_3.jpeg)

**2.** Type a password in the "Enter New Password" field. The password length can not exceeds 8 alphanumeric characters (A-Z, a-z, 0-9, not case sensitive). Retype the password in the "Confirm New Password" field.

**IMPORTANT:**Be very careful when typing your password because the characters do not appear on the screen.

- **3.** Press **Enter**. After setting the password, the computer sets the User Password parameter to "Set".
- **4.** If desired, you can opt to enable the Password on boot parameter.
- **5.** When you are done, press F10 to save the changes and exit the BIOS Setup Utility.

### Removing a Password

Follow these steps:

**1.** Use the ↑ and ↓ keys to highlight the Set Supervisor Password parameter and press the **Enter** key. The Set Password box appears:

![](_page_32_Picture_156.jpeg)

- **2.** Type the current password in the Enter Current Password field and press **Enter**.
- **3.** Press **Enter** twice **without** typing anything in the Enter New Password and Confirm New Password fields. The computer then sets the Supervisor Password parameter to "Clear".
- **4.** When you have changed the settings, press **F10** to save the changes and exit the BIOS Setup Utility.

### Changing a Password

**1.** Use the ↑ and ↓ keys to highlight the Set Supervisor Password parameter and press the **Enter** key. The Set Password box appears.

![](_page_33_Picture_2.jpeg)

- **2.** Type the current password in the Enter Current Password field and press **Enter**.
- **3.** Type a password in the Enter New Password field. Retype the password in the Confirm New Password field.
- **4.** Press **Enter**. After setting the password, the computer sets the User Password parameter to "Set".
- **5.** If desired, you can enable the Password on boot parameter.
- **6.** When you are done, press **F10** to save the changes and exit the BIOS Setup Utility.

If the verification is OK, the screen will display as following.

![](_page_33_Picture_9.jpeg)

The password setting is complete after the user presses **Enter**.

If the current password entered does not match the actual current password, the screen will show you the Setup Warning.

![](_page_33_Picture_12.jpeg)

If the new password and confirm new password strings do not match, the screen displays the following message.

![](_page_33_Picture_14.jpeg)

## <span id="page-34-0"></span>Boot

This menu allows the user to decide the order of boot devices to load the operating system. Bootable devices includes the USB diskette drives, the onboard hard disk drive and the DVD drive in the module bay.

![](_page_34_Picture_130.jpeg)

## <span id="page-35-0"></span>Exit

The Exit screen allows you to save or discard any changes you made and quit the BIOS Utility.

![](_page_35_Picture_130.jpeg)

The table below describes the parameters in this screen.

![](_page_35_Picture_131.jpeg)
# BIOS Flash Utility

The BIOS flash memory update is required for the following conditions:

- New versions of system programs
- New features or options
- Restore a BIOS when it becomes corrupted.

#### DOS Flash Utility

Perform the following steps to use the DOS Flash Utility:

- **1.** Press F2 during boot to enter the Setup Menu.
- **2.** Select **Boot Menu** to modify the boot priority order, for example, if using USB HDD to Update BIOS, move USB HDD to position 1.

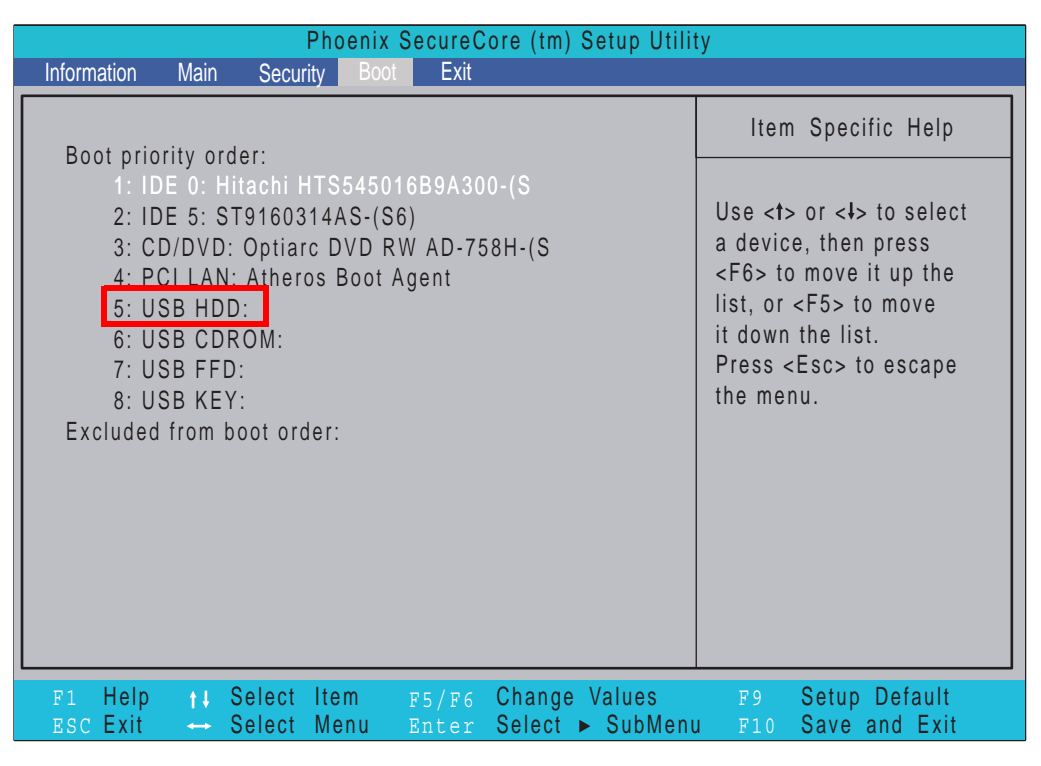

**3.** Execute the **FLASH.BAT** batch file to update BIOS. Or enter C:\ **Flash it bios ver.fd/dc**

The flash process begins as shown.

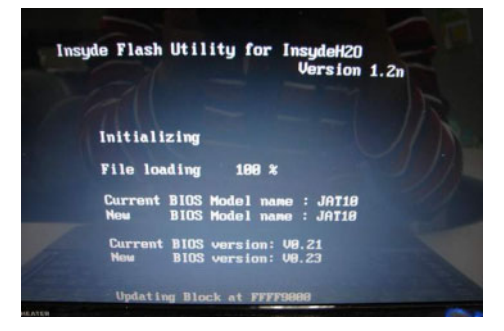

**4.** In flash BIOS, the message **Please do not remove AC Power Source** displays. **NOTE:** If the AC power is not connected, the following message displays.

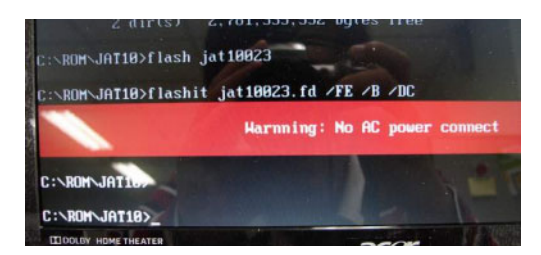

Plug in the AC power to continue.

**5.** Flash is complete when the message Flash programming complete displays.

## WinFlash Utility

Perform the following steps to use the WinFlash Utility:

- **1.** Double click the WinFlash executable.
- **2.** Click **OK** to begin the update. A progress screen displays.

**3.** When the process is complete, close all programs and applications and reboot the system.

## Remove HDD/BIOS Password Utilities

This section provide you with removing HDD/BIOS method:

#### **Remove HDD Password:**

When the user keys in the wrong password three times, the system reports the following error code to user.

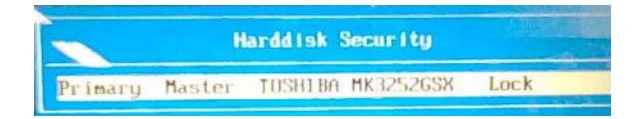

To unlock the HDD password, perform the following steps:

**1.** Press **Enter** to display the Select Item screen.

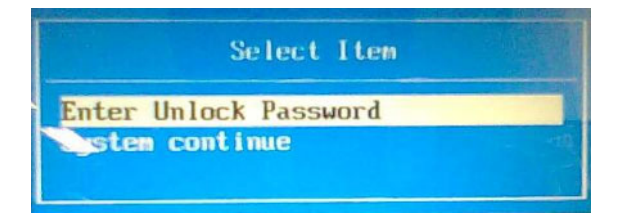

#### **2.** Select **Enter Unlock Password** and press **Enter**.

An Unlock Password displays.

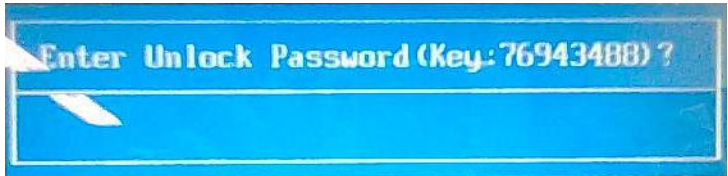

- **3.** Make a note of the key, **76943488** in the example.
- **4.** Boot up the system to a removable bootable drive containing DOS and the UnlockHD.EXE program and open a DOS prompt. For instructions on changing boot priority [see "Boot" on page 25.](#page-34-0)
- **5.** From the DOS prompt, enter the **UnlockHD.EXE** command and input the key to create an unlock code. Make a note of the result, for example **46548274**.
- **6.** Reboot to the hard disk and wait for the error code to reappear.
- **7.** Press **Enter** to display the Select Item screen.
- **8.** Select **Enter Unlock Password** and press **Enter**.
- **9.** Enter the unlock code generated by UnlockHD.EXE.
- **10.** Save and exit the BIOS to complete the process.

#### Removing BIOS Passwords:

If you key in the wrong Supervisor Password three times, System Disabled displays on the screen. See the image below.

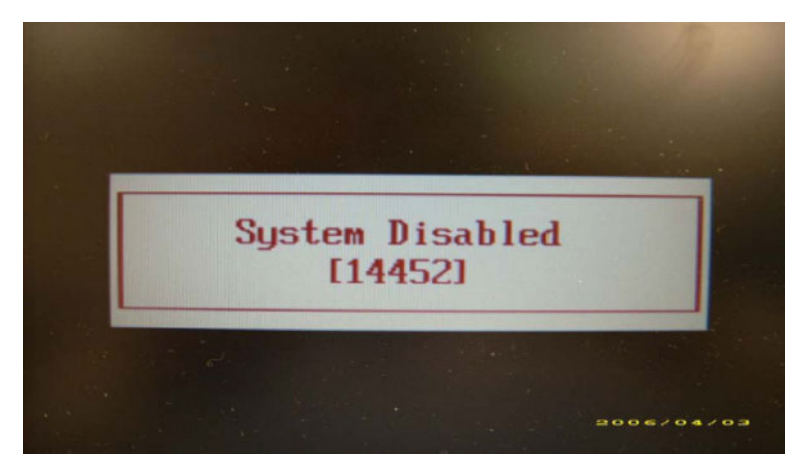

To reset the BIOS password, run clnpwd.exe as follows:

**1.** From a DOS prompt, Execute **clnpwd.exe**

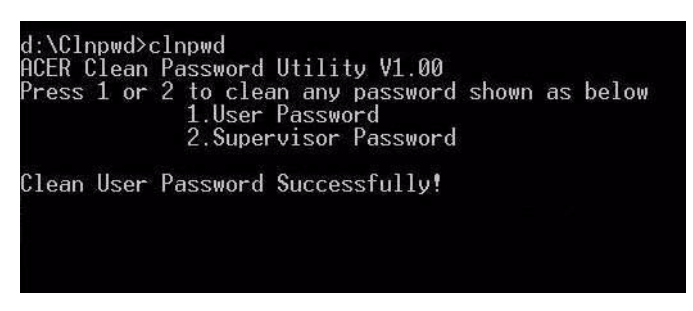

**2.** Press 1 or 2 to clean the desired password shown on the screen.

The onscreen message determines whether the function is successful or not.

#### Miscellaneous Utilities

#### Using Boot Sequence Selector

Boot Sequence Selector allows the boot order to be changes without accessing the BIOS. To use Boot Sequence Selector, perform the following steps:

- **1.** Enter into DOS.
- **2.** Execute BS.exe to display the usage screen.

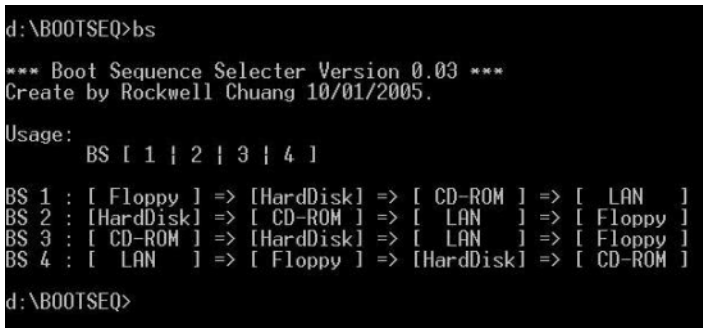

**3.** Select the desired boot sequence by entering the corresponding sequence, for example, enter BS2 to change the boot sequence to HDD|CD ROM|LAN|Floppy.

#### Using DMITools

The DMI (Desktop Management Interface) Tool copies BIOS information to eeprom to be used in the DMI pool for hardware management.

When the BIOS displays **Verifying DMI pool data** it is checking the table correlates with the hardware before sending to the operating system (Windows, etc.).

To update the DMI Pool, perform the following steps:

- **1.** Enter into DOS.
- **2.** Execute **qdmitools.exe**. The following messages show dmitools usage:

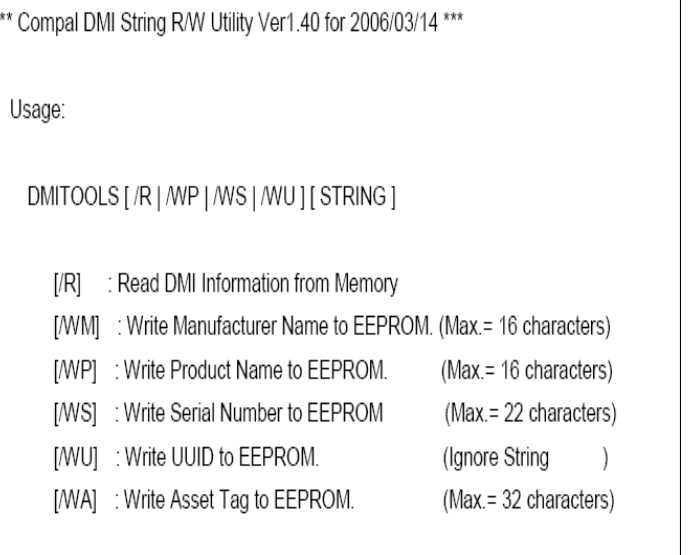

**3.** Enter the required key number of the feature required to be modified. See the following table.

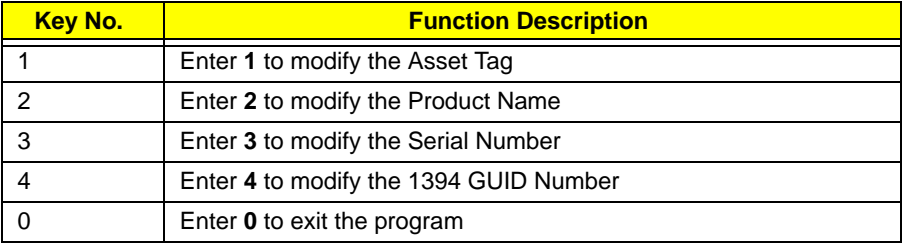

#### Using the LAN MAC Utility

Perform the following steps to write MAC information to eeprom:

**1.** Use a text editor, for example Notepad, to edit the MAC.CFG file as shown:

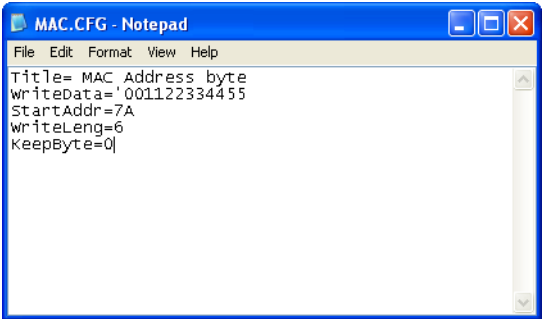

- WriteData= '001122334455' <------- MAC value
- StartAddr=7A <------- MAC address
- WriteLeng=6 <------- MAC value length
- KeepByte=0 <------- can be any value
- **2.** Boot into DOS.
- **3.** Execute **MAC.BAT** to write MAC information to eeprom.

# Machine Disassembly and Replacement

This chapter contains step-by-step procedures on how to disassemble the notebook computer for maintenance and troubleshooting.

## Disassembly Requirements

To disassemble the computer, you need the following tools:

- Wrist grounding strap and conductive mat for preventing electrostatic discharge
- Flat screwdriver
- Philips screwdriver
- Plastic flat screwdriver
- Plastic tweezers
- **NOTE:** The screws for the different components vary in size. During the disassembly process, group the screws with the corresponding components to avoid mismatch when putting back the components.

#### Related Information

The product previews seen in the disassembly procedures may not represent the final product color or configuration.

**IMPORTANT:** Cable paths and positioning may not represent the actual model. During the removal and replacement of components, ensure all available cable channels and clips are used and that the cables are replaced in the same position.

#### Replacement Requirements

- **NOTE:** Cabling and components require adhesive to be applied during the replacement and reassembly process.
- **NOTE:** During manufacture a cyanoacrylate glue is used provided by Holdtite Adhesives LTD. This is not a specified requirement. The reassembler is free to select an alternative appropriate adhesive.

### Pre-disassembly Instructions

Before proceeding with the disassembly procedure, make sure that you do the following:

- **1.** Turn off the power to the system and all peripherals.
- **2.** Unplug the AC adapter and all power and signal cables from the system.

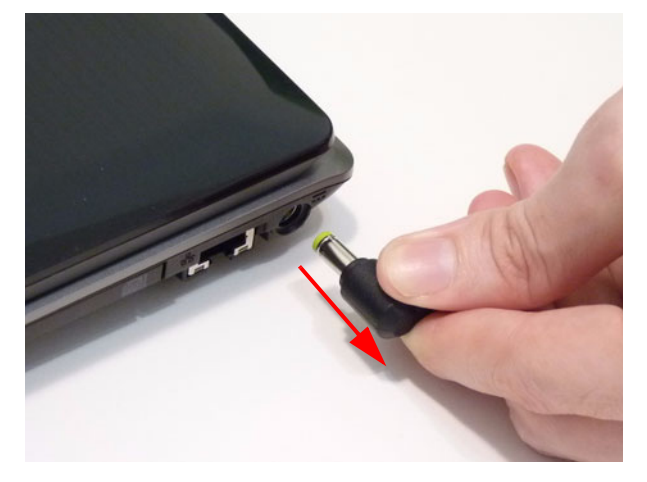

**3.** Place the system on a flat, stable surface.

#### Disassembly Process

The disassembly process is divided into the following sections:

- External components disassembly
- Main unit disassembly
- LCD module disassembly

The flowcharts provided in the succeeding disassembly sections illustrate the entire disassembly sequence. Observe the order of the sequence to avoid damage to any of the hardware components. For example, if you want to remove the Mainboard, you must first remove the Keyboard, and LCD Module then disassemble the inside assembly frame in that order.

#### **Main Screw List**

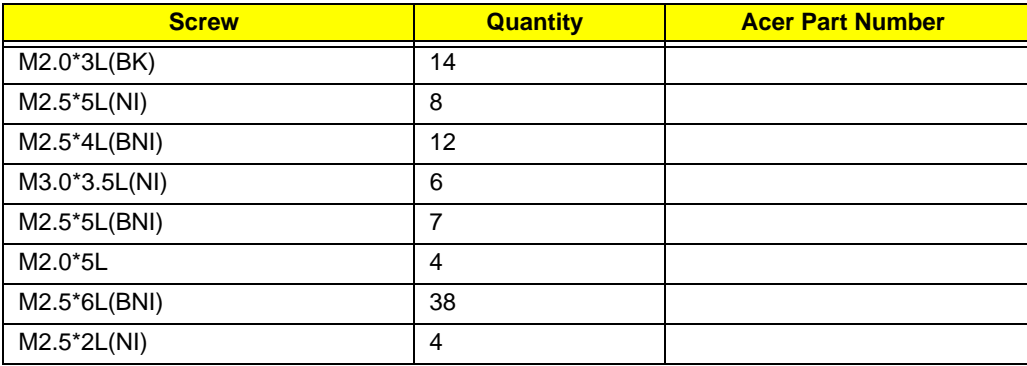

# External Module Disassembly Process

**NOTE:** The product previews seen in the disassembly procedures may not represent the final product color or configuration.

#### **Screw List**

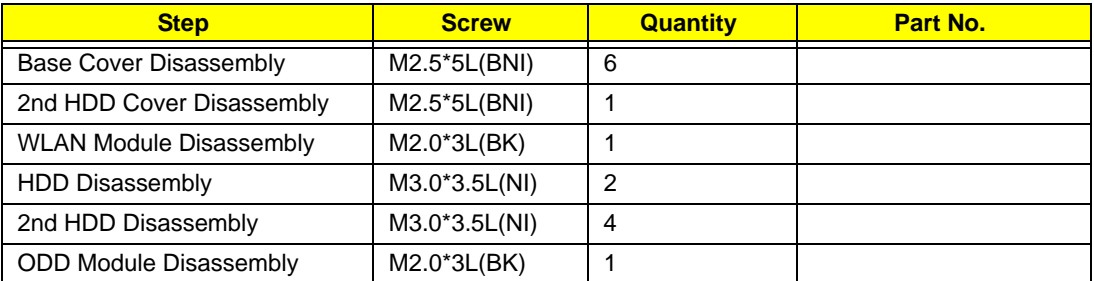

## External Modules Disassembly Flowchart

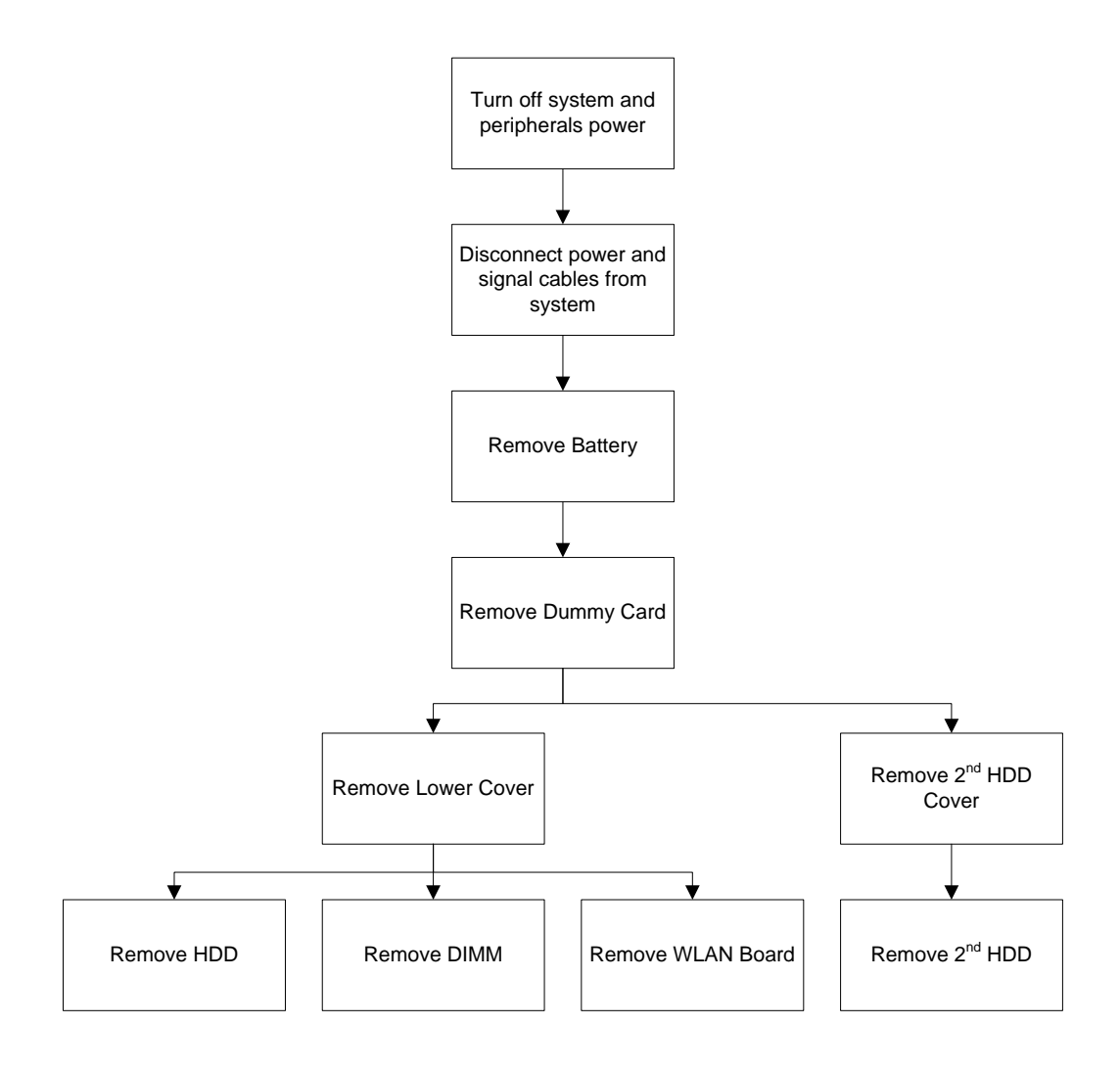

### <span id="page-46-0"></span>Removing the Battery Pack

- **1.** Turn the computer over.
- **2.** Slide the battery lock/unlock latch to the unlock position.

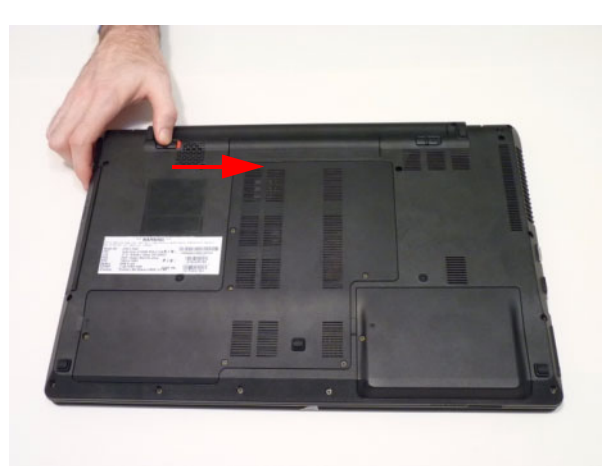

**3.** Slide and hold the battery release latch to the release position (1), then slide out the battery pack from the main unit (2).

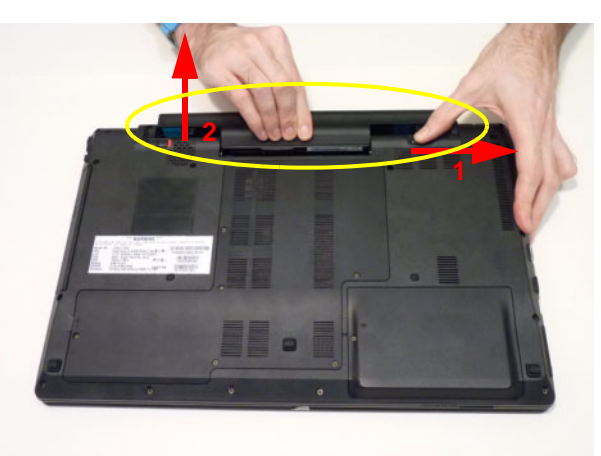

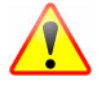

**NOTE:** The battery has been highlighted with a yellow oval as shown in the above image. Please detach the battery and follow local regulations for disposal.

## Removing the Dummy Card

**1.** Press the dummy card in to allow it to spring out.

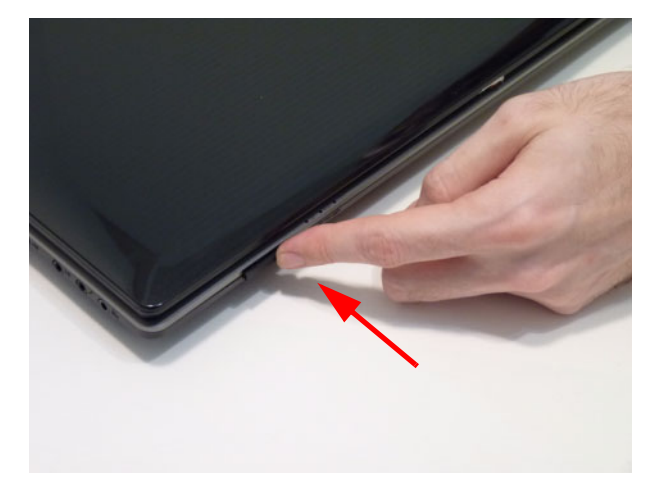

**2.** Pull the dummy card out.

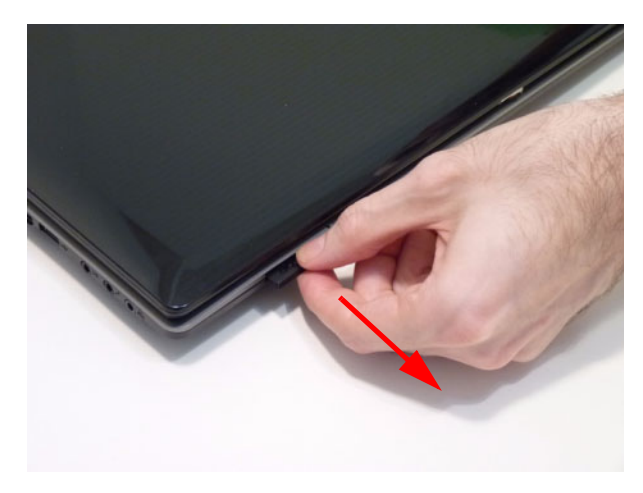

#### <span id="page-48-0"></span>Removing the Base Door

- **1.** [See "Removing the Battery Pack" on page 37.](#page-46-0)
- **2.** Remove the six (6) screws.

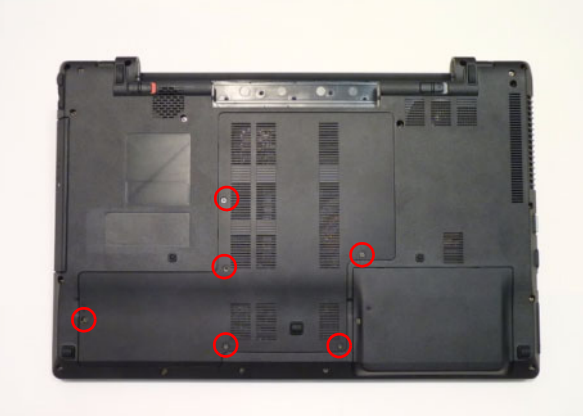

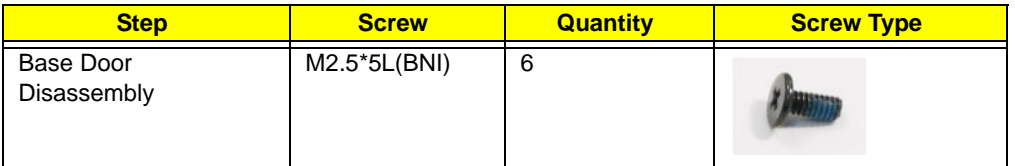

**3.** Lift the base door up at the finger indentation location provided in the bottom cover.

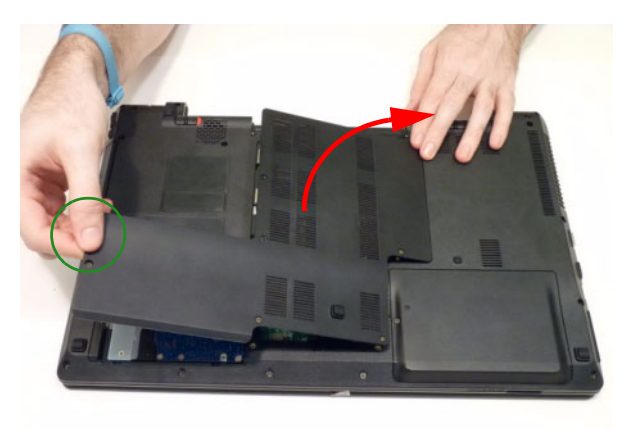

### Removing the Hard Disk Drive Module

- **1.** [See "Removing the Battery Pack" on page 37.](#page-46-0)
- **2.** See ["Removing the Base Door" on page 39](#page-48-0).
- **3.** Grasp the pull tab on the top of the HDD.

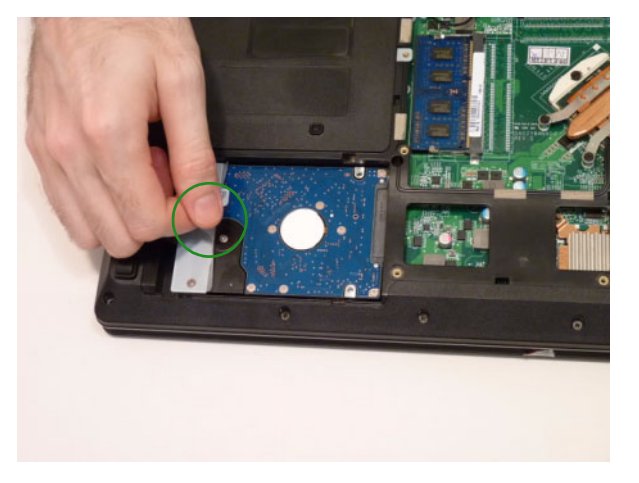

**4.** Pull the tab horizontally to slide the HDD out of the connector dock.

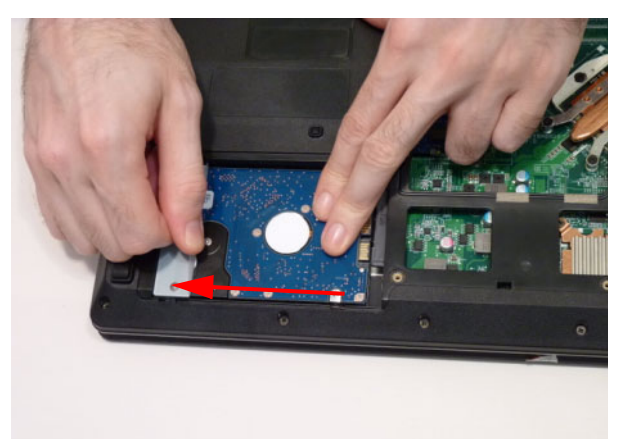

**5.** Lift the HDD out of the lower cover.

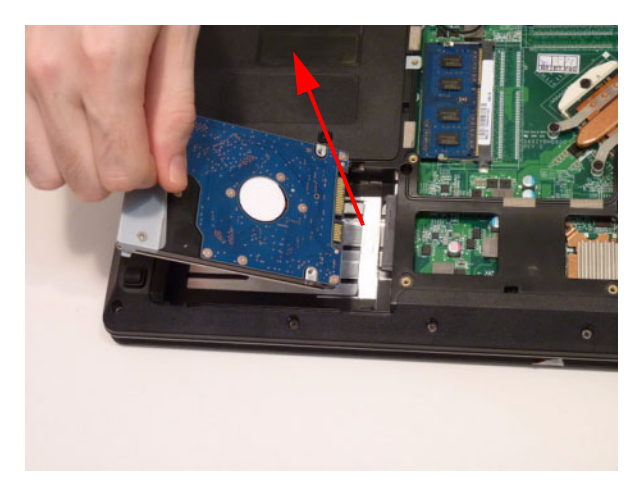

**6.** Remove the two (2) screws of the HDD bracket.

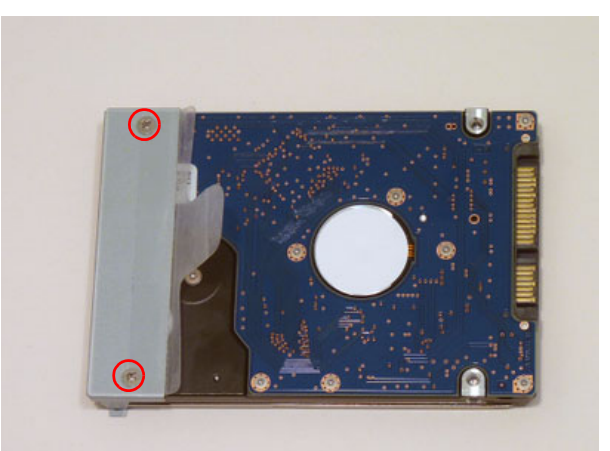

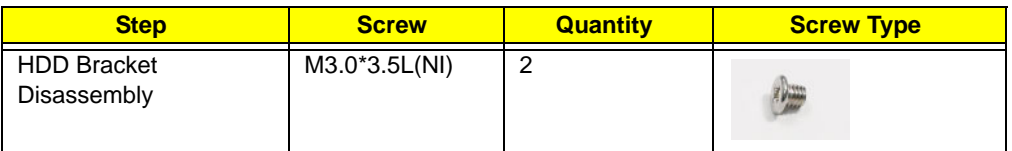

**7.** Lift the bracket away from the HDD.

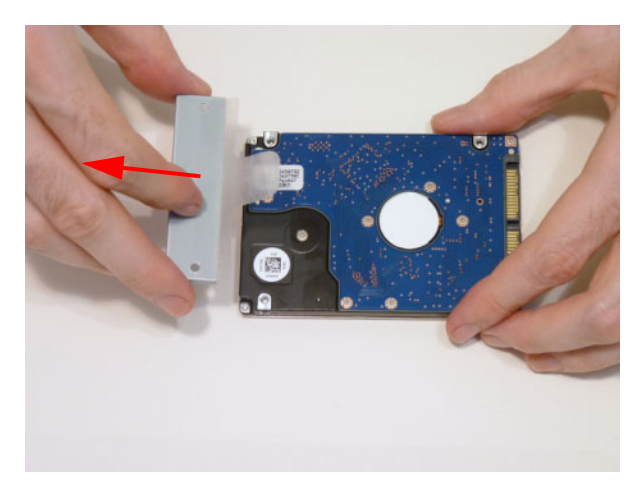

### <span id="page-51-0"></span>Removing the DIMM Module

- **1.** [See "Removing the Battery Pack" on page 37.](#page-46-0)
- **2.** See ["Removing the Base Door" on page 39](#page-48-0).
- **3.** Push the memory module clips outwards.

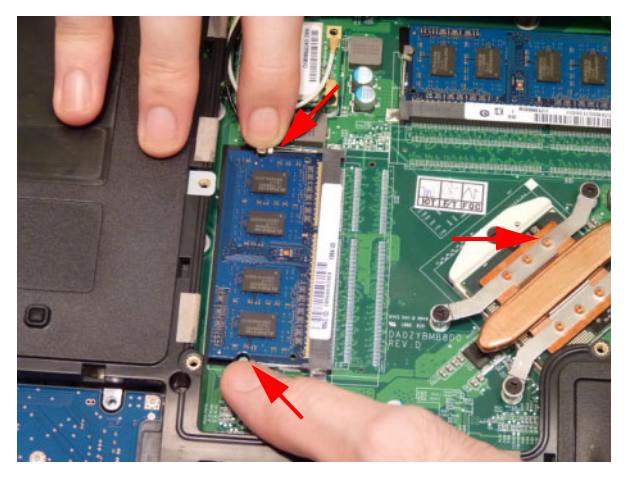

**4.** Pull the memory module out.

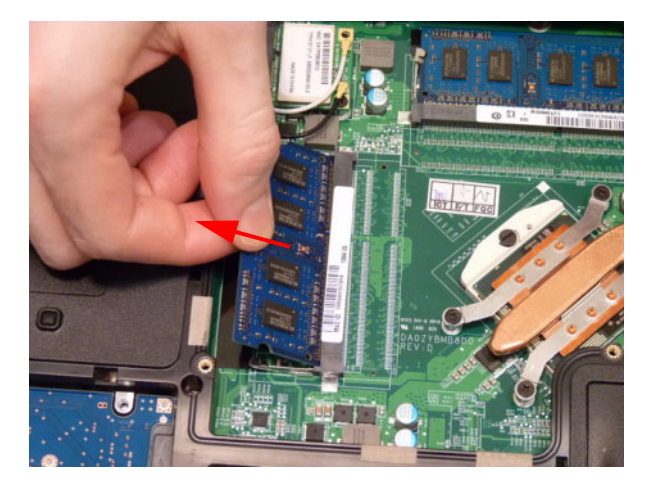

#### <span id="page-52-0"></span>Removing the WLAN Module

- **1.** [See "Removing the Battery Pack" on page 37.](#page-46-0)
- **2.** See ["Removing the Base Door" on page 39](#page-48-0).
- **3.** Detach the two (2) cables from the Wireless LAN module.

**IMPORTANT:**Take note of the position of the Main (black) and Auxiliary (white) connectors.

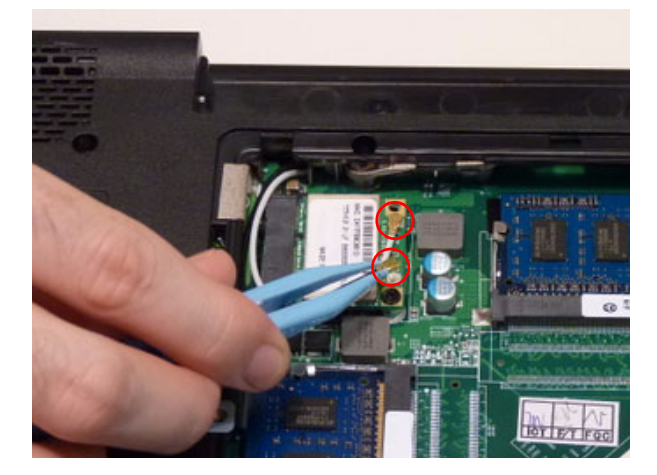

**4.** Remove the one (1) screw. Ensure the cables are well clear of the module.

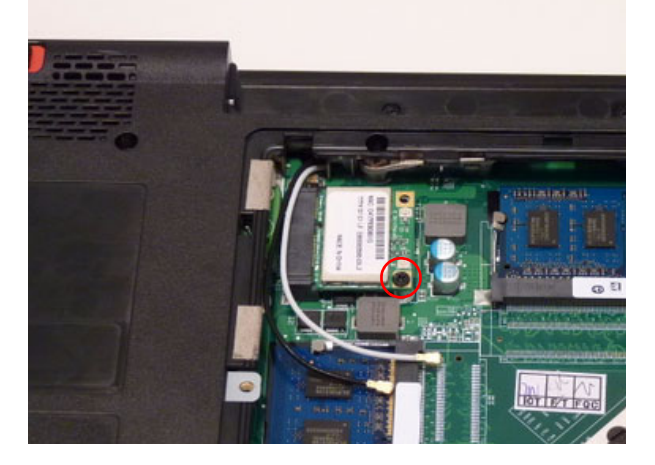

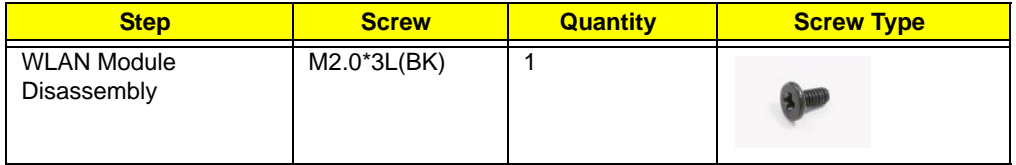

**5.** Pull the WLAN module out and away.

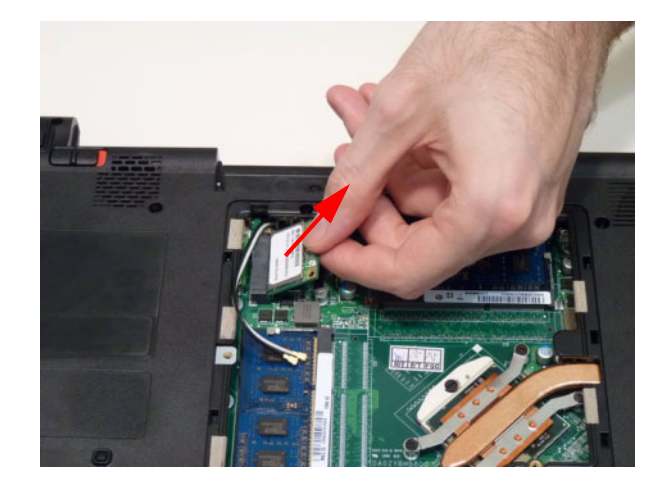

## <span id="page-54-0"></span>Removing the 2nd HDD Module

- **1.** [See "Removing the Battery Pack" on page 37.](#page-46-0)
- **2.** Remove the one (1) screw from the 2nd HDD module door.

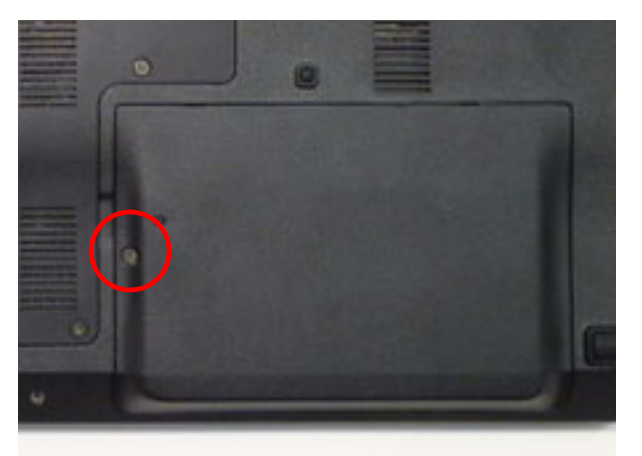

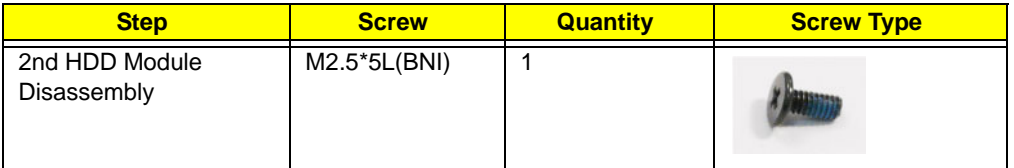

**3.** Remove the HDD module door from the lower cover.

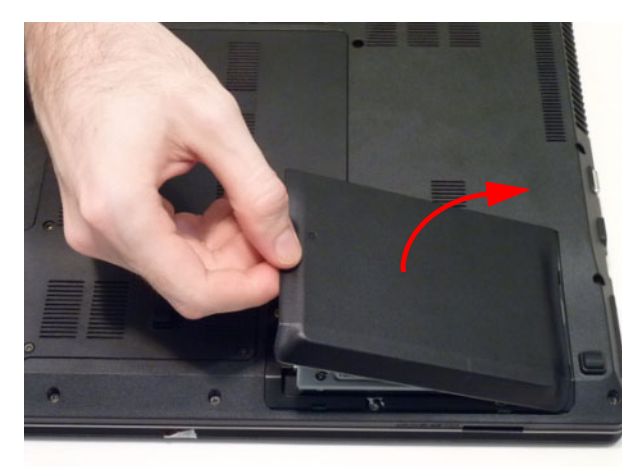

**4.** Grasp the pull tab on the top of the HDD.

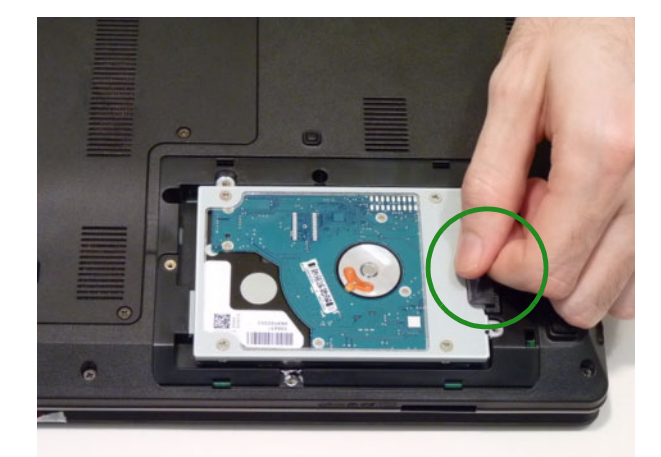

**5.** Lift the HDD out of the lower cover.

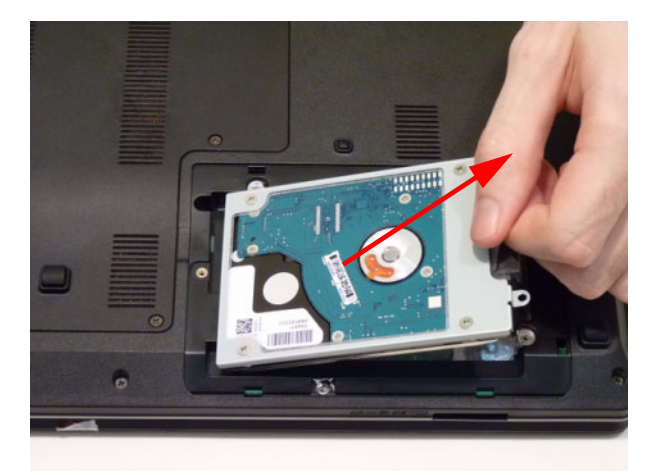

**6.** Remove the four (4) screws from the HDD bracket.

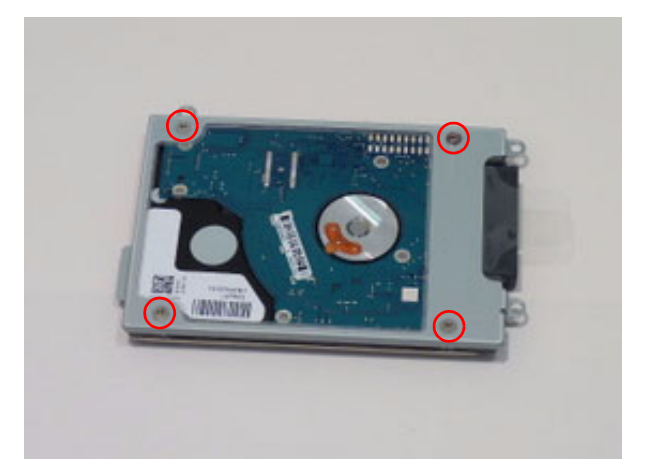

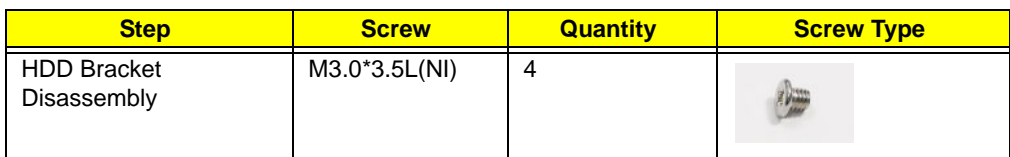

**7.** Lift the bracket away from the HDD.

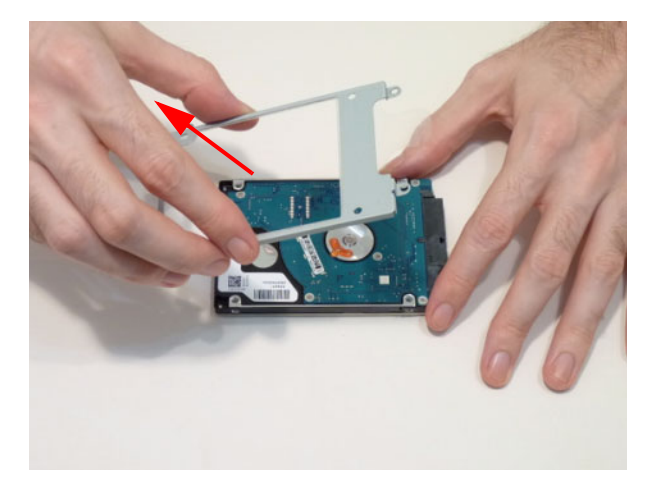

### <span id="page-57-0"></span>Removing the ODD Module

- **1.** [See "Removing the Battery Pack" on page 37.](#page-46-0)
- **2.** See ["Removing the Base Door" on page 39](#page-48-0).
- **3.** Pry the ODD from the chassis and pull the ODD completely out of the bay.

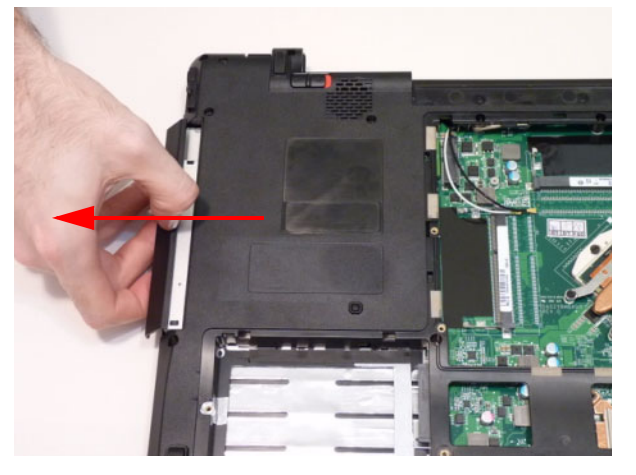

**4.** Remove the two (2) screws from the ODD bracket.

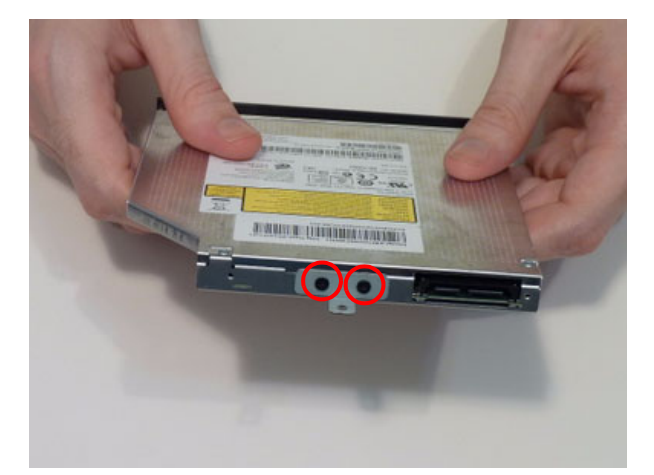

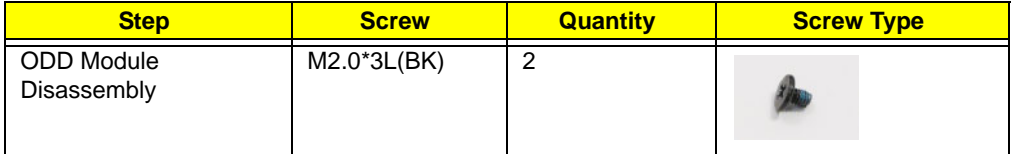

**5.** Remove the ODD bracket.

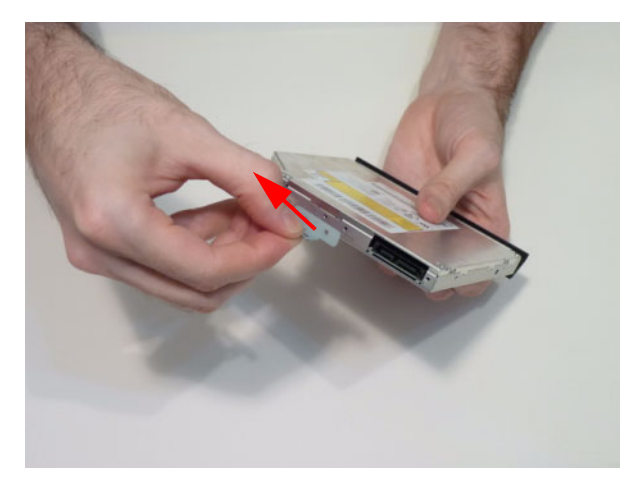

**6.** Pry the ODD bezel off of the ODD module.

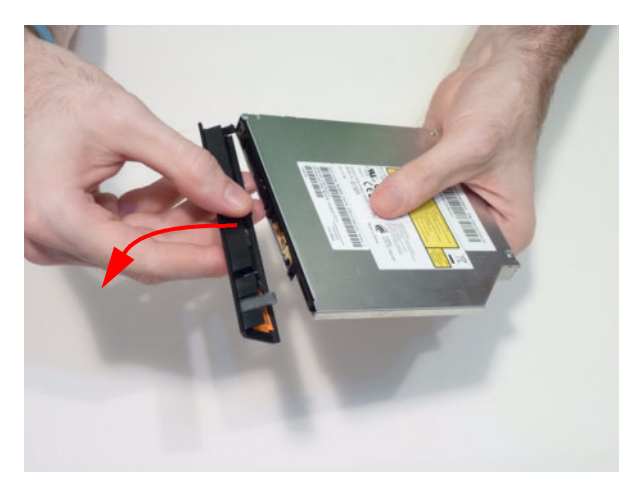

# Main Unit Disassembly Process

**IMPORTANT:** Cable paths and positioning may not represent the actual model. During the removal and replacement of components, ensure all available cable channels and clips are used and that the cables are replaced in the same position.

**NOTE:** The product previews seen in the disassembly procedures may not represent the final product color or configuration.

### Main Unit Disassembly Flowchart

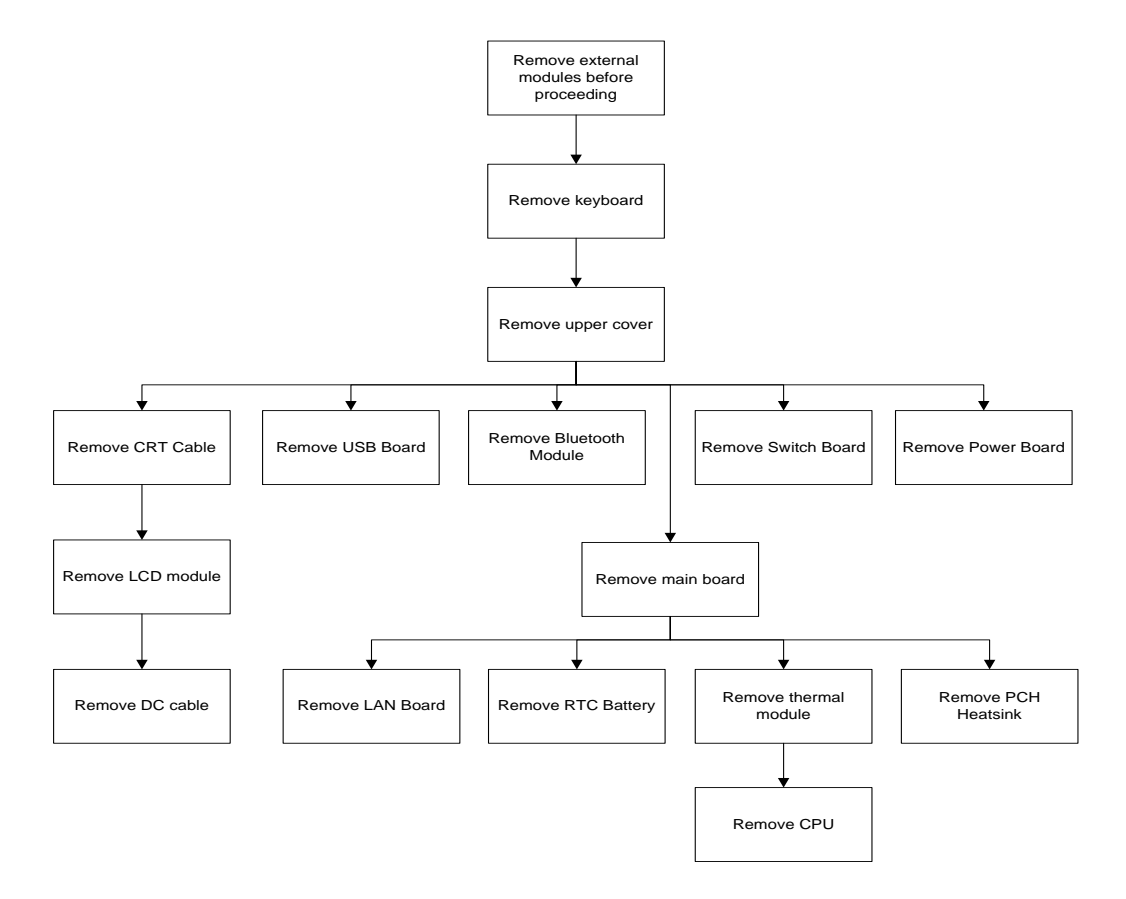

#### **Screw List**

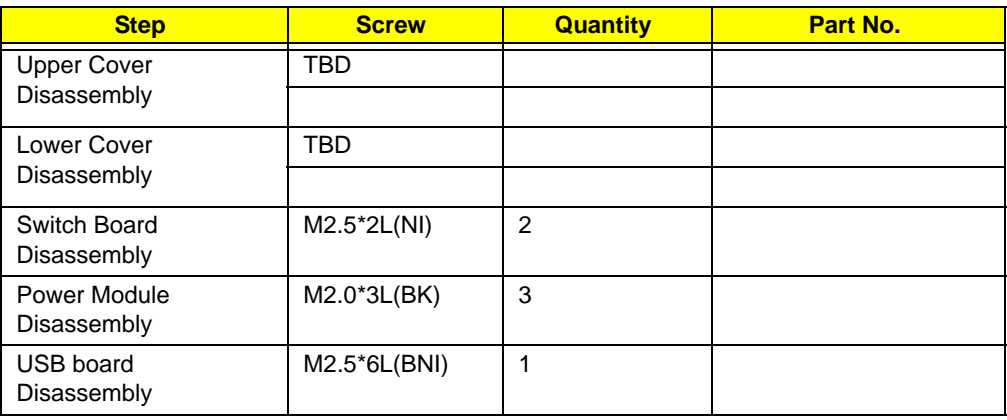

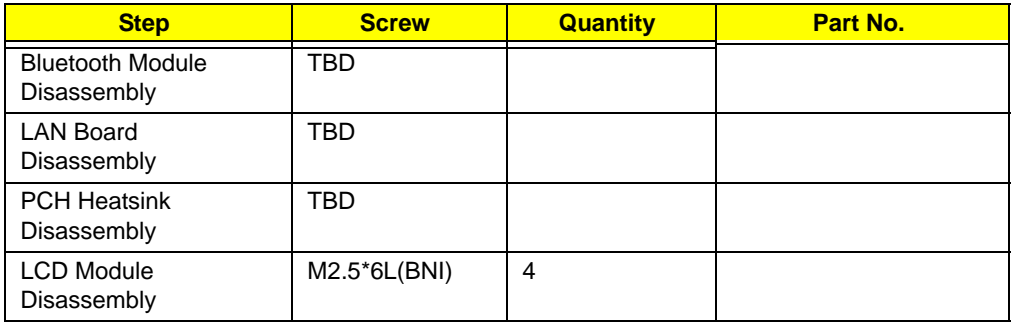

## <span id="page-61-0"></span>Removing the Keyboard

**IMPORTANT:** The keyboard is easily warped or damaged during the removal process. Take care not to use excessive force when removing to prevent damage.

- **1.** [See "Removing the Battery Pack" on page 37.](#page-46-0)
- **2.** [See "Removing the Base Door" on page 39.](#page-48-0)
- **3.** [See "Removing the DIMM Module" on page 42.](#page-51-0)
- **4.** [See "Removing the WLAN Module" on page 43.](#page-52-0)
- **5.** See ["Removing the 2nd HDD Module" on page 45.](#page-54-0)
- **6.** See ["Removing the ODD Module" on page 48.](#page-57-0)
- **7.** Remove the twenty two (22) screws in the lower cover.

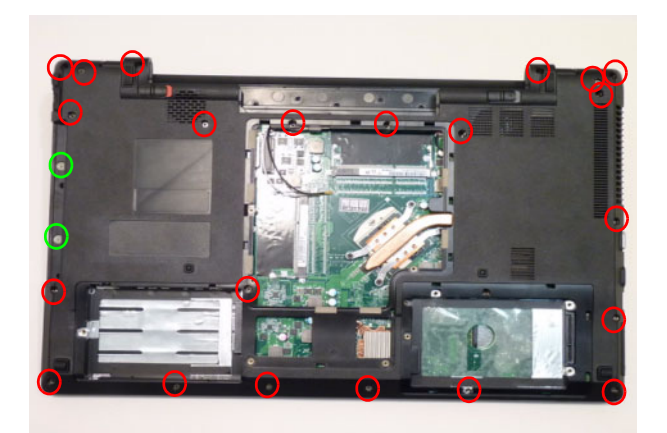

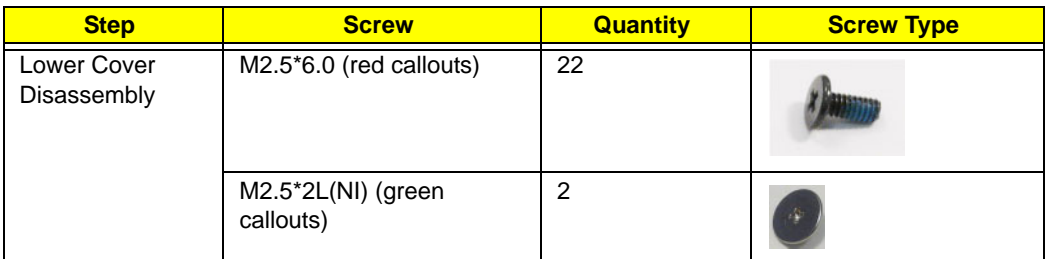

**8.** Using plastic tweezers, release the six (6) clips holding the keyboard in place.

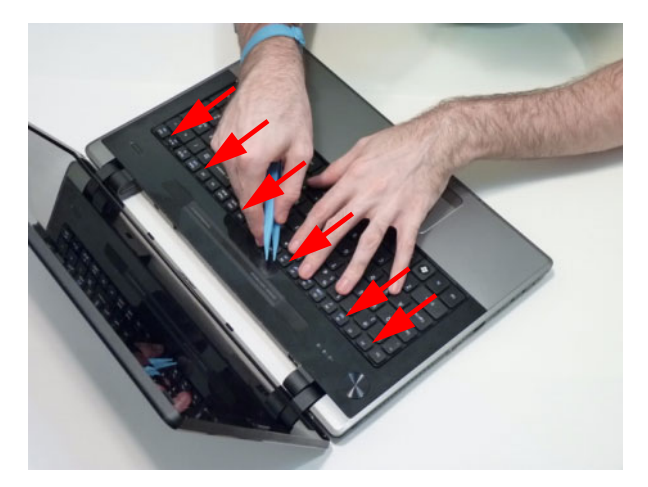

**9.** Gently pry up the keyboard.

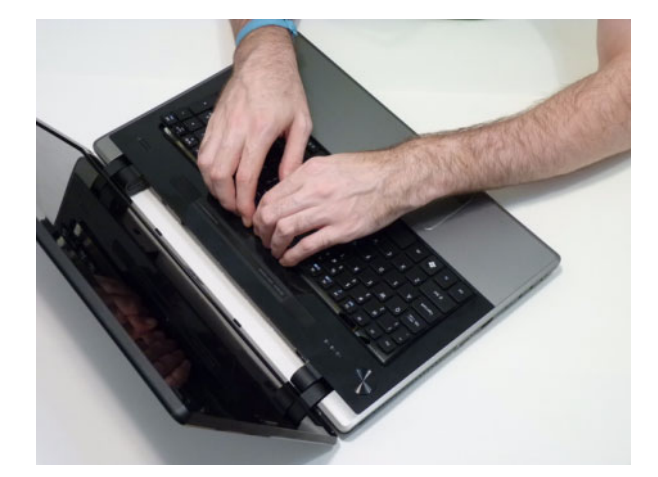

**10.** Carefully flip the keyboard over.

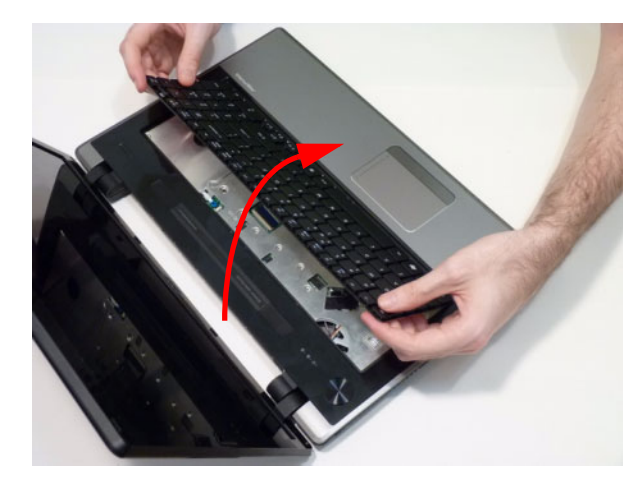

**11.** Detach the keyboard FCC and remove the keyboard.

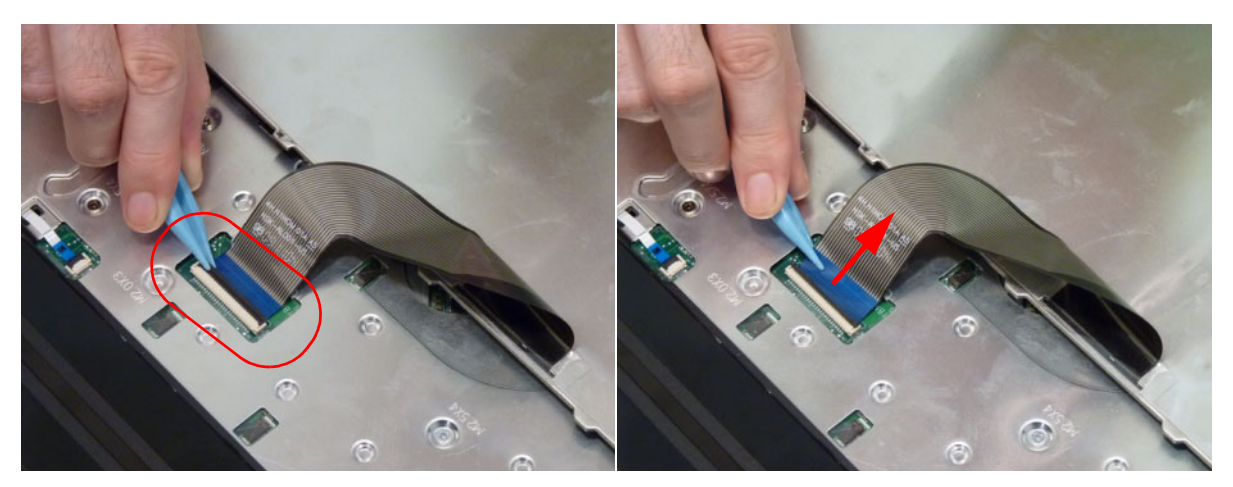

## <span id="page-63-0"></span>Removing the Upper Cover

- **1.** [See "Removing the Keyboard" on page 52.](#page-61-0)
- **2.** Disconnect the power board FFC.

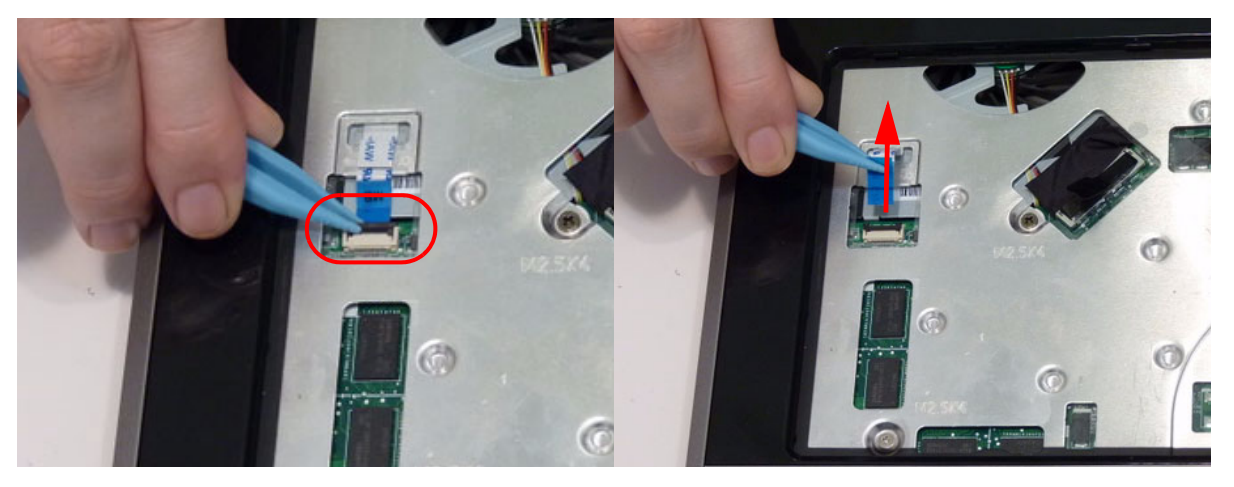

**3.** Unlock and disconnect the touchpad board FFC.

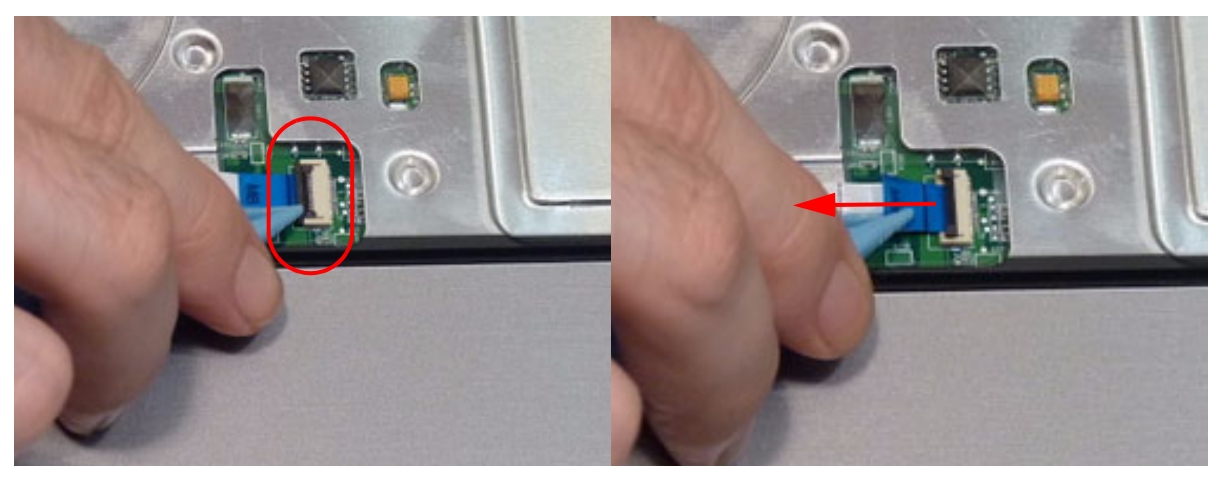

**4.** Unlock and disconnect the speaker cable.

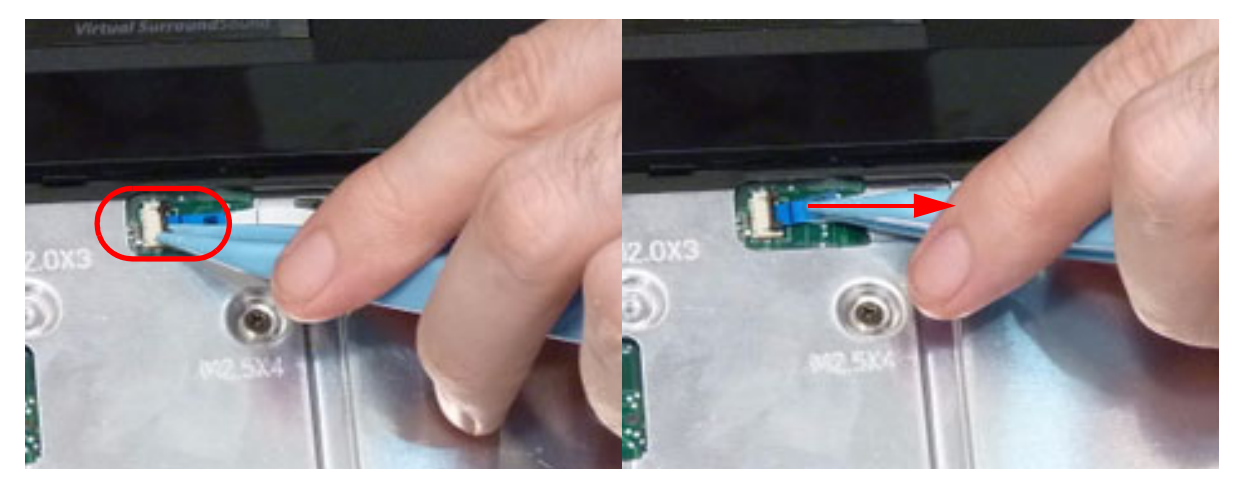

**5.** Remove the seven (7) screws from the upper cover.

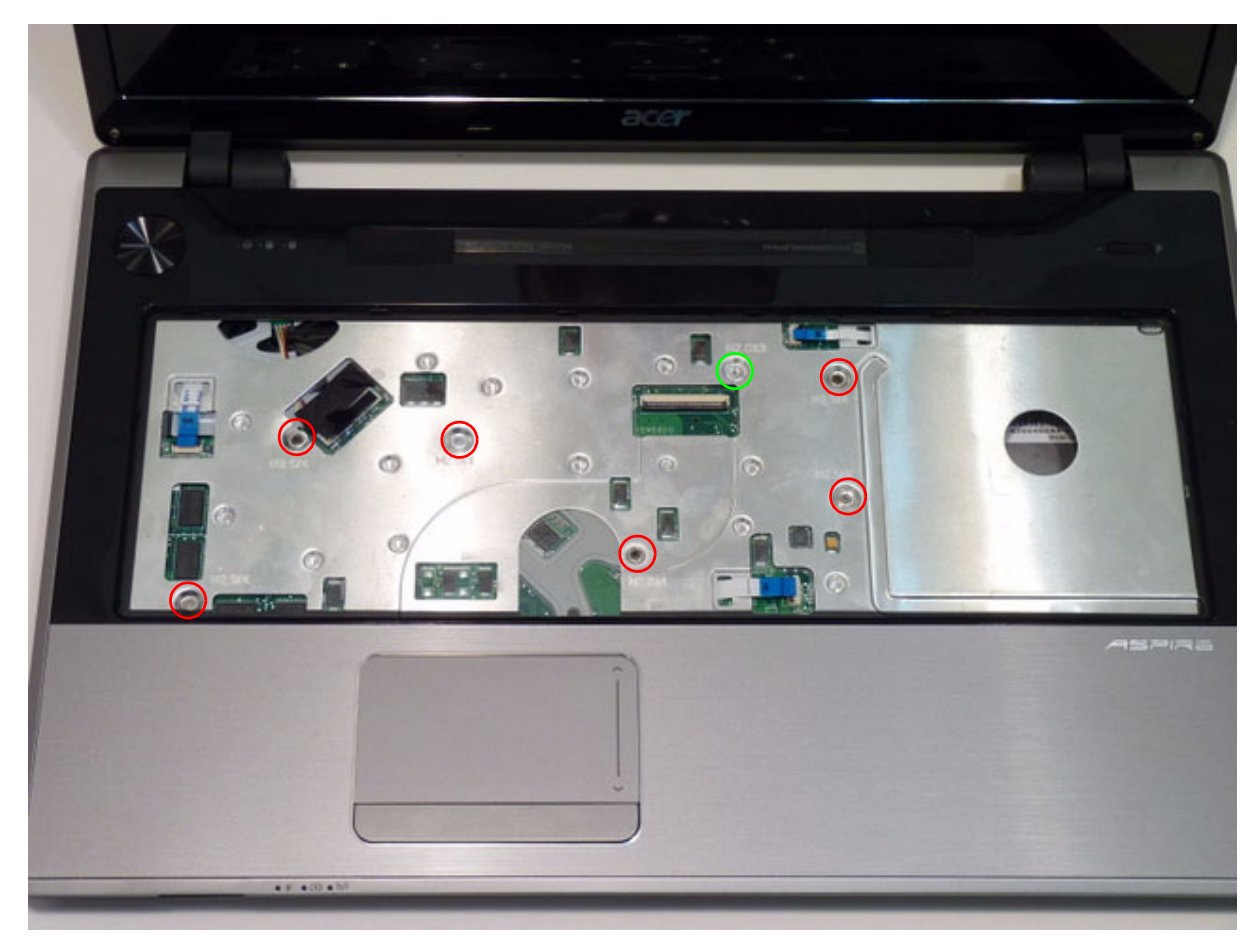

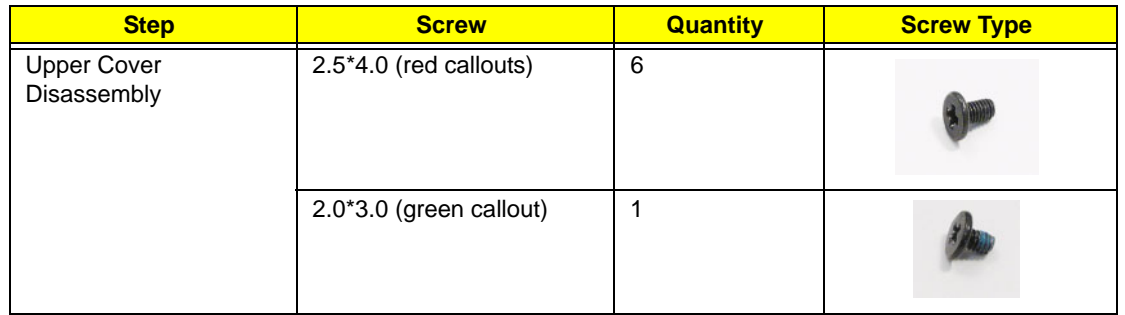

**6.** Lift the upper cover away from the lower cover as shown.

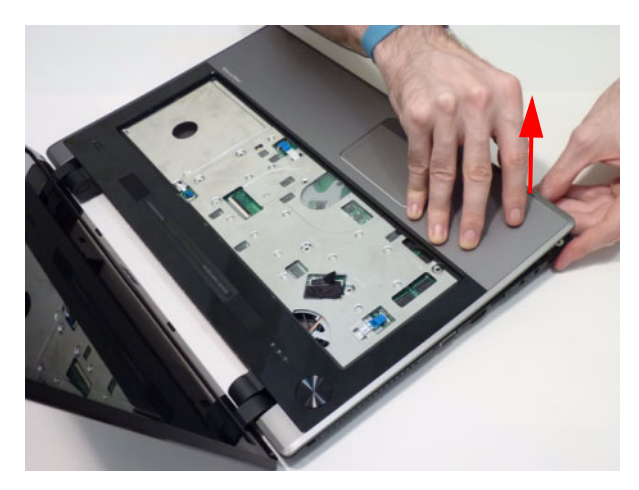

#### Removing the LCD Module

- **1.** [See "Removing the Upper Cover" on page 54](#page-63-0)
- **2.** Pull the WLAN antenna up through the upper cover and free it from the cable channel.

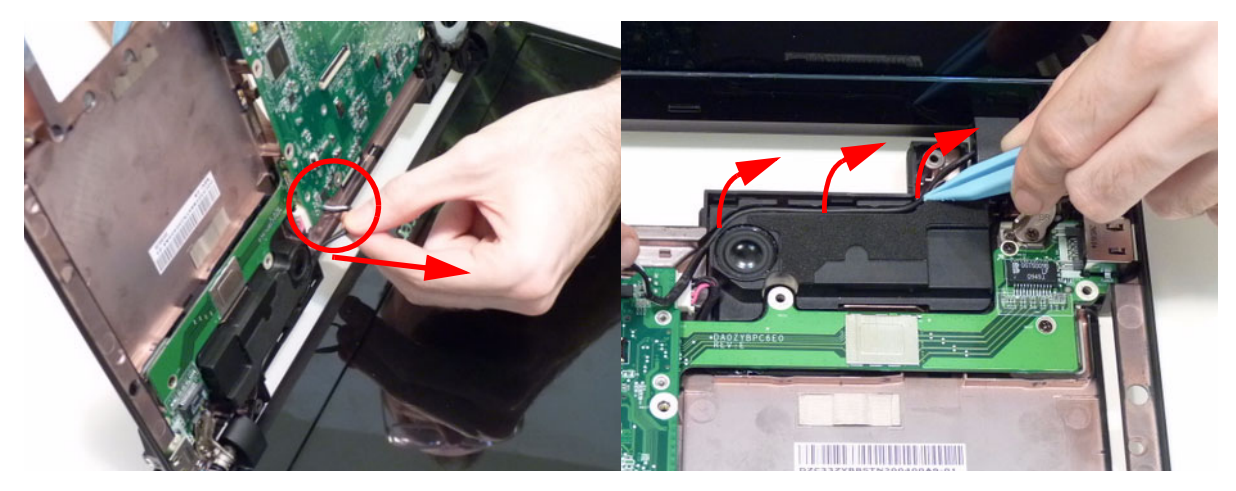

**3.** Using the pull tab, release the LVDS cable from the connector.

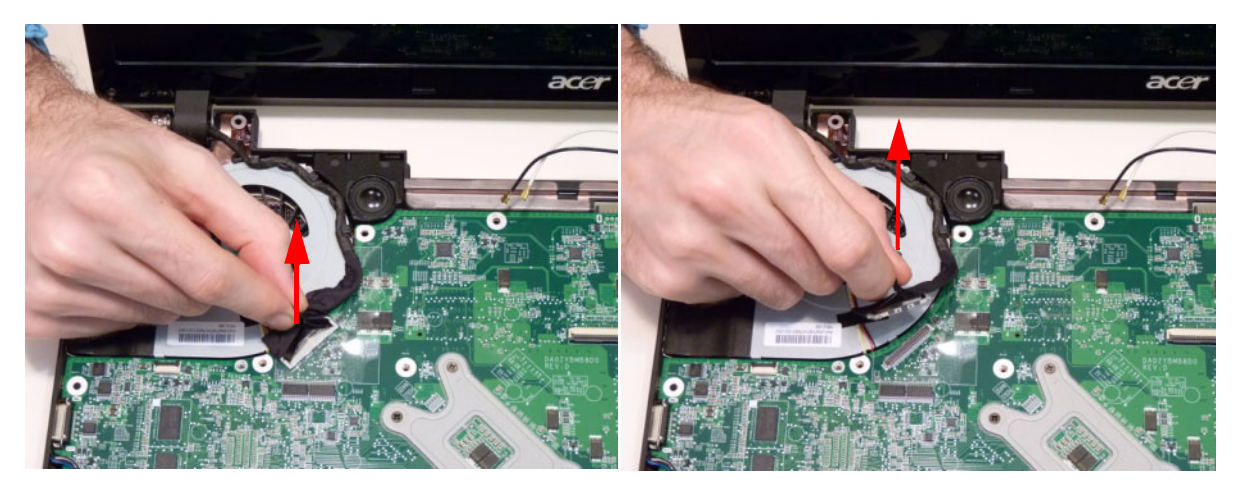

**4.** Remove the four (4) screws from the hinges.

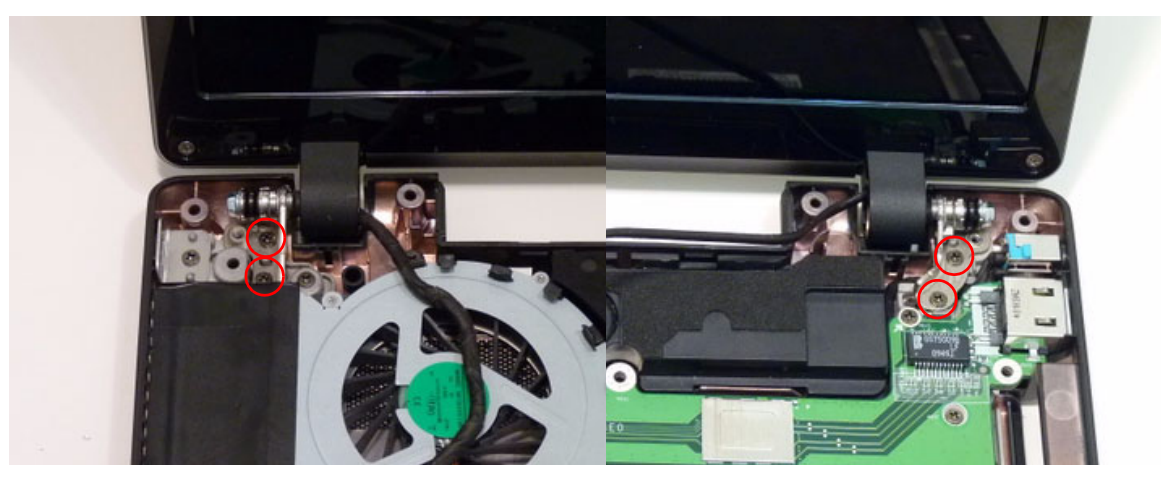

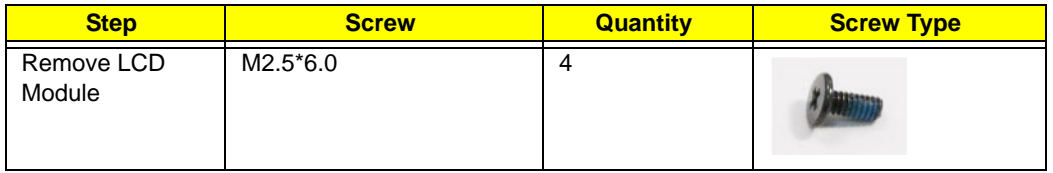

**5.** Remove the LCD module from the chassis.

**CAUTION:** Make sure all cables are pulled back and away from the device to avoid damage during removal.

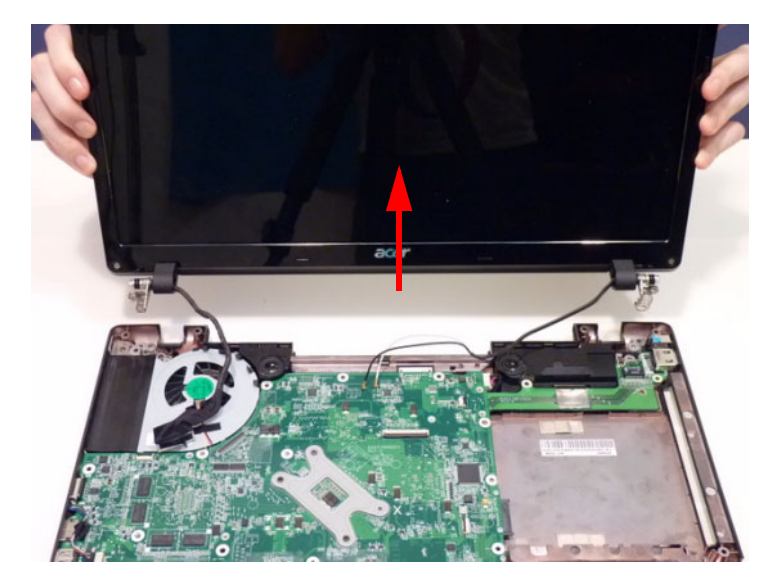

### Removing the Bluetooth Module

- **1.** [See "Removing the Upper Cover" on page 54.](#page-63-0)
- **2.** Disconnect the Bluetooth cable from the mainboard..

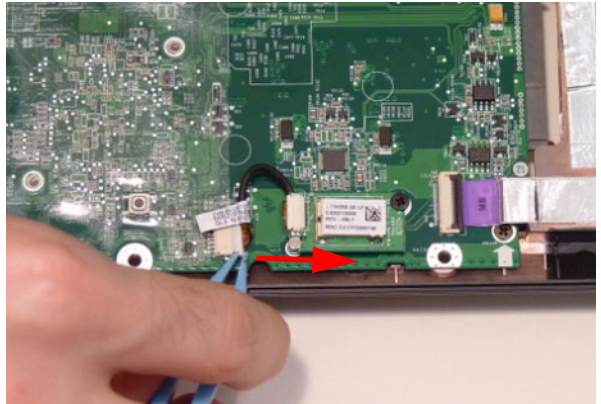

**3.** Remove the one (1) screw from the Bluetooth module.

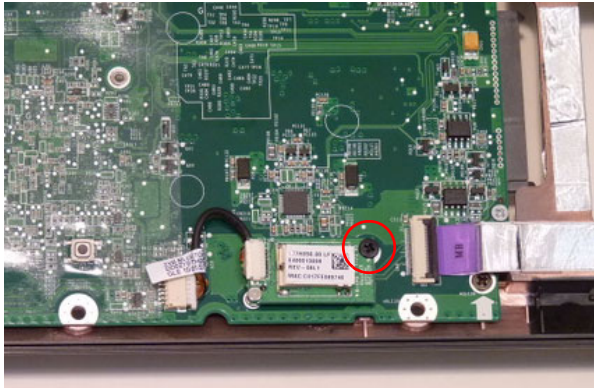

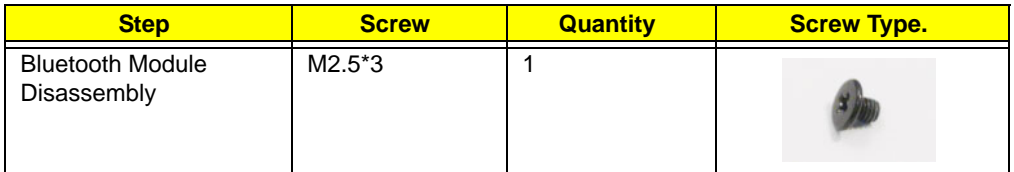

**4.** LIft the Bluetooth module away from the upper cover.

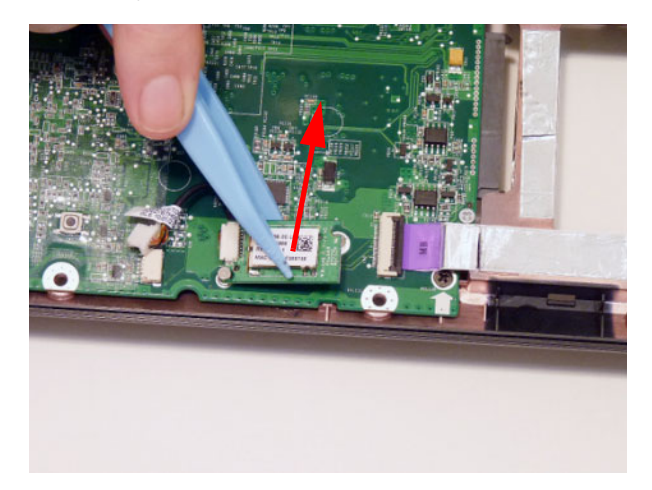

**5.** Detach the Bluetooth module cable from the module.

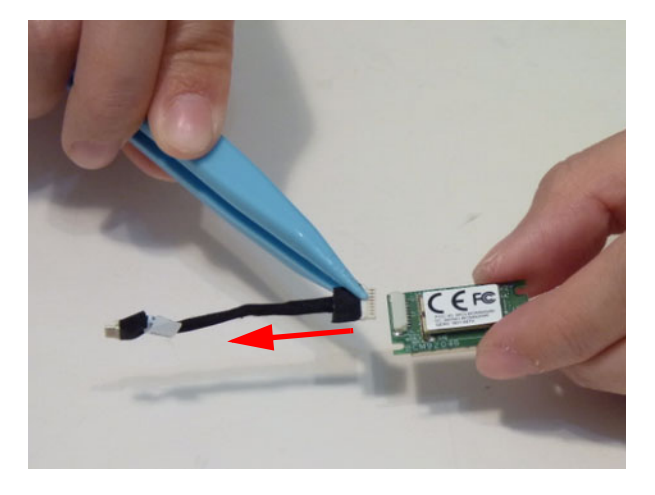

### Removing the USB Board

- **1.** [See "Removing the Upper Cover" on page 54.](#page-63-0)
- **2.** Unlock the USB board connector and disconnect the cable from the mainboard.

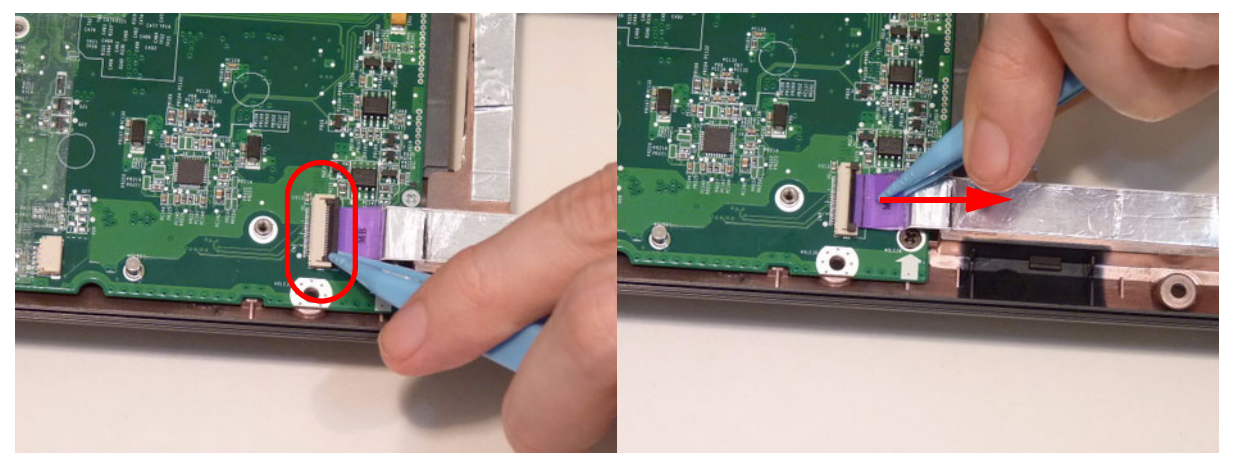

**3.** Peel the cable off the adhesive.

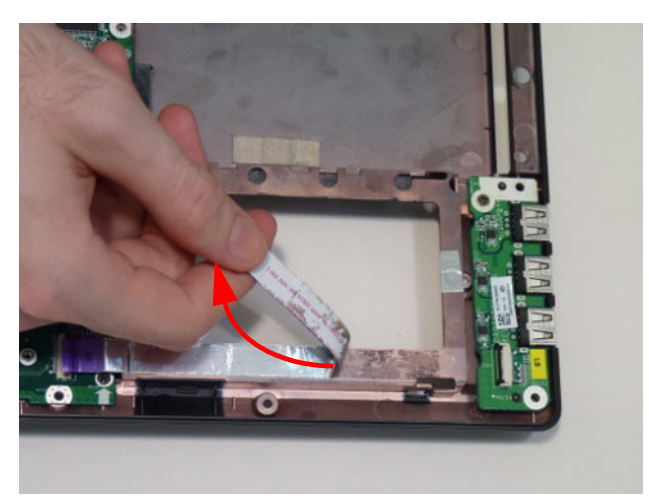

**IMPORTANT:**Take care not to tear the FFC pull tab during removal.

**4.** Unlock the USB board cable connector and disconnect the cable from the board.

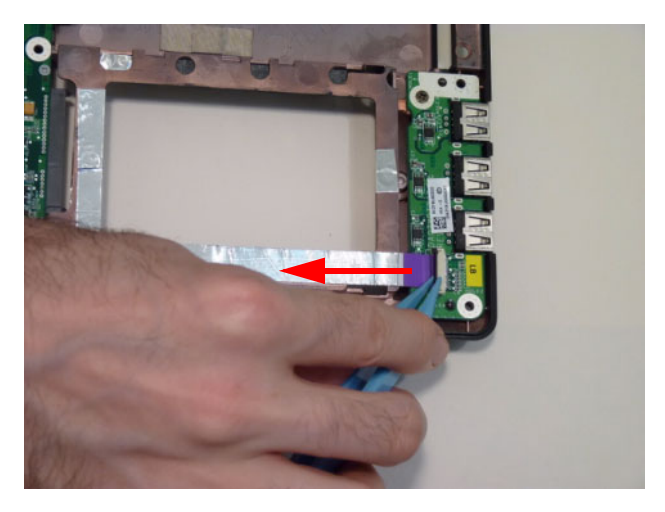

**5.** Remove one (1) screw from the USB board.

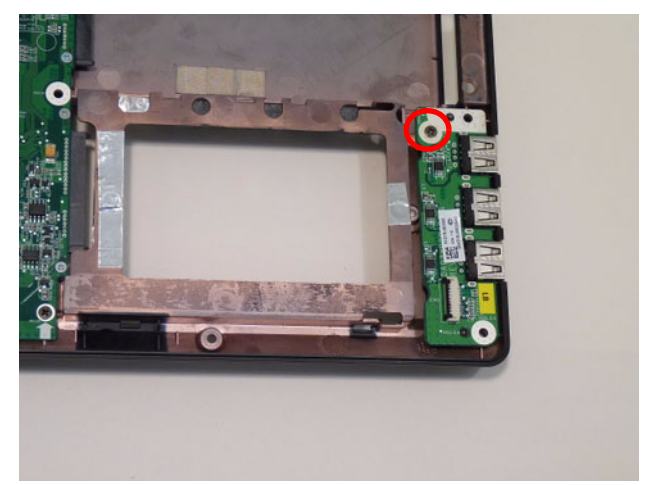

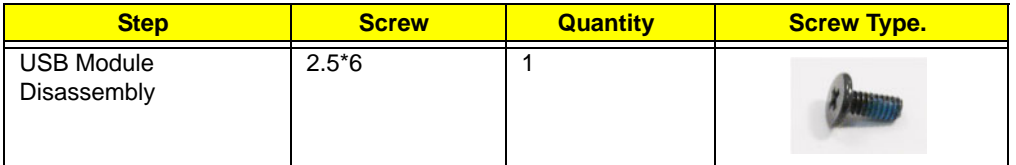

**6.** Lift the USB board clear of the chassis.

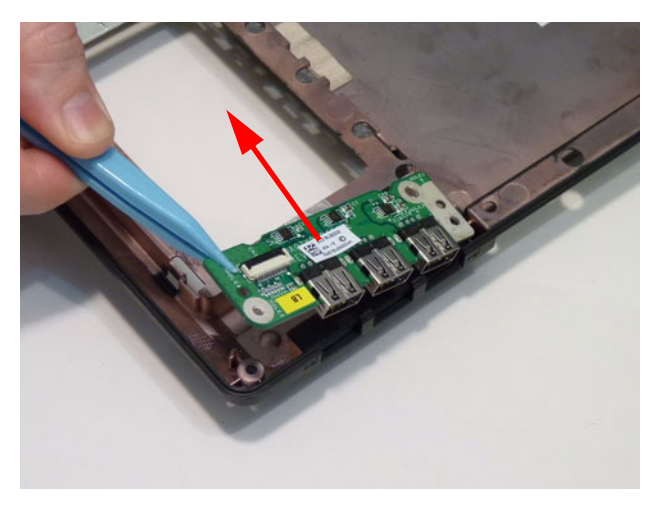

### Removing the Mainboard

- **1.** [See "Removing the Upper Cover" on page 54.](#page-63-0)
- **2.** Disconnect the following cables (a,b) from the mainboard.

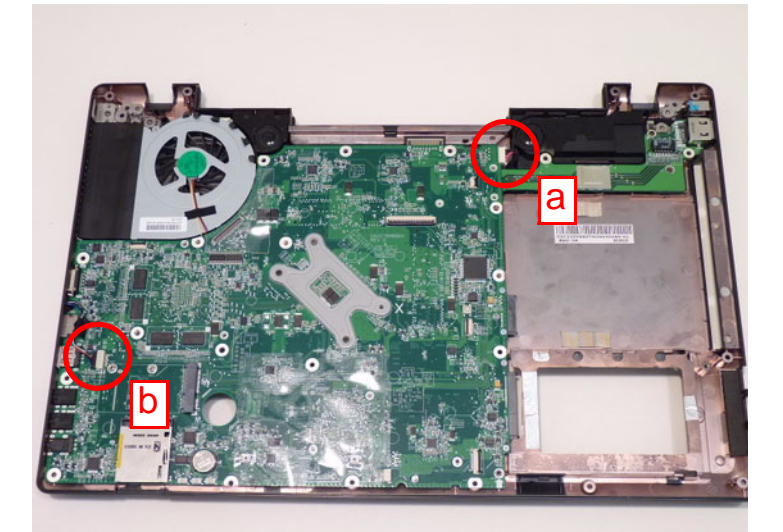

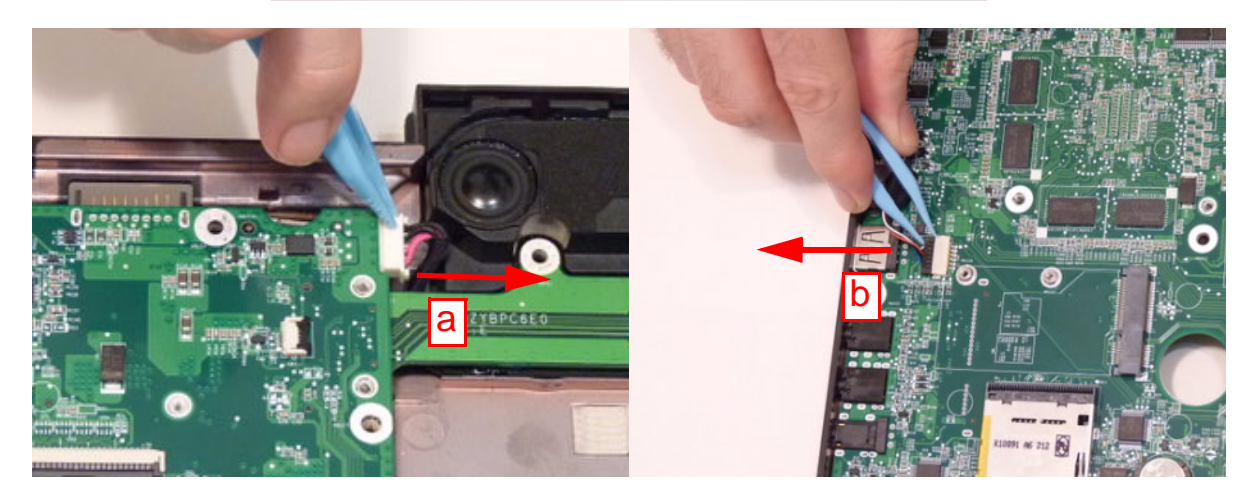
**3.** Remove three (3) screws from the mainboard.

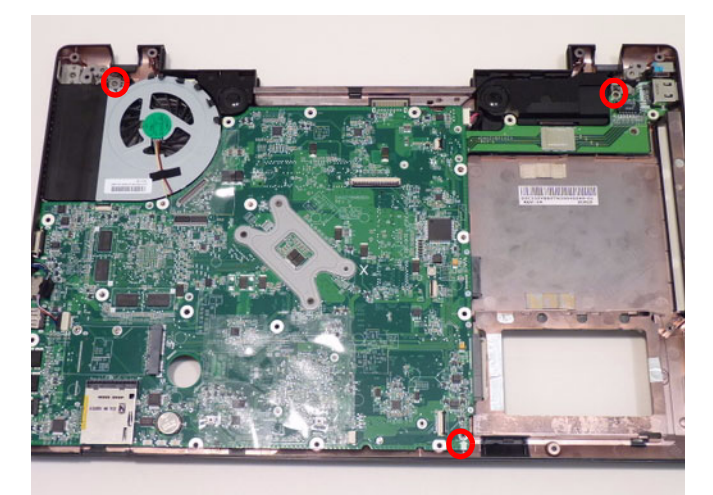

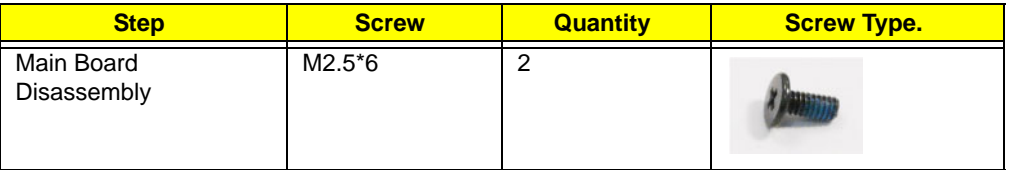

**4.** Lift the mainboard out of the chassis as shown.

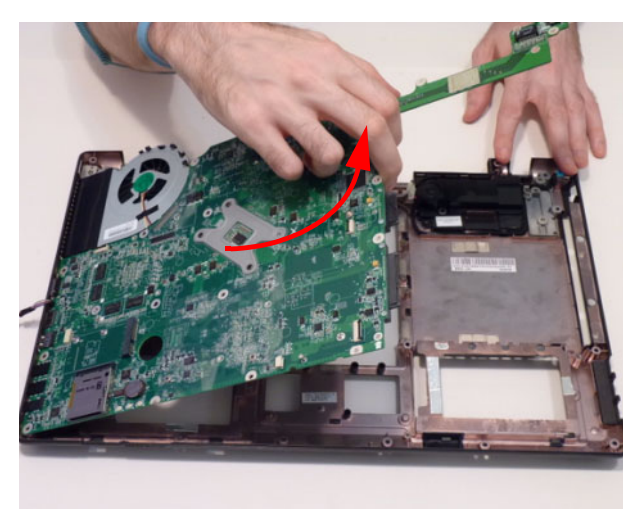

### Removing the LAN Board

- **1.** [See "Removing the Mainboard" on page 62.](#page-71-0)
- **2.** Remove two (2) screws from the LAN board.

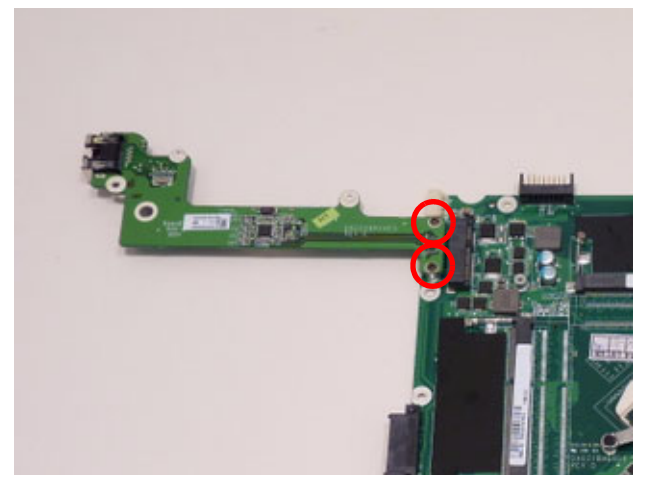

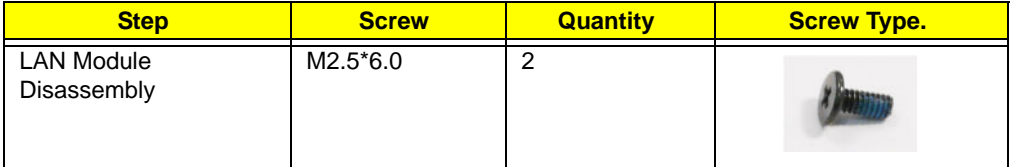

**3.** Lift the LAN board clear of the chassis.

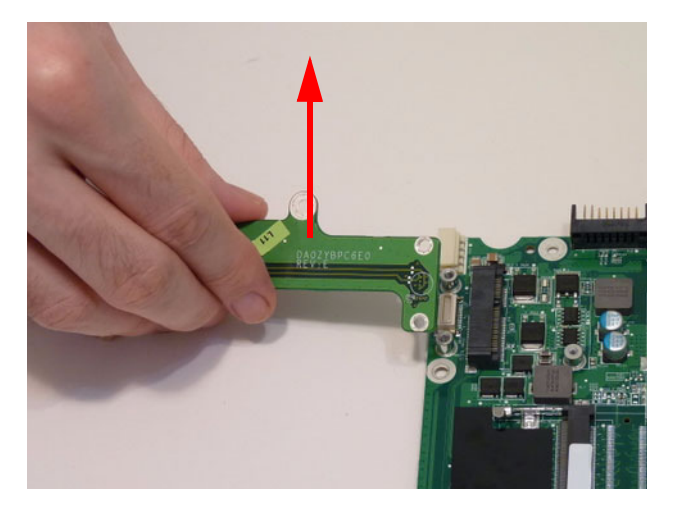

### Removing the RTC Battery

- **1.** [See "Removing the Mainboard" on page 62.](#page-71-0)
- **2.** Pull the RTC battery off the mainboard.

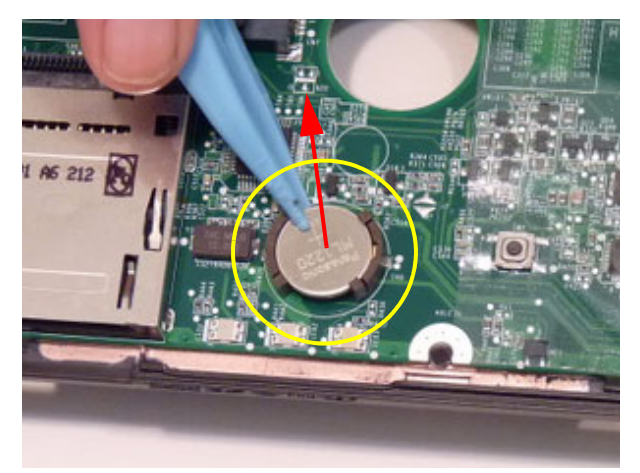

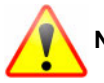

**NOTE:** The RTC battery has been highlighted with the yellow circle as shown in the previous image. Please detach the RTC battery and follow local regulations for disposal.

### <span id="page-75-0"></span>Removing the Thermal Module

- **1.** [See "Removing the Mainboard" on page 62.](#page-71-0)
- **2.** Disconnect the thermal module fan connector.

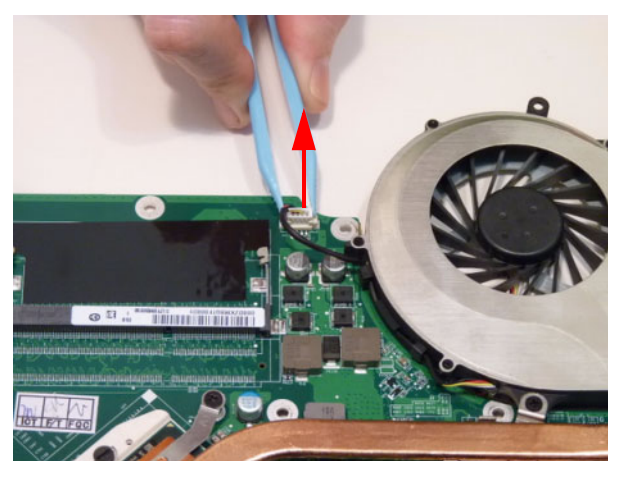

**3.** Loosen the six (6) captive screws from the thermal module.

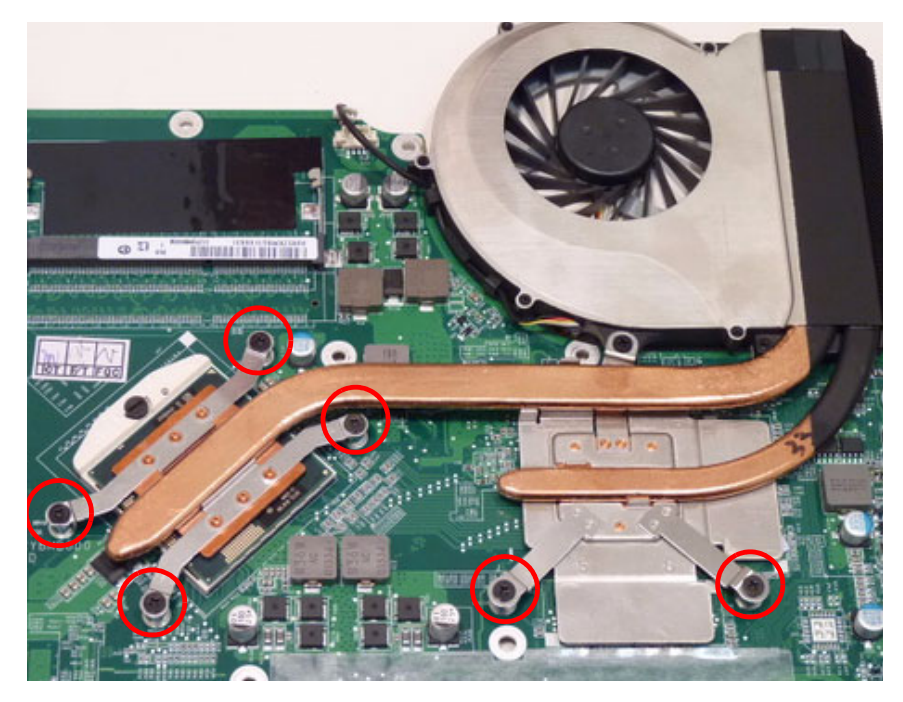

**4.** Lift the thermal module away from the main board.

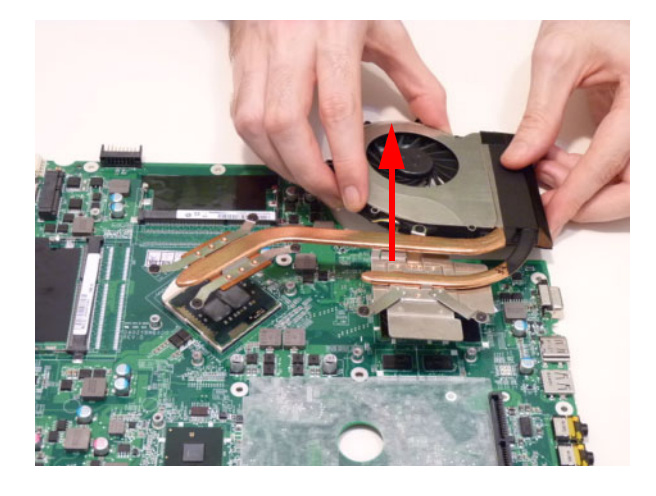

# Removing the CPU

- **1.** See ["Removing the Thermal Module" on page 66.](#page-75-0)
- **2.** Unlock the CPU. Use a flathead screw driver to turn the screw 180º.

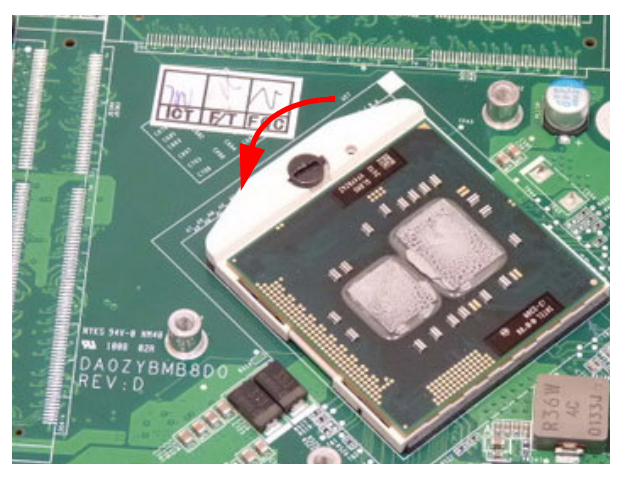

**3.** Lift the CPU out of the socket.

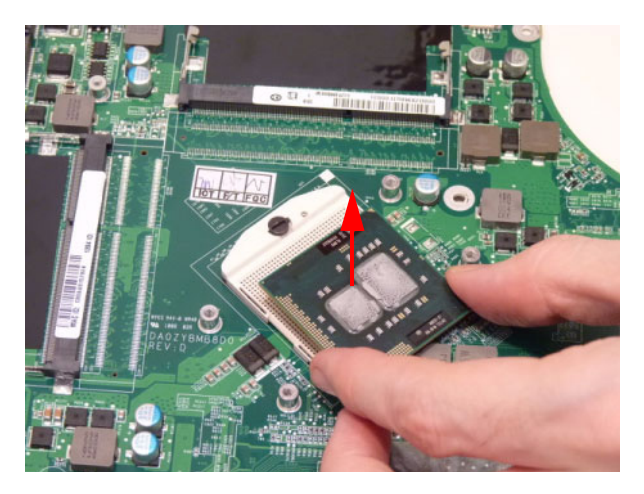

#### Removing the PCH Heatsink

- **1.** [See "Removing the Mainboard" on page 62.](#page-71-0)
- **2.** Loosen the two (2) captive screws.

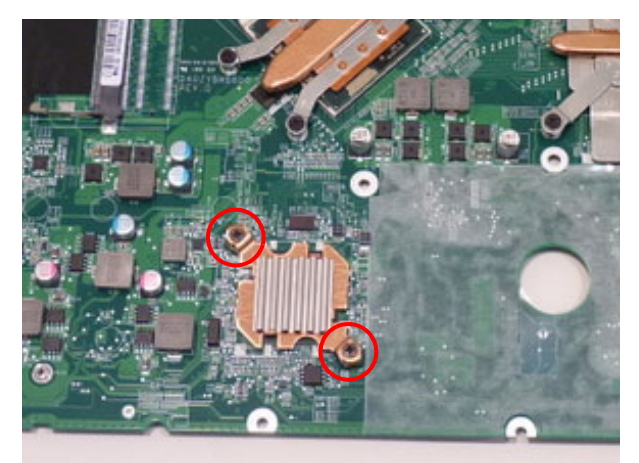

**3.** Lift the thermal unit away.

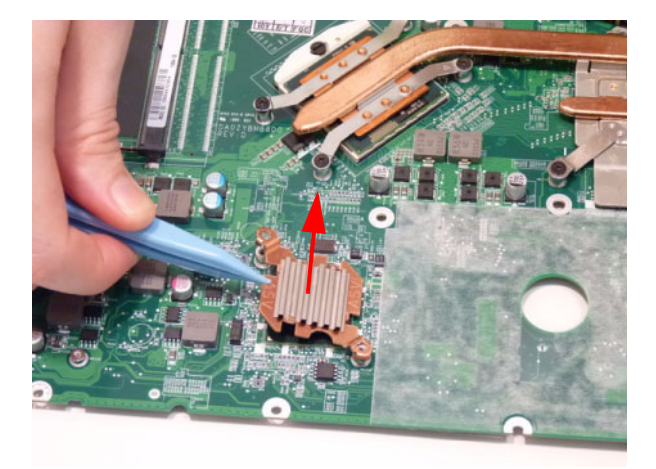

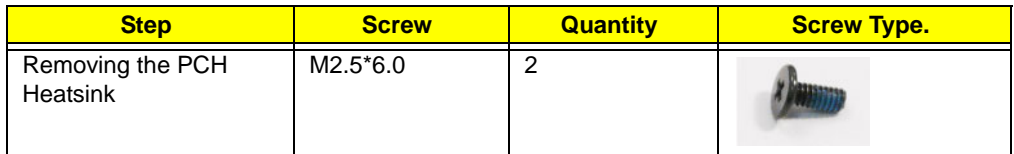

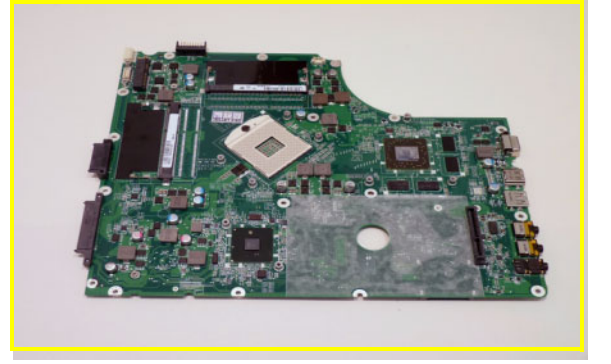

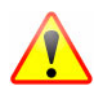

**NOTE: Circuit boards >10 cm² have been highlighted with a yellow rectangle as shown in the previous image. Please detach the circuit board and follow local regulations for disposal.**

#### Removing the DC-IN Cable Assembly

- **1.** [See "Removing the Mainboard" on page 62.](#page-71-0)
- **2.** [See "Removing the Upper Cover" on page 54.](#page-63-0)
- **3.** Remove the DC-IN cable from the retention guides.

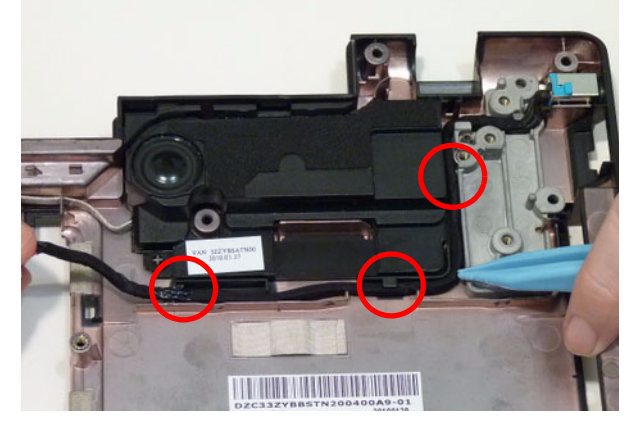

**4.** Lift the DC-IN cable assembly out of the chassis.

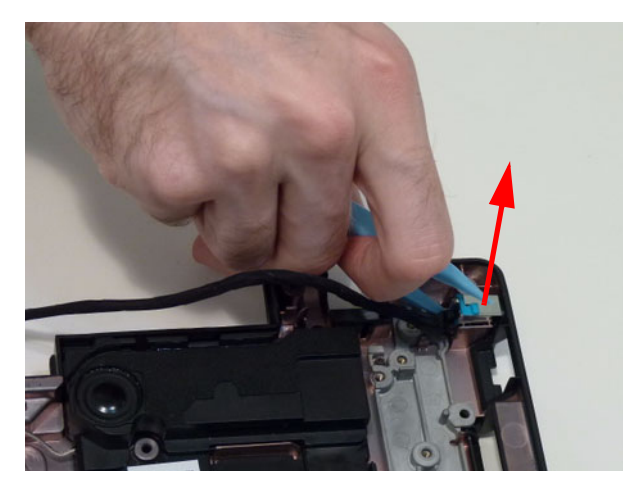

#### Removing the Switch Board

- **1.** [See "Removing the Upper Cover" on page 54.](#page-63-0)
- **2.** Remove the two (2) screws.

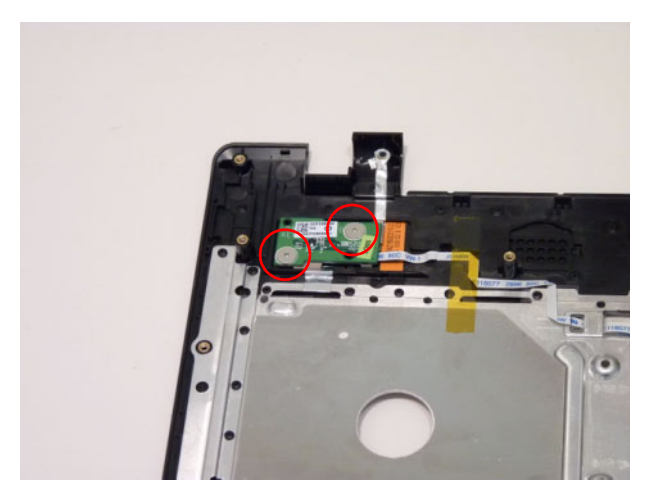

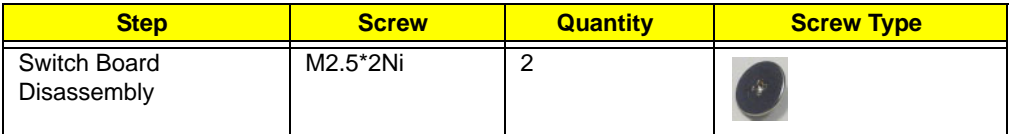

**3.** Lift the switch board away from the upper cover (1) and turn it over (2).

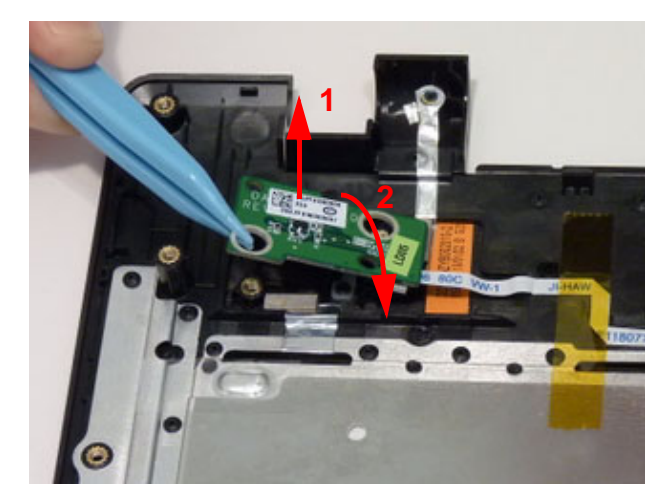

**4.** Unlock and disconnect the switch board FFC.

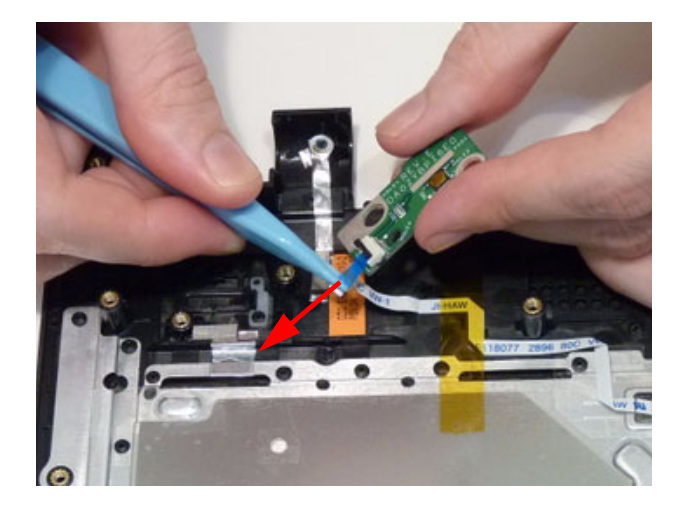

### Removing the Power Board

- **1.** [See "Removing the Upper Cover" on page 54.](#page-63-0)
- **2.** Unlock and disconnect the power board FFC.

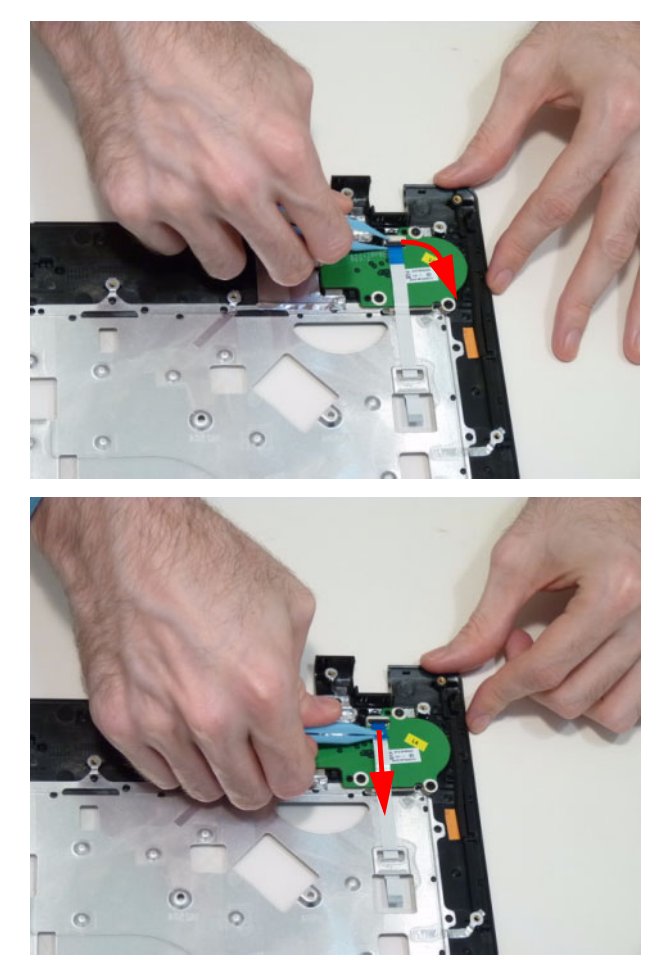

**3.** Remove the three (3) screws.

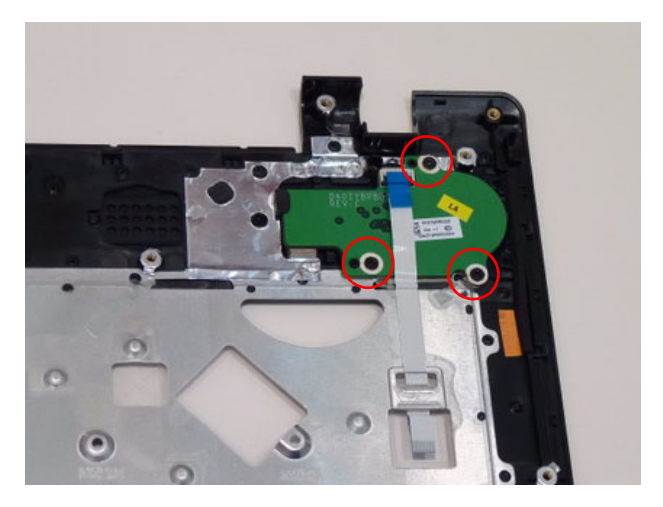

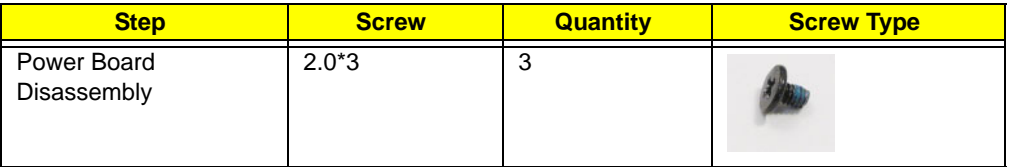

**4.** Lift the power board away.

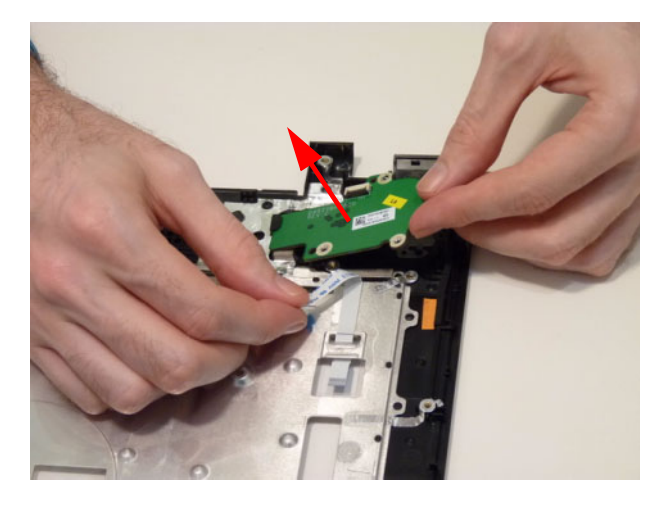

# LCD Module Disassembly Process

**IMPORTANT:** Cable paths and positioning may not represent the actual model. During the removal and replacement of components, ensure all available cable channels and clips are used and that the cables are replaced in the same position.

**NOTE:** The product previews seen in the disassembly procedures may not represent the final product color or configuration.

#### LCD Module Disassembly Flowchart

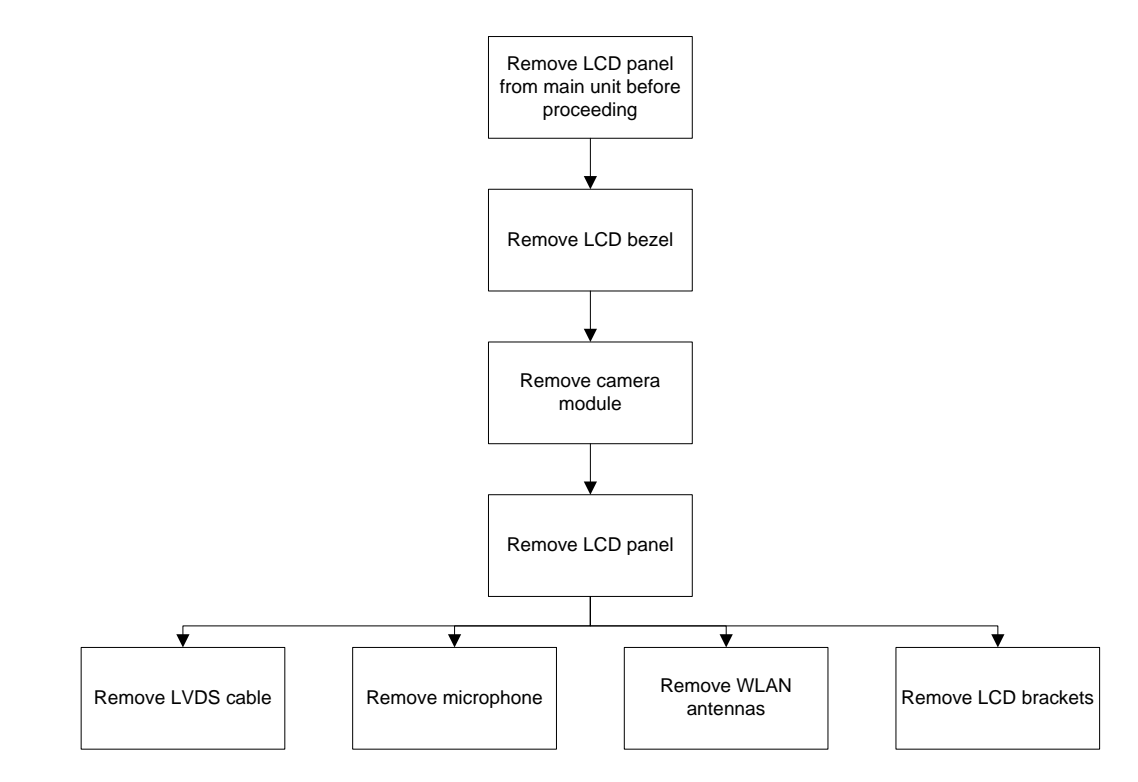

#### **Screw List**

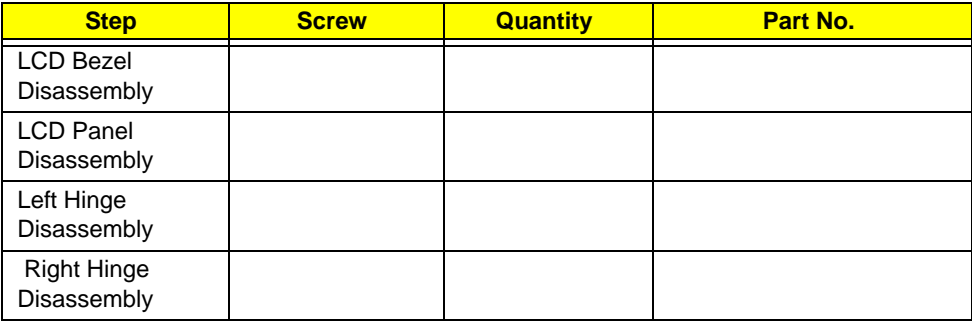

### <span id="page-85-0"></span>Removing the LCD Bezel

- **1.** [See "Removing the Upper Cover" on page 54.](#page-63-0)
- **2.** Remove the two (2) screws from the LCD bezel as shown.

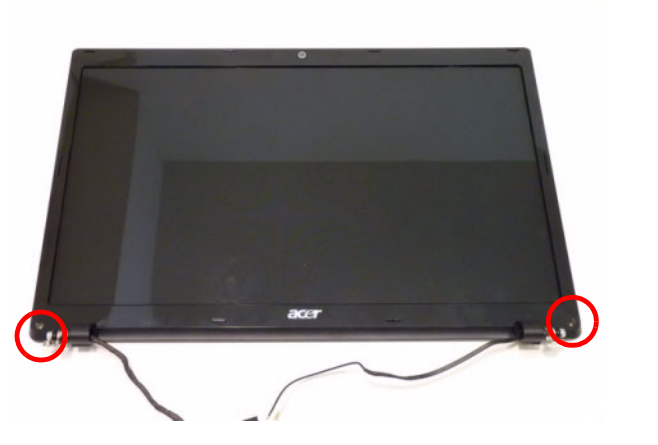

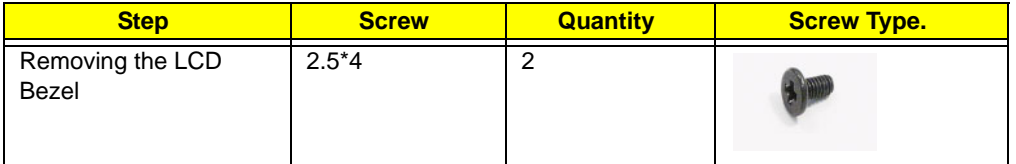

**3.** Pry the bezel away from the top-center and then work around until the entire bezel is detached.

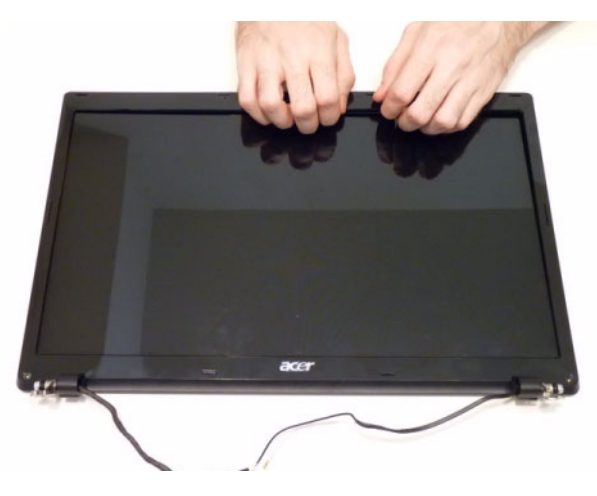

**4.** Remove the bezel from the LCD module.

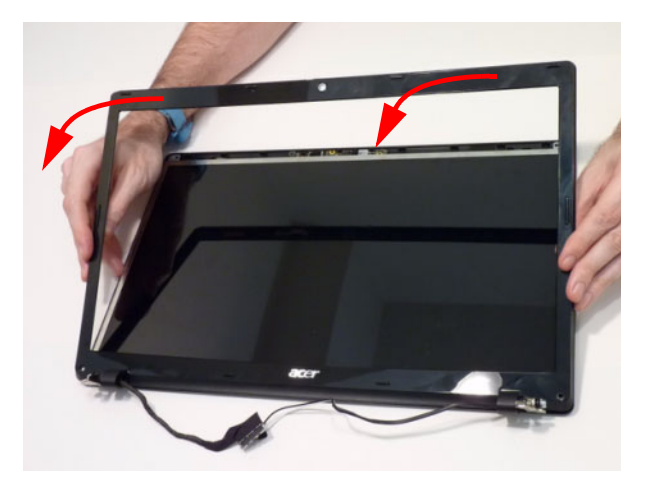

## Removing the Camera Board

- **1.** [See "Removing the LCD Bezel" on page 76.](#page-85-0)
- **2.** Pull up the camera board.

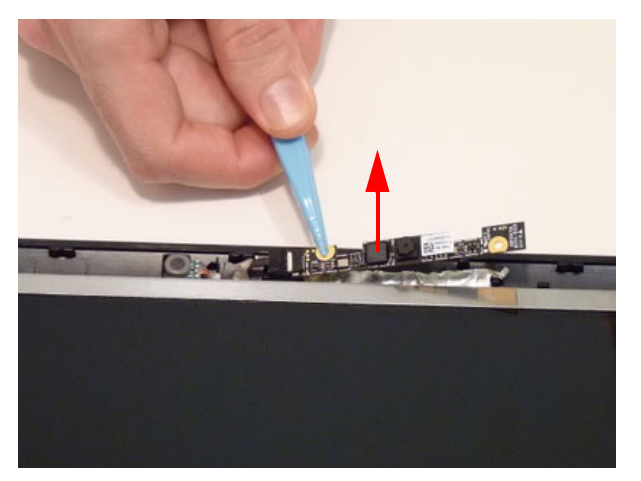

**3.** Disconnect the camera connector.

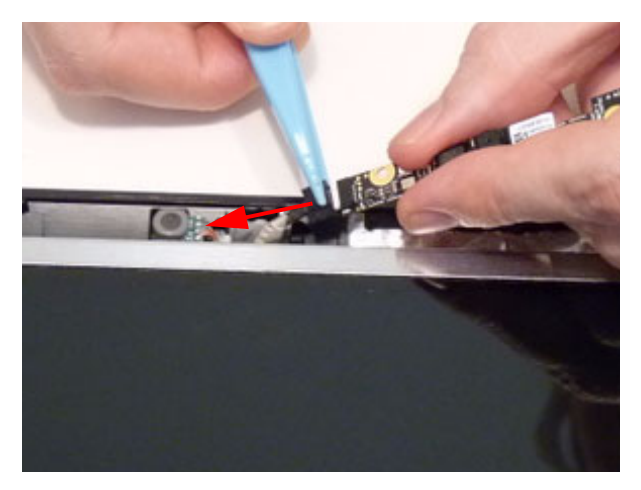

## <span id="page-88-0"></span>Removing the LCD Panel

- **1.** [See "Removing the LCD Bezel" on page 76.](#page-85-0)
- **2.** Remove the six (6) screws from the LCD panel.

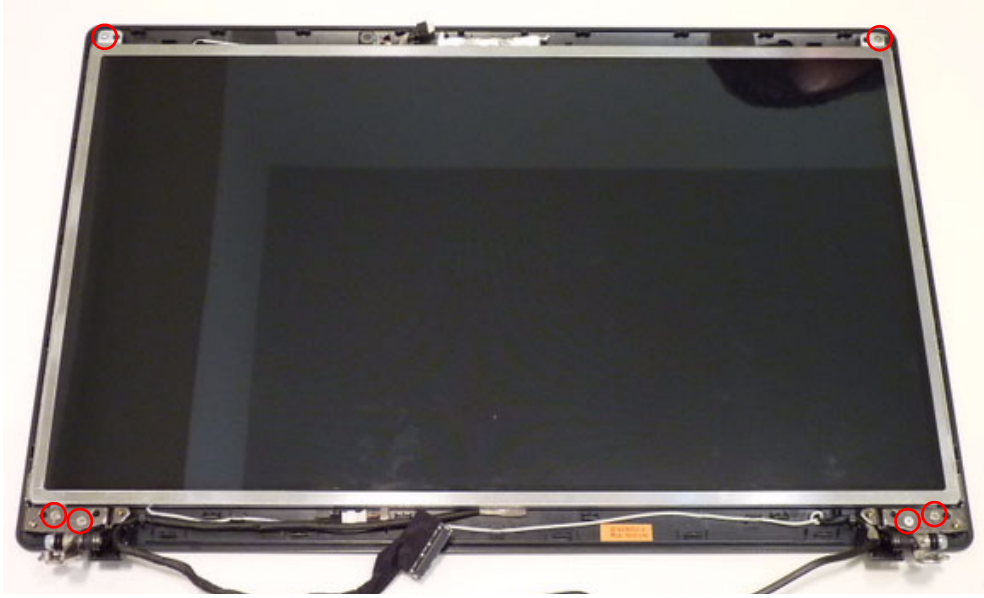

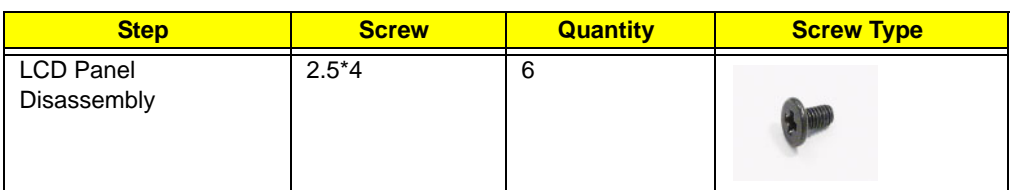

**3.** Remove LVDS cable from cable guides

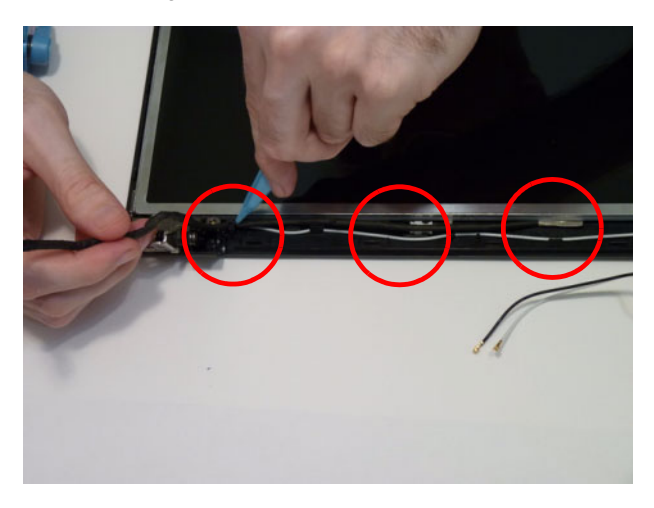

**4.** Disconnect the microphone cable.

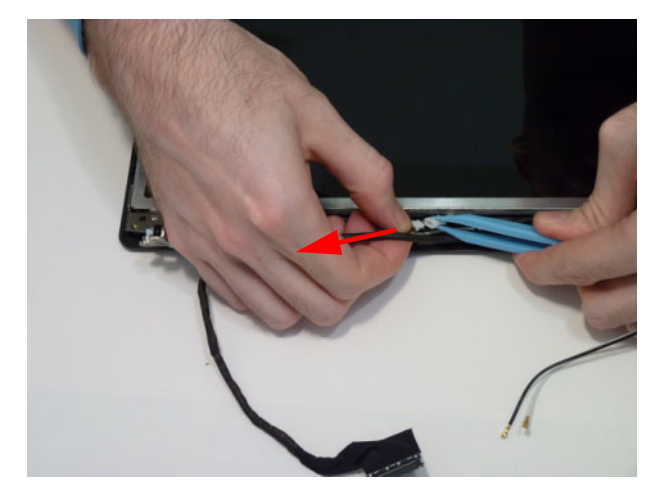

**5.** Lift the LCD panel out.

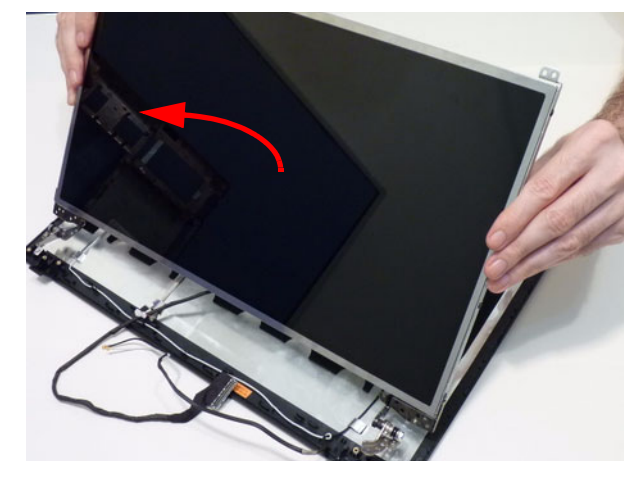

**6.** Remove 6 screws from the LCD brackets (3 on each side).

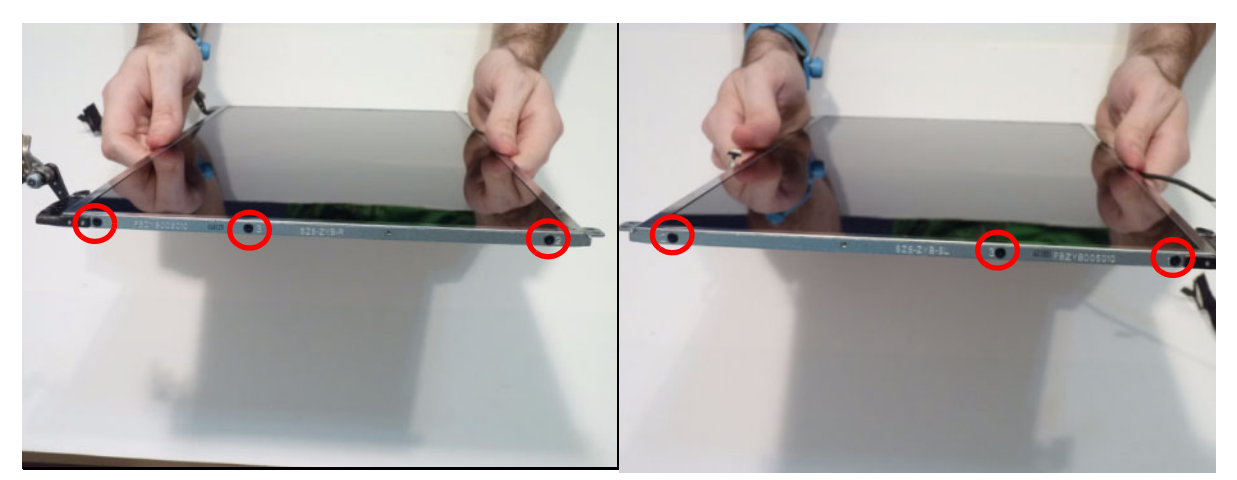

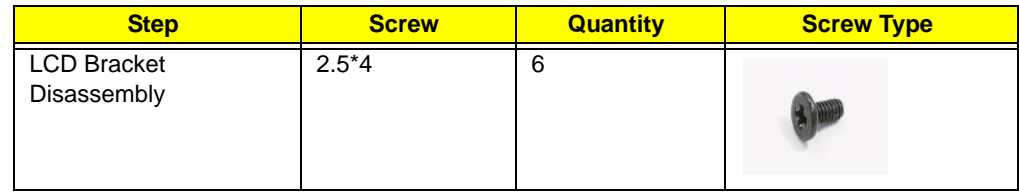

**7.** Separate the brackets from the panel as shown.

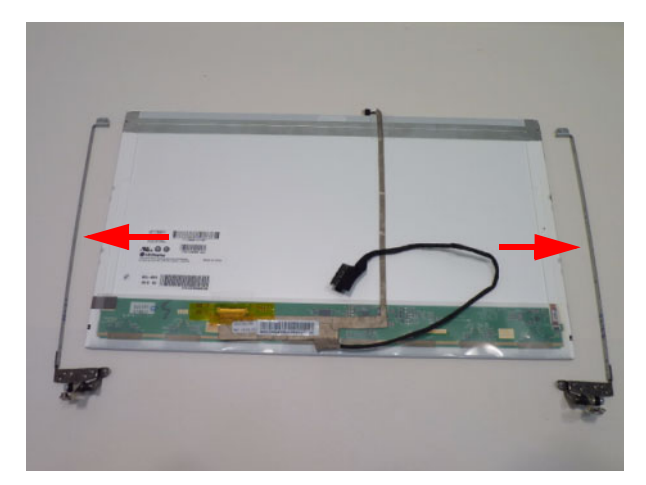

**8.** Peel the LVDS cable off the panel.

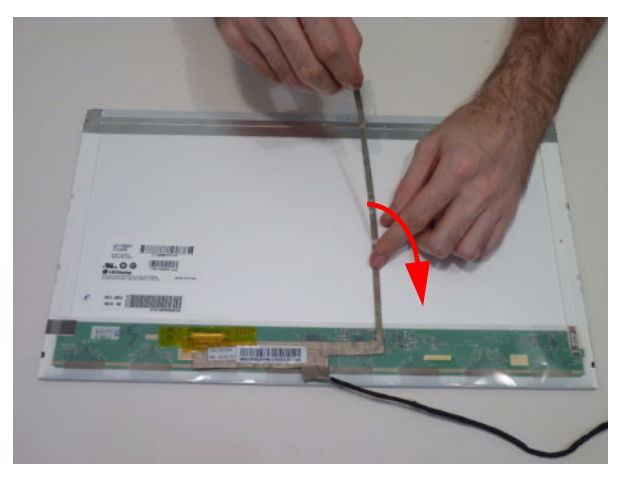

**9.** Continue peeling the cable off the LCD panel.

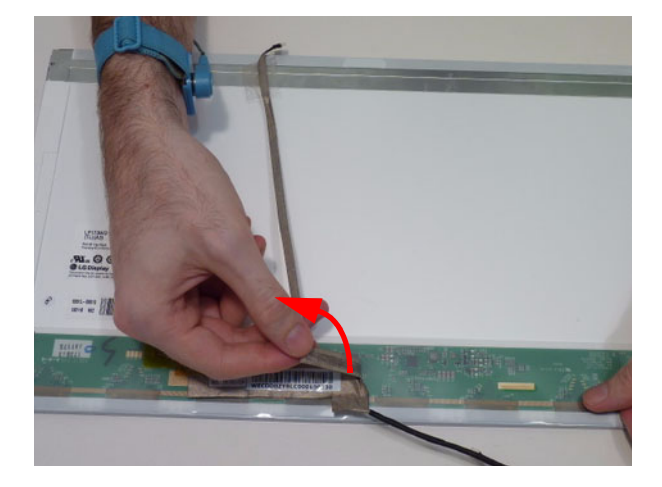

**10.** Peel back the mylar tape and disconnect the LVDS cable.

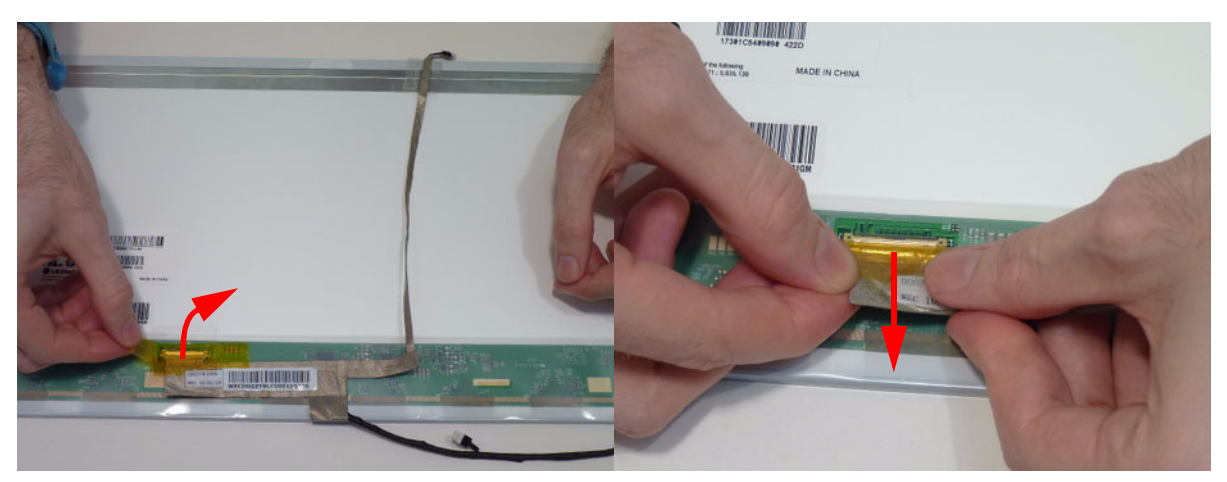

**11.** Remove the adhesive foil tabs covering the microphone cable.

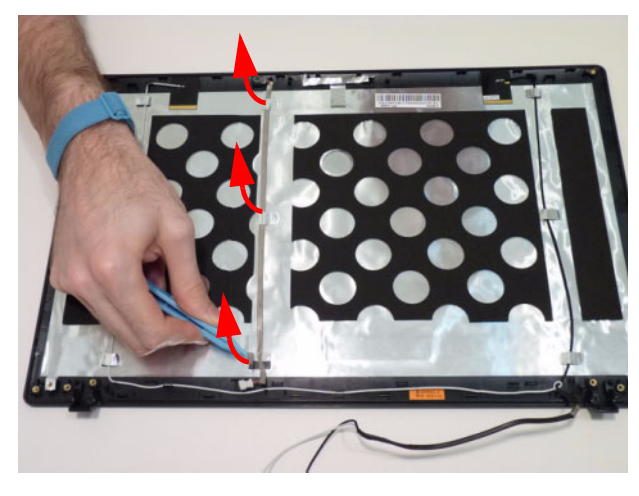

**12.** Lift up the microphone cable and remove it from the LCD cover.

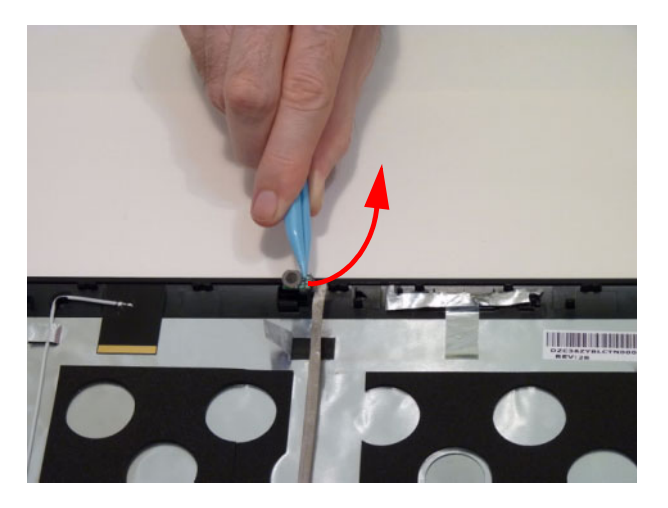

#### Removing the Antennas

- **1.** [See "Removing the LCD Panel" on page 79.](#page-88-0)
- **2.** Remove the antenna cables from the retention guides.

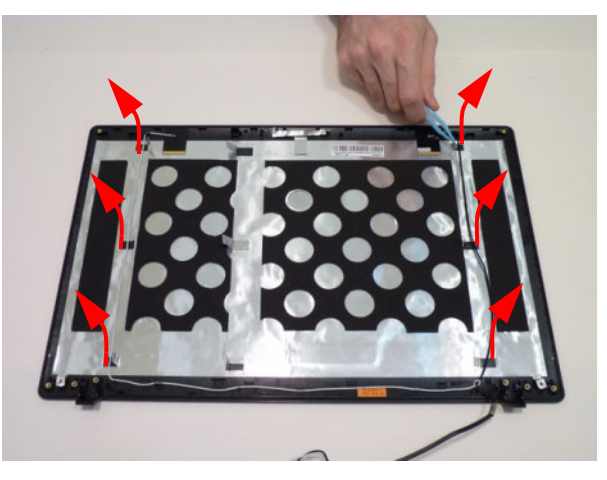

**3.** Free the cables completely.

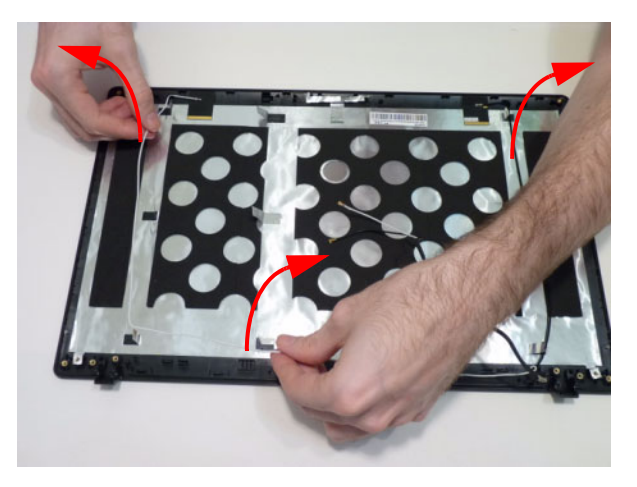

**4.** Pry the left antenna from the casing.

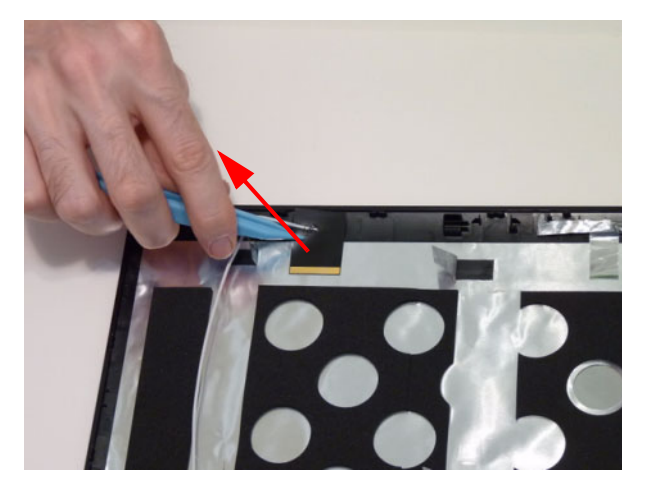

**5.** Pry the right antenna from the casing.

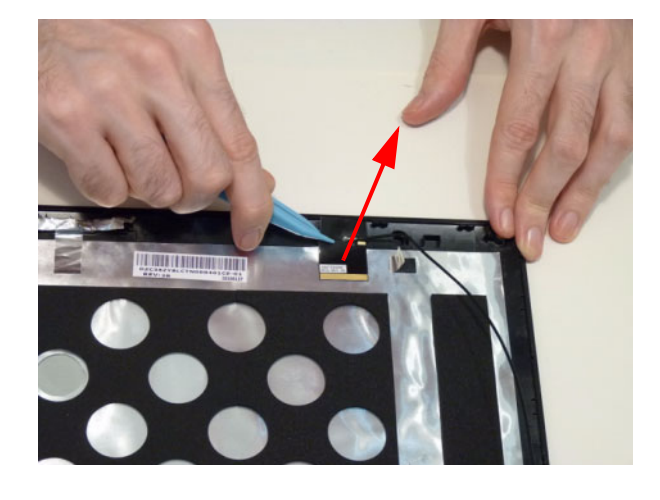

# LCD Reassembly Procedure

# <span id="page-94-0"></span>Replacing the Microphone

**1.** Lay the microphone cable in the LCD cover and replace the adhesive foil tabs.

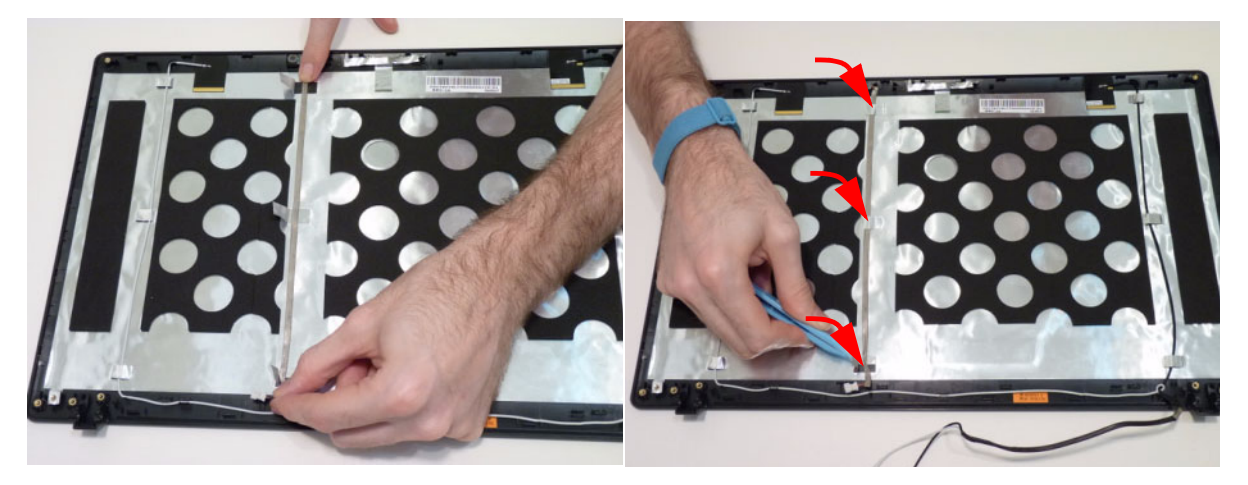

**2.** Replace the microphone.

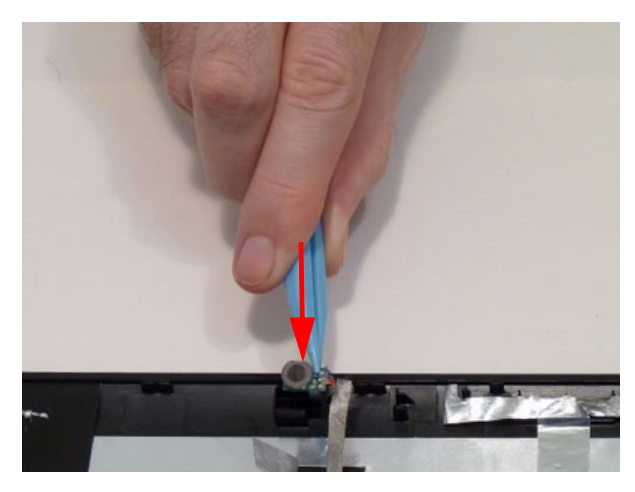

#### <span id="page-95-0"></span>Replacing the Antennas

- **1.** See [See "Replacing the Microphone" on page 85.](#page-94-0)
- **2.** Adhere the left antenna down firmly onto the LCD module casing.

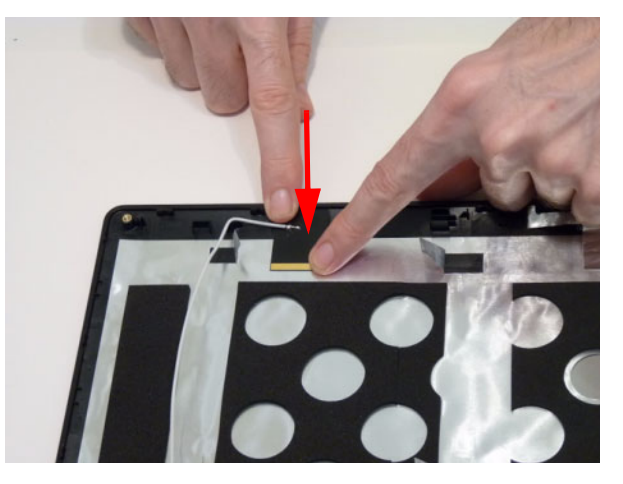

**3.** Adhere the right antenna down firmly onto the LCD module casing.

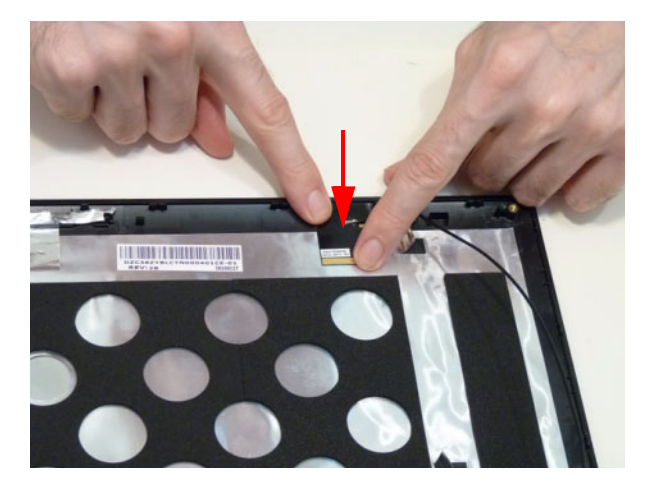

**4.** Lay the cables around the module edge.

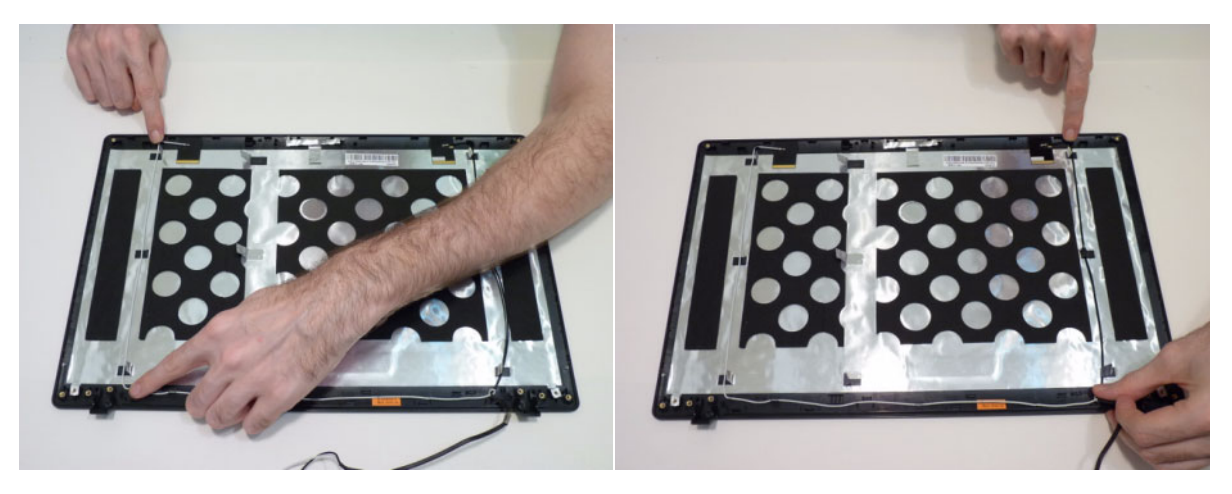

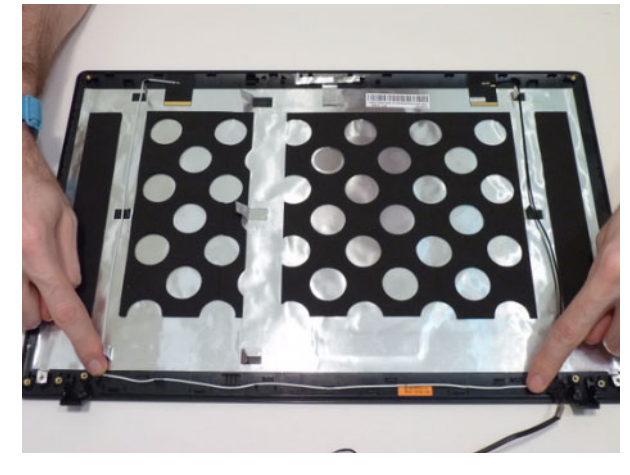

## <span id="page-97-0"></span>Replacing the LCD Panel

- **1.** [See "Replacing the Antennas" on page 86.](#page-95-0)
- **2.** Connect the FPC cable connector.

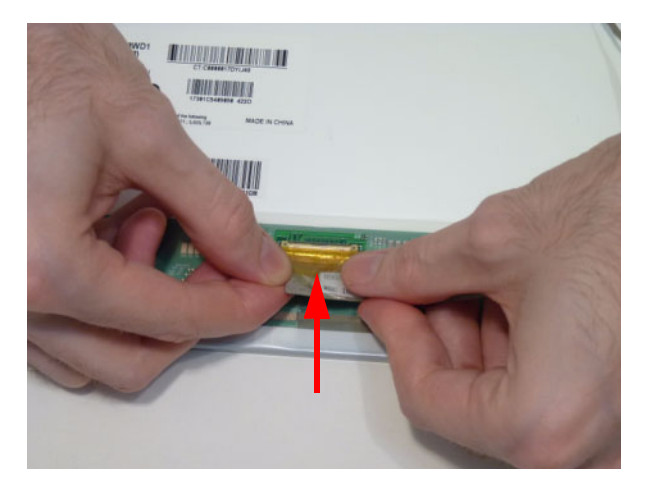

**3.** Place the protective clear adhesive mylar tape down firmly over the connector.

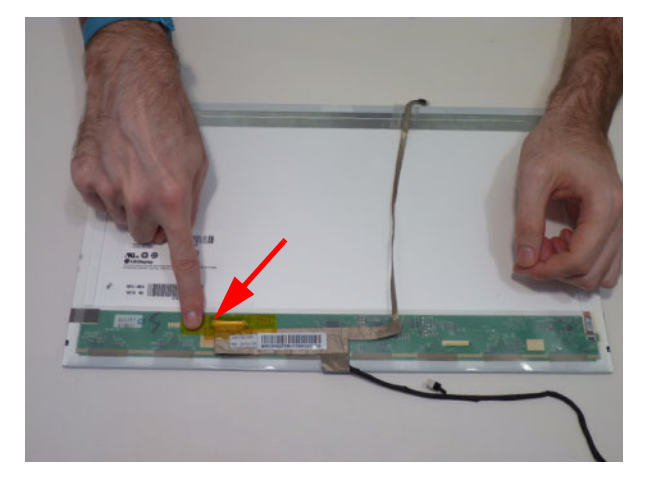

**4.** Continue adhering the webcam cable to the LCD panel.

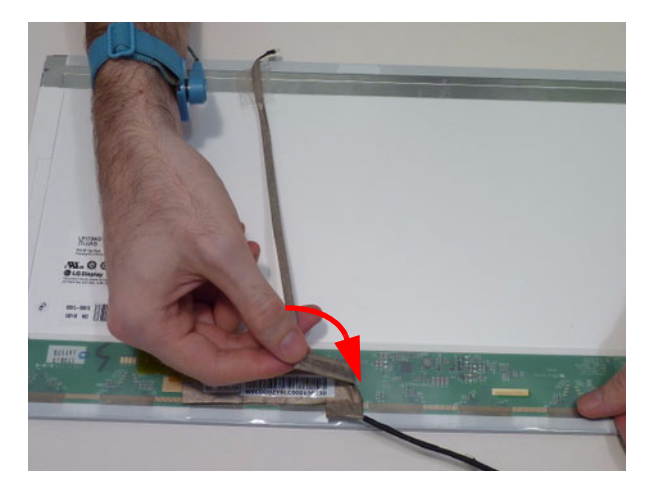

**5.** Adhere the webcam cable to the back of the LCD panel, in parallel with the panel edges.

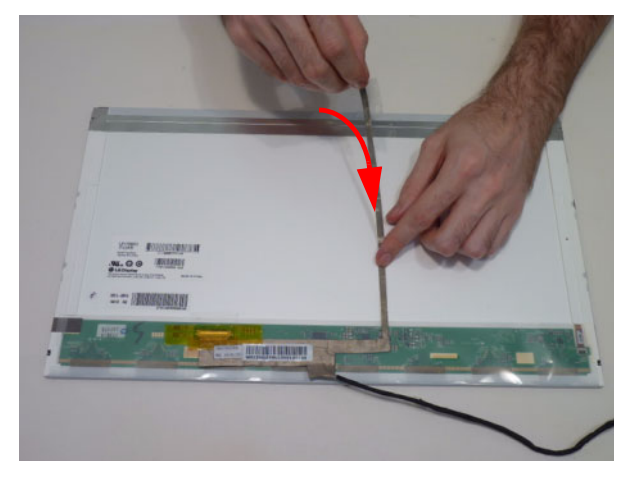

**6.** Replace the brackets to the panel as shown.

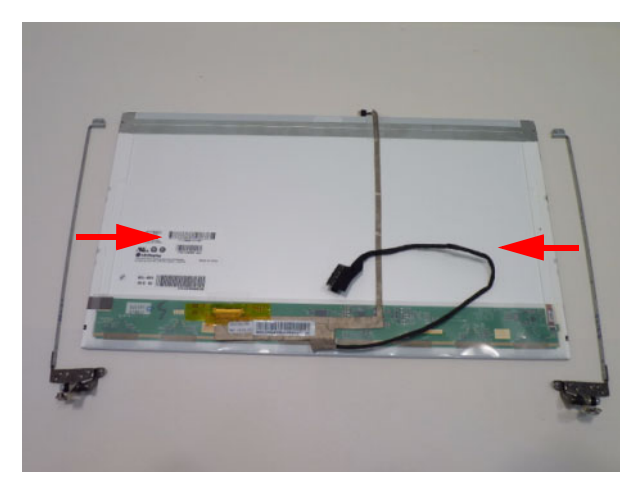

**7.** Replace the six (6) screws to the LCD brackets (3 on each side).

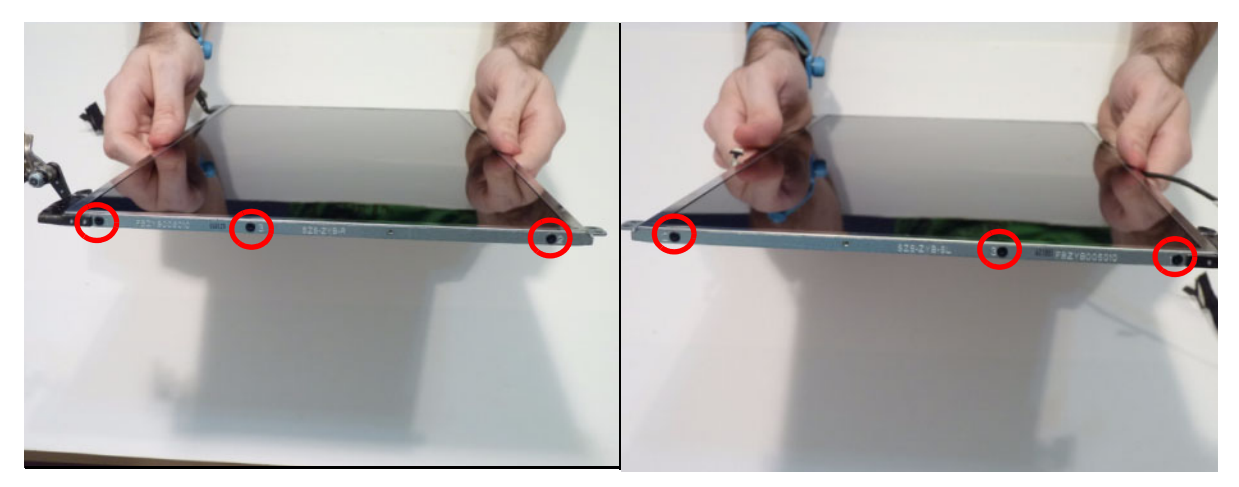

**8.** Replace the LCD panel into the top cover.

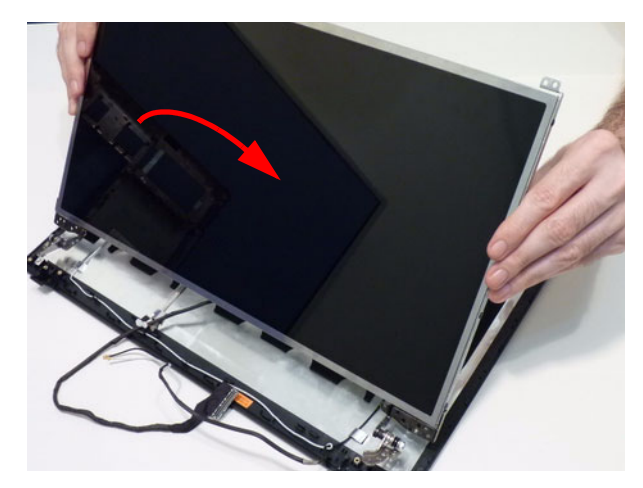

**9.** Replace the six (6) screws to the LCD panel.

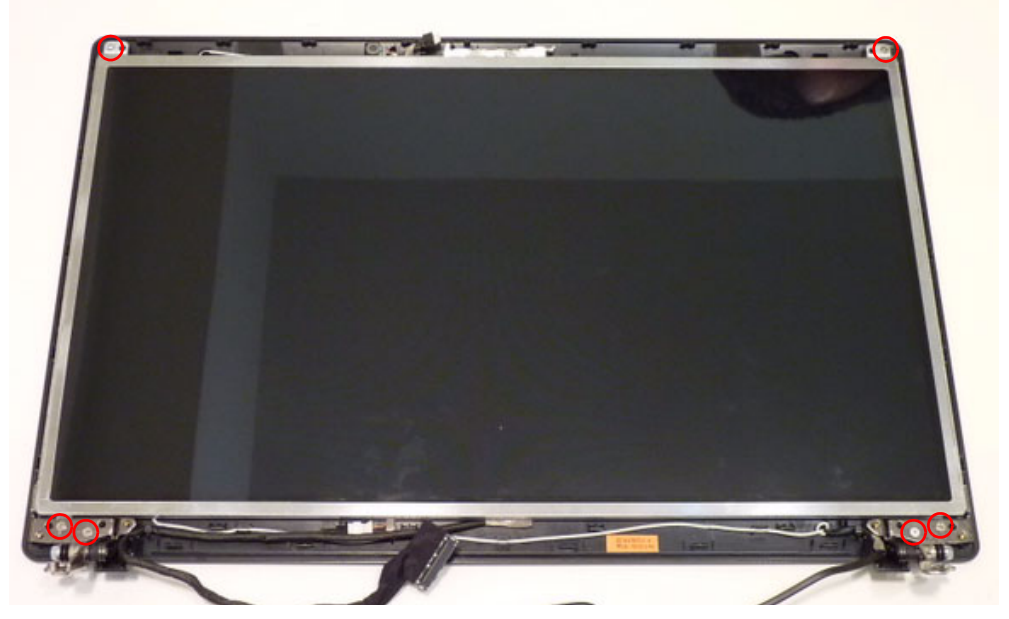

**10.** Connect the microphone cable.

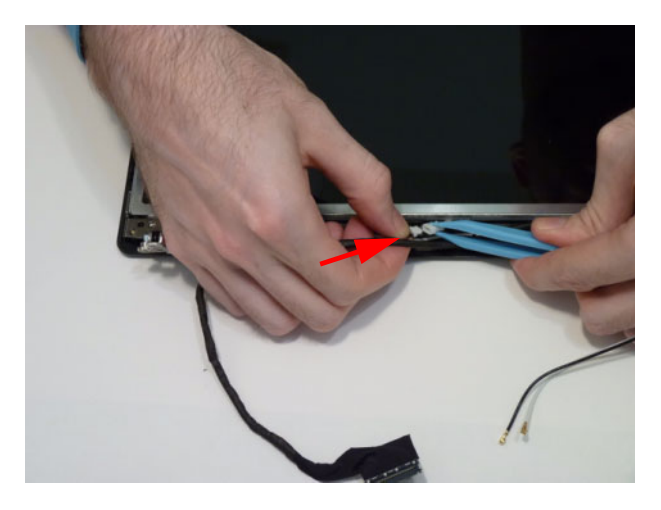

**11.** Place the LVDS cable into cable guides

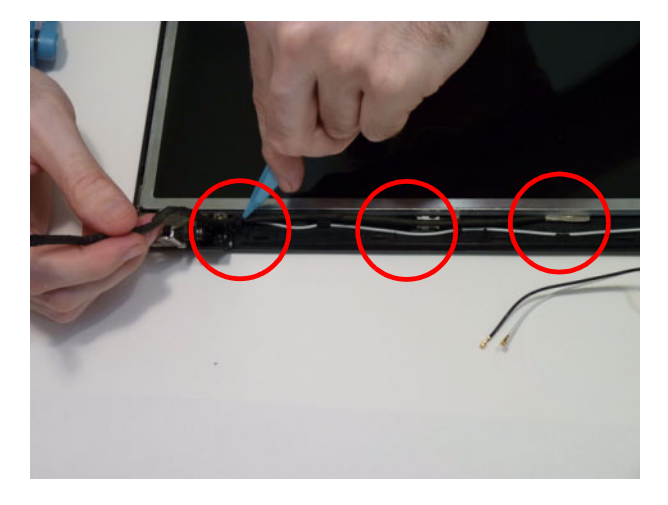

### <span id="page-101-0"></span>Replacing the Camera Board

- **1.** [See "Replacing the LCD Panel" on page 88.](#page-97-0)
- **2.** Connect the cable to the Camera Board.

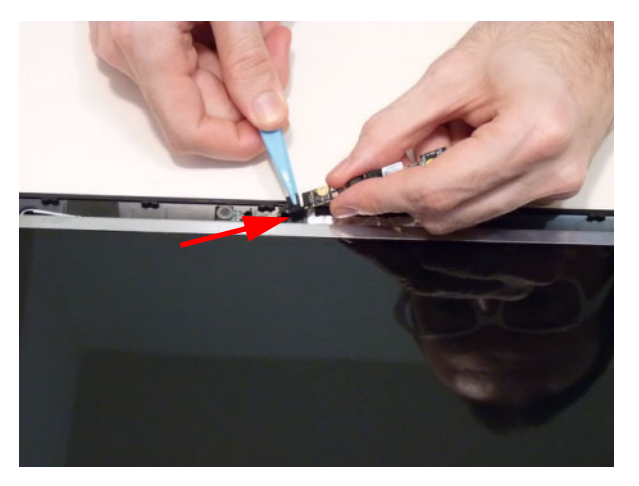

**3.** Lay the Camera board down and press firmly to apply the adhesive.

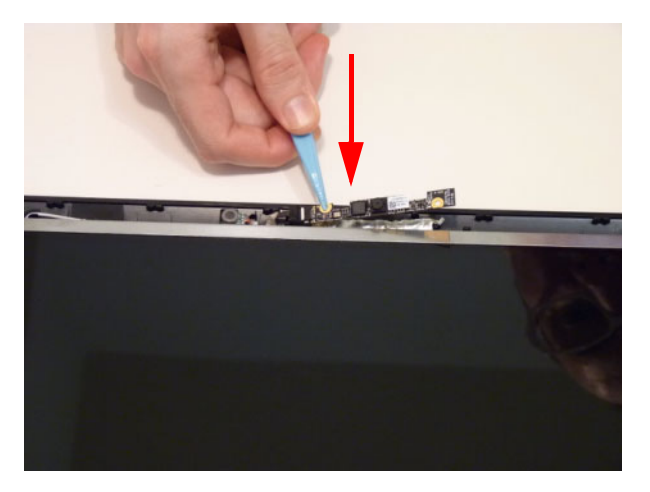

## Replacing the LCD Bezel

- **1.** [See "Replacing the Camera Board" on page 92.](#page-101-0)
- **2.** Place the bezel hinge covers over the hinges. Ensure the cables are correctly exiting the hinges.

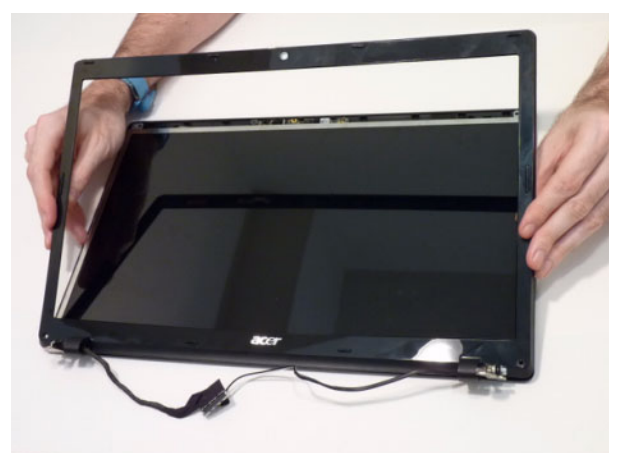

**3.** Press down on the top middle edge of the bezel to engage the locking clips.

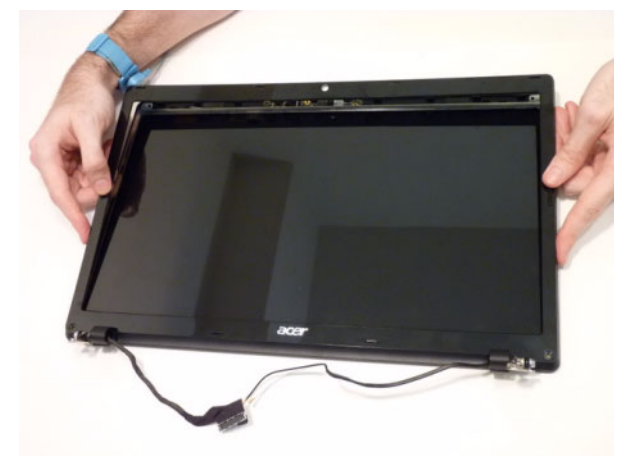

**4.** Press down on the bezel edge working simultaneously around the edges to the bottom.

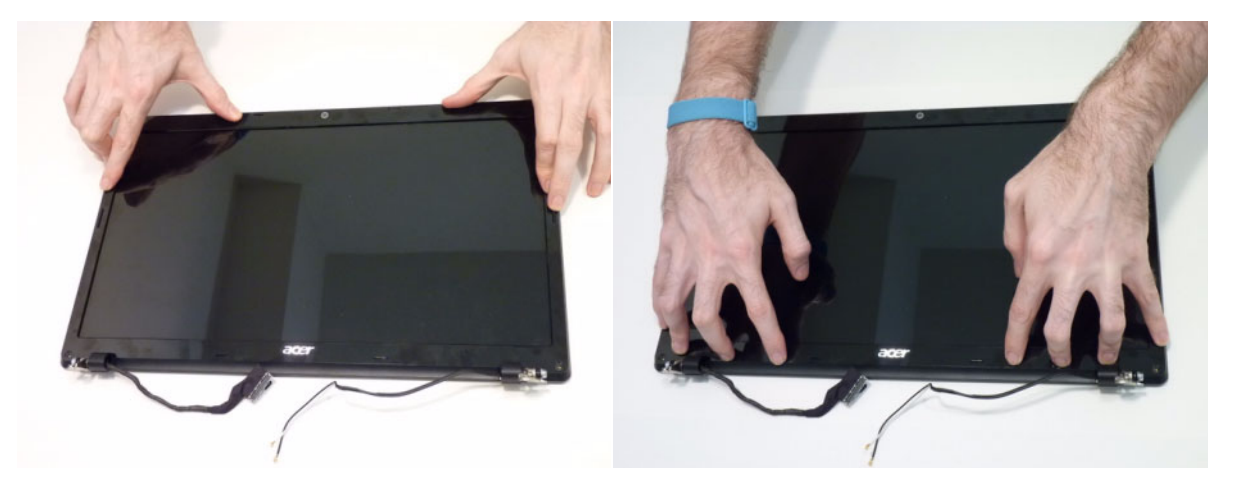

**5.** Replace the two (2) bezel screws.

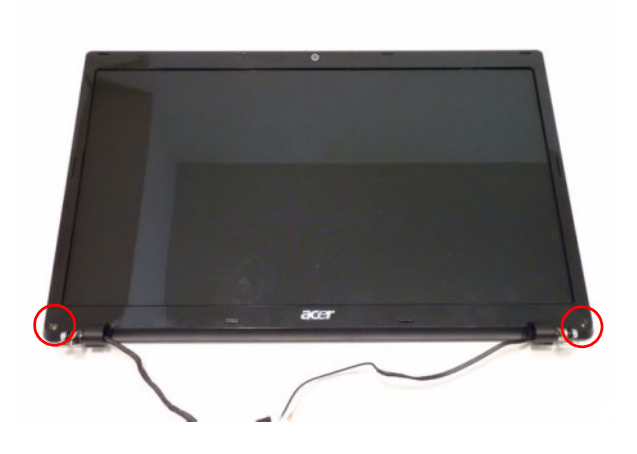

# Main Unit Reassembly Process

# Replacing the Power Assembly

**6.** Place the DC jack into the lower cover.

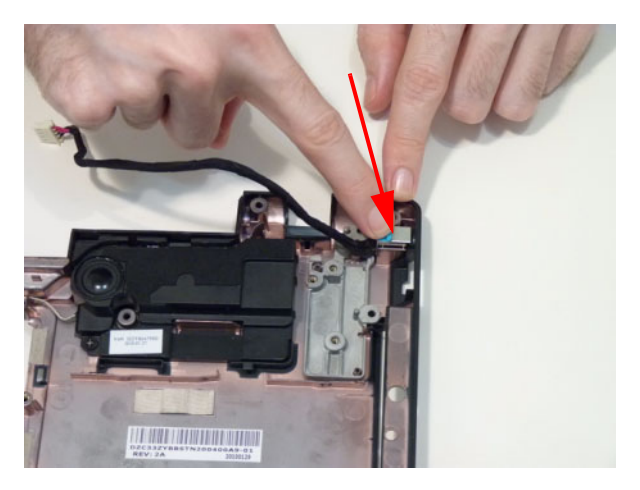

**7.** Lay the cables in the retention guides.

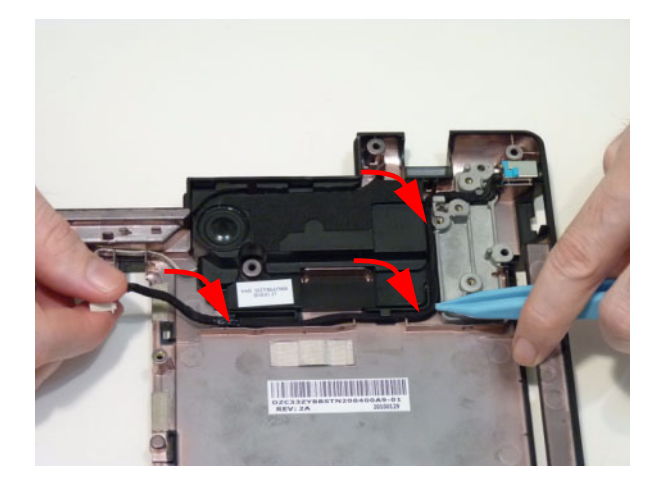

### Replacing the PCH Thermal Module

**1.** Place the PCH thermal module on the PCH chip.

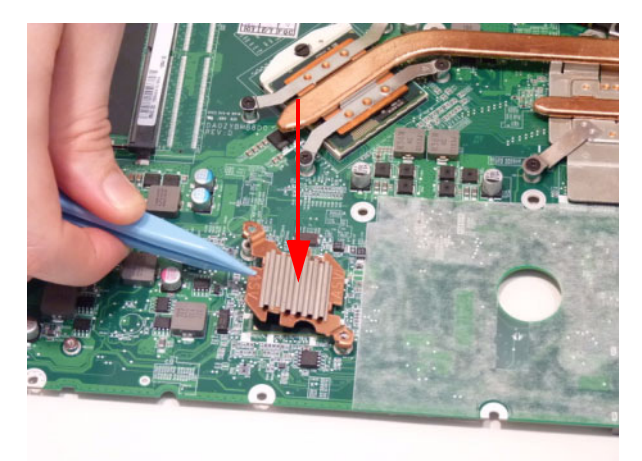

**2.** Replace the two (2) screws.

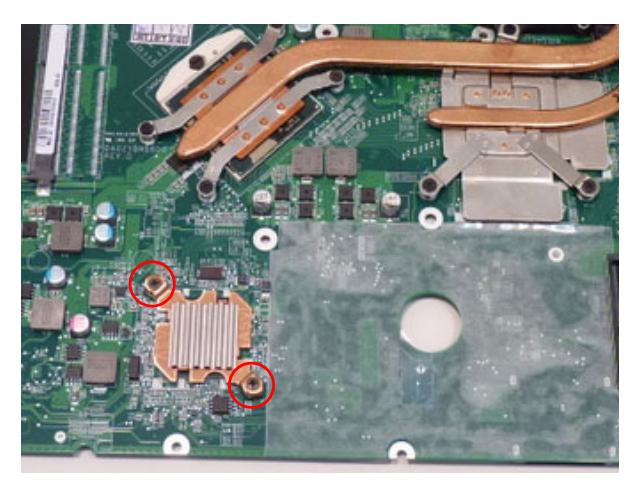

#### <span id="page-105-0"></span>Replacing the CPU

**IMPORTANT:** The CPU has a Pin1 locator that must be positioned corresponding to the marker on the CPU socket.

**1.** Place the CPU into the CPU socket as shown, taking note of the Pin1 locator.

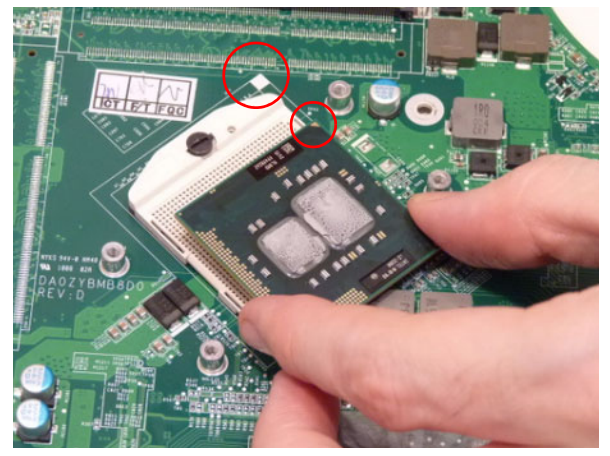

**2.** Using a flat-bladed screw driver, rotate the CPU locking screw 180° clockwise to secure the CPU in place.

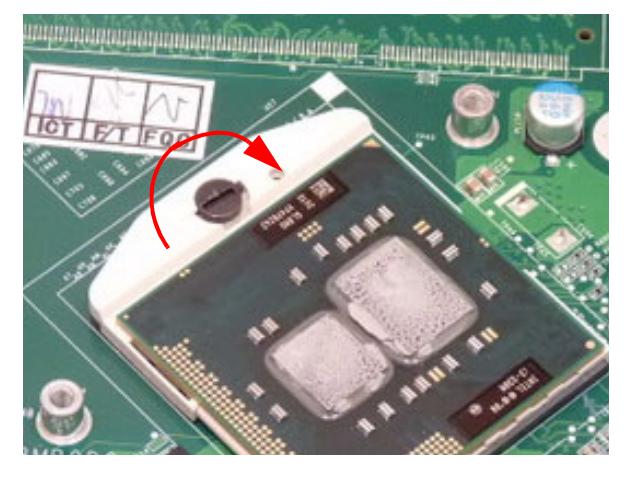

#### Replacing the Thermal Module

**IMPORTANT:** Apply a suitable thermal grease and ensure all heat pads are in place before replacing the Thermal Module.

The following thermal grease types are approved for use:

- Silmore GP50
- **Honeywell**
- Jet Motor 7762
- The following thermal pads are approved for use:
- Eapus XR-PE
- **1.** [See "Replacing the CPU" on page 96.](#page-105-0)
- **2.** Remove all traces of thermal grease from the CPU using a lint-free cloth or cotton swab and Isopropyl Alcohol, Acetone, or other approved cleaning agent.
- **3.** Apply a small amount of thermal grease to the centre of the CPU—there is no need to spread the grease manually, the force used during the installation of the Thermal Module is sufficient.
- **4.** Align the screw holes on the Thermal Module and **5.** Replace the six (6) securing screws to secure the Mainboard then replace the module. Keep the module as level as possible to spread the thermal grease evenly.
- Thermal Module in place.

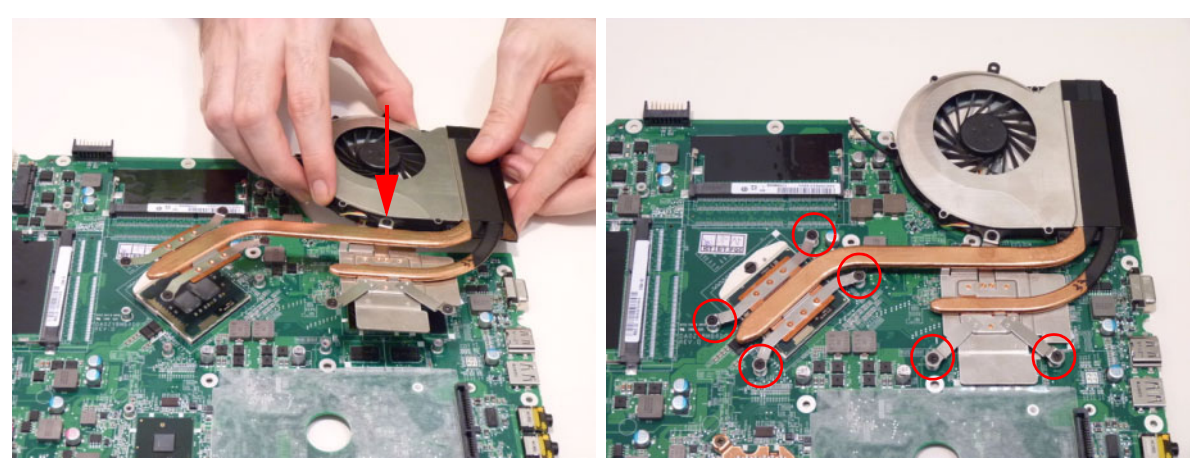

**6.** Connect the fan cable.

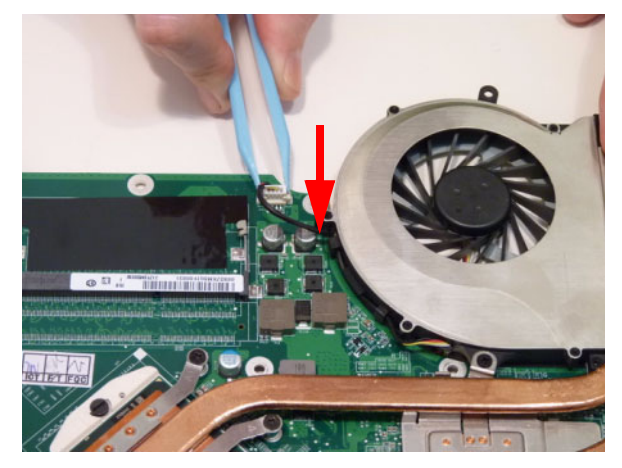
# <span id="page-108-0"></span>Replacing the RTC Battery

**1.** Push the RTC battery into the cradle on the mainboard, plus (+) side up.

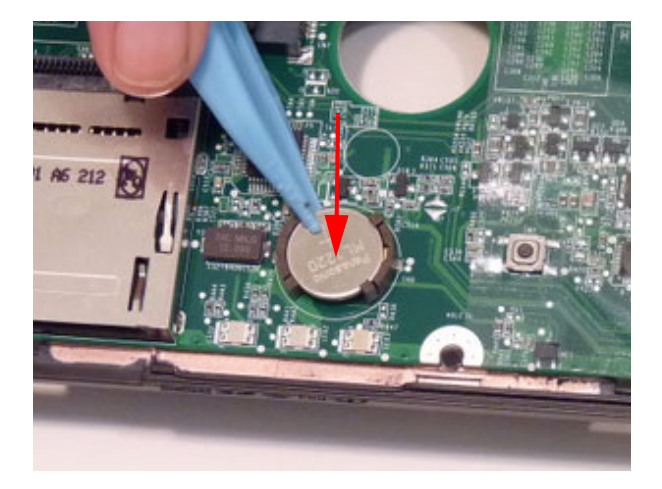

# <span id="page-109-0"></span>Removing the LAN Board

**1.** Line up the screw holes, then replace the LAN board onto the mainboard.

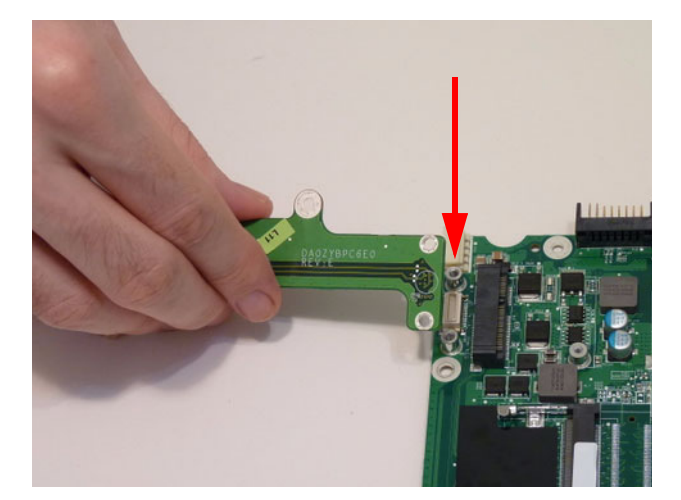

**2.** Replace the two (2) screws.

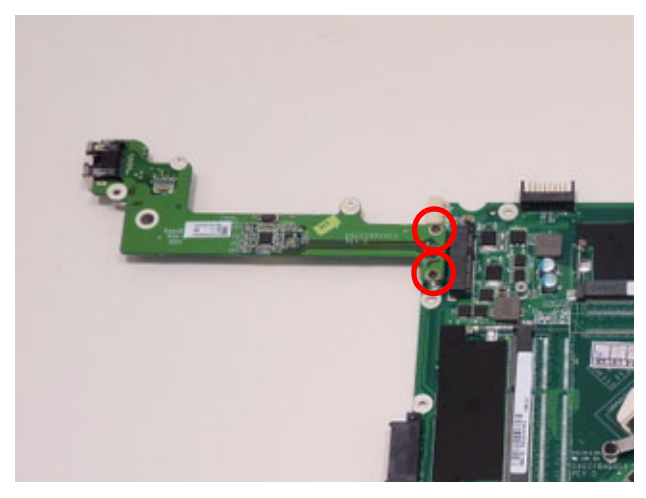

### <span id="page-110-0"></span>Replacing the Main Board

- **1.** [See "Replacing the Power Assembly" on page 95.](#page-104-0)
- **2.** [See "Replacing the PCH Thermal Module" on page 96.](#page-105-0)
- **3.** [See "Replacing the CPU" on page 96.](#page-105-1)
- **4.** [See "Replacing the Thermal Module" on page 98.](#page-107-0)
- **5.** [See "Replacing the RTC Battery" on page 99.](#page-108-0)
- **6.** [See "Removing the LAN Board" on page 100.](#page-109-0)
- **7.** Slide the main board external connector edge in first to the lower case, then lower into place.

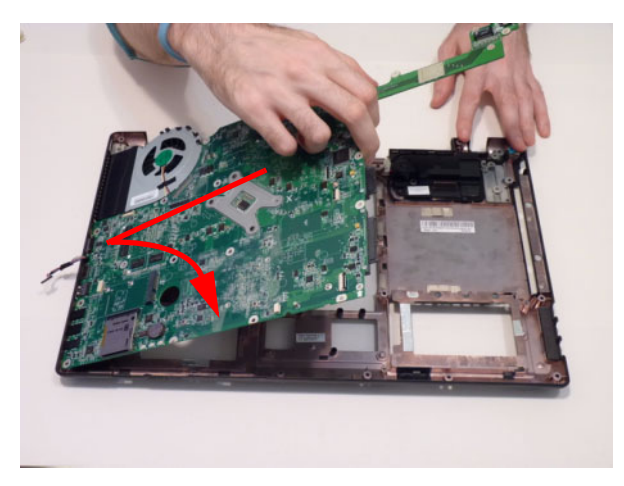

**8.** Replace the three (3) screws to secure the mainboard to the lower cover.

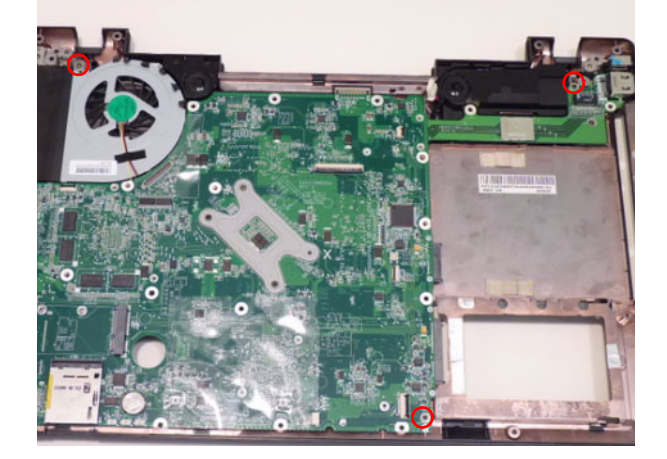

**9.** Connect the CD-IN connector.

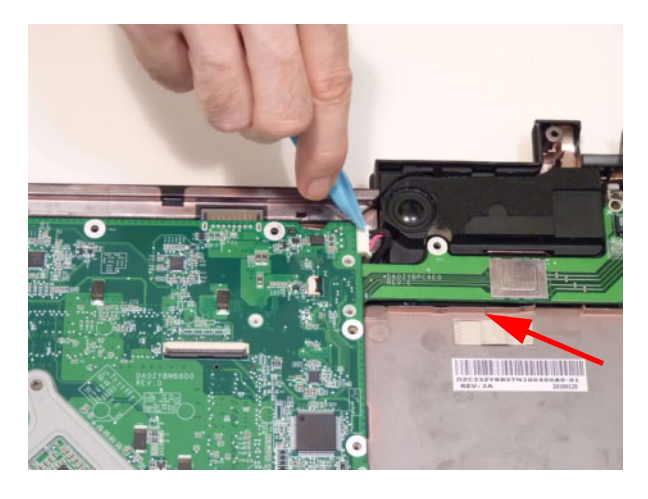

# <span id="page-112-0"></span>Replacing the USB board

- **1.** [See "Replacing the Main Board" on page 101.](#page-110-0)
- **2.** Place the USB board into the lower case edge first.

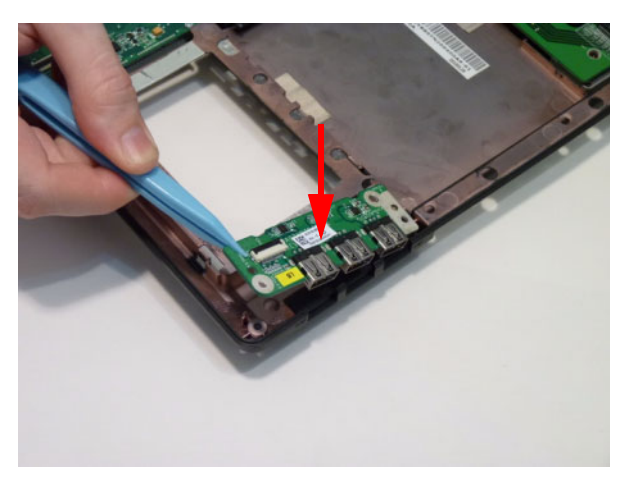

**3.** Replace the one (1) screw.

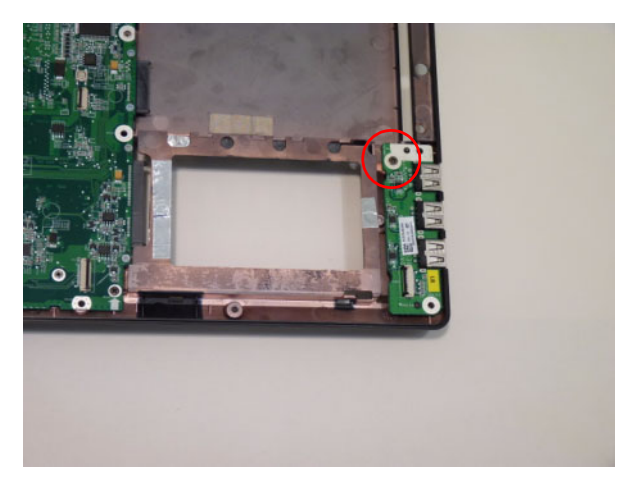

**4.** Adhere the USB board FFC to the chassis.

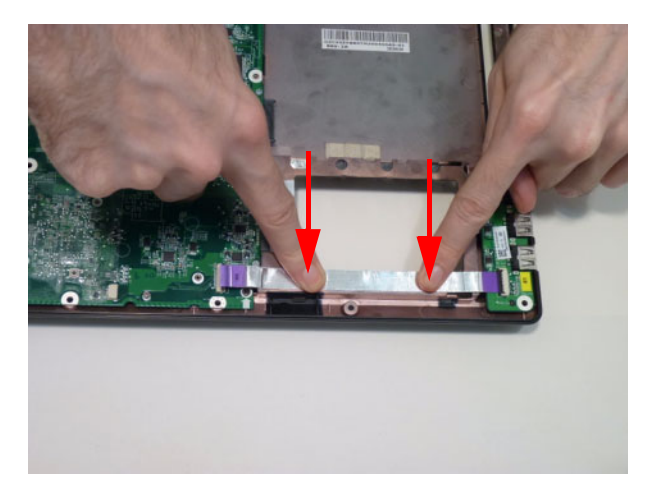

**5.** Connect and lock the USB board FFC to the USB board.

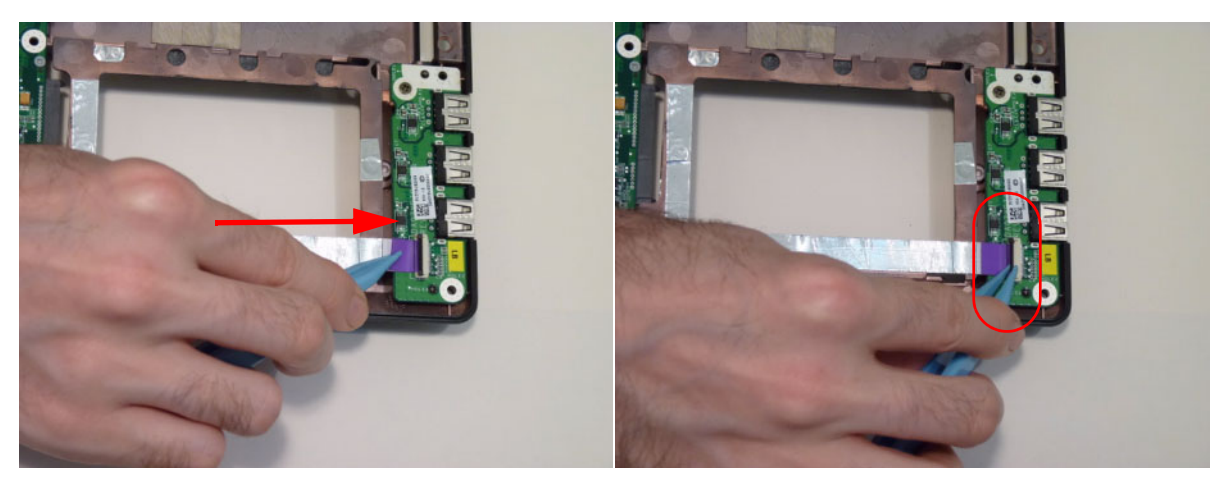

**6.** Connect and lock the USB board FFC to the mainboard.

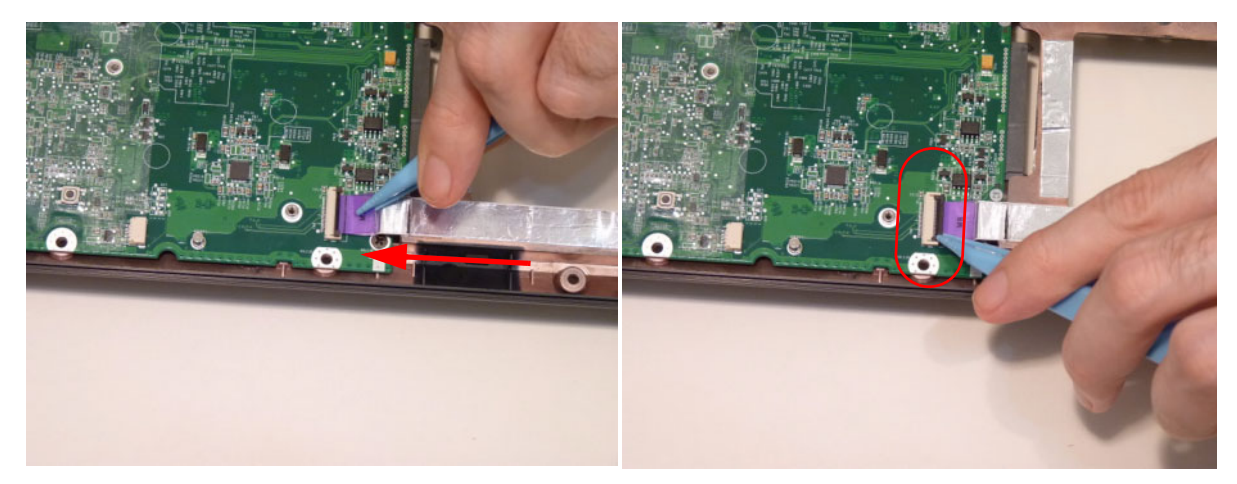

# <span id="page-114-0"></span>Replacing the Bluetooth Module

- **1.** [See "Replacing the Main Board" on page 101.](#page-110-0)
- **2.** Connect the Bluetooth cable to the Bluetooth module.

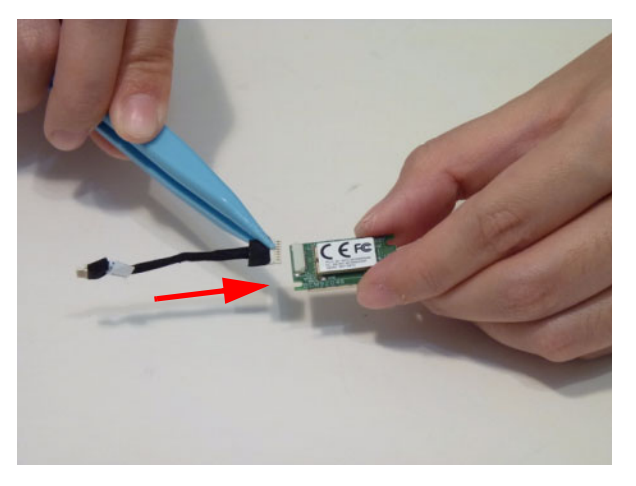

**3.** Place the Bluetooth module onto the mainboard pressing down firmly.

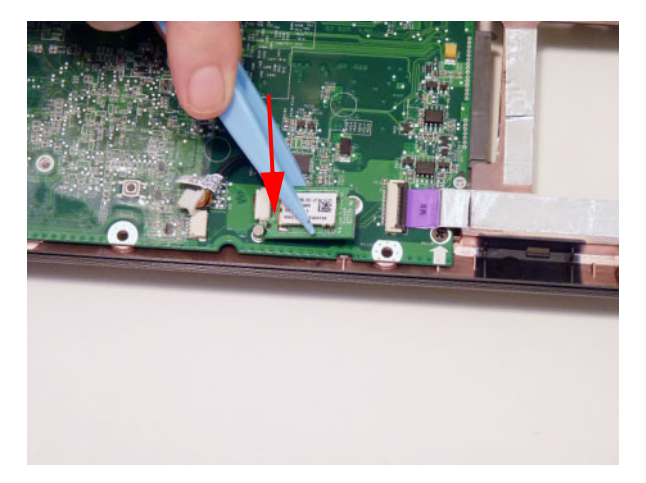

**4.** Replace the one (1) screw.

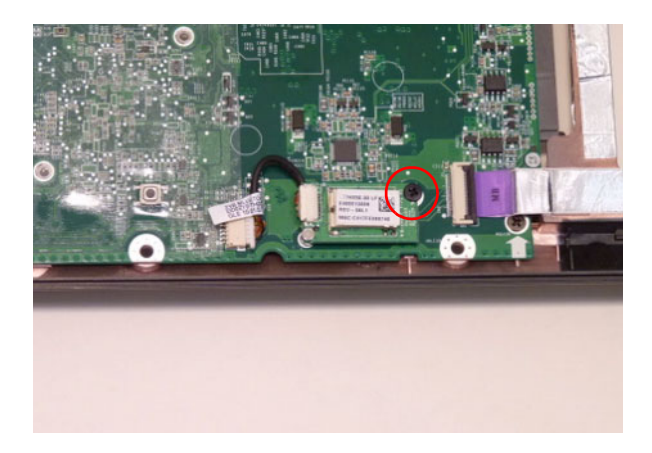

**5.** Connect the Bluetooth module cable to the main board.

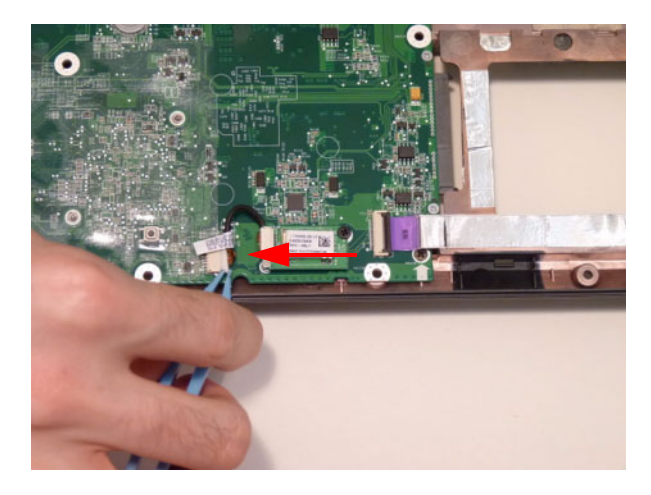

# <span id="page-116-0"></span>Replacing the LCD Module

- **1.** [See "Replacing the Main Board" on page 101.](#page-110-0)
- **2.** Place the LCD module hinges into position on the lower case.

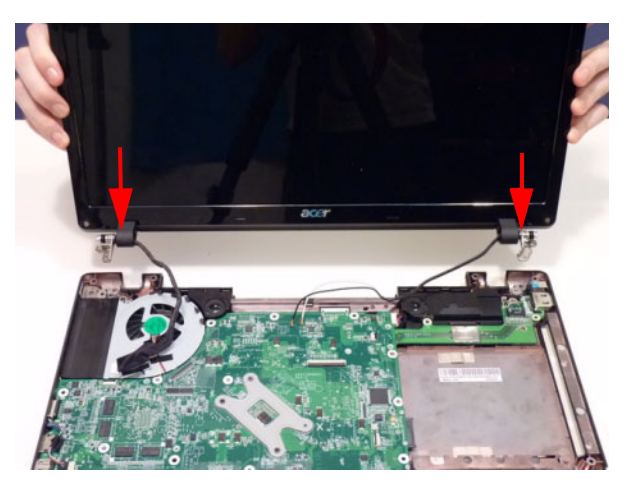

**3.** Replace the four (4) screws, two each in the left and right hinges.

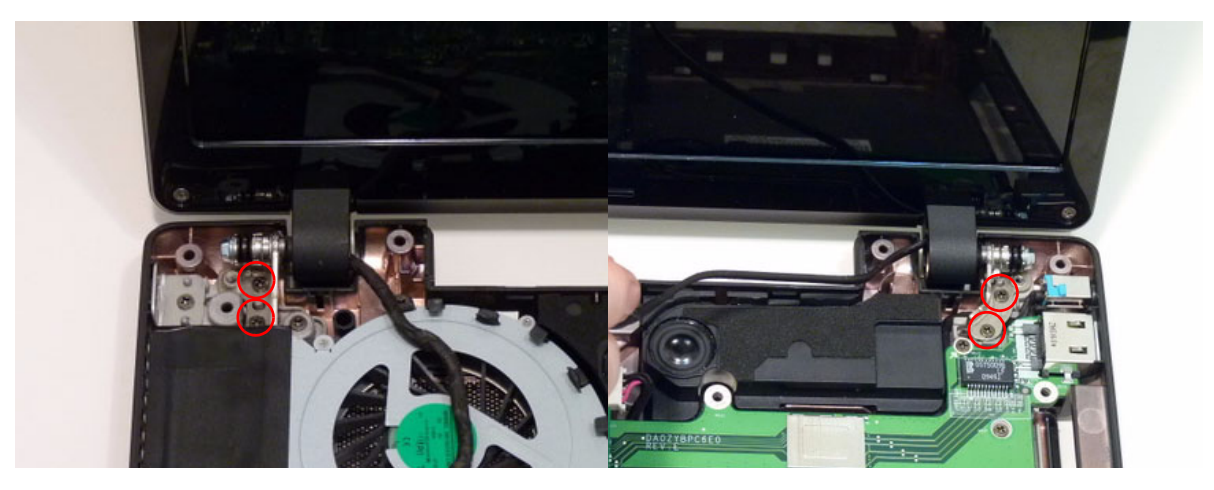

**4.** Insert the antenna cables through the lower cover and pull through from the other side.

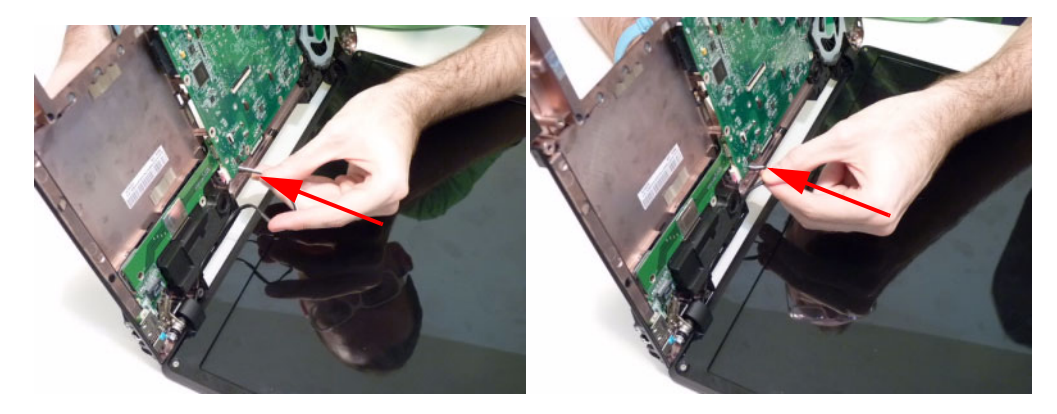

**5.** Lay the LVDS cable across the assembly as shown and press down firmly.

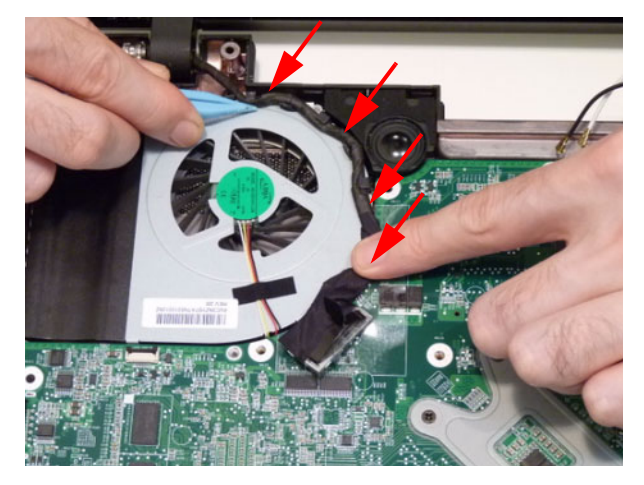

**6.** Connect the LVDC cable.

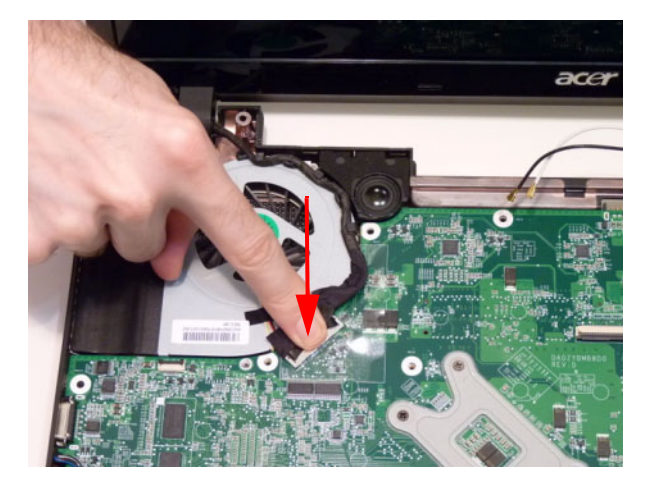

# <span id="page-118-0"></span>Replacing the Power Board

**1.** Place the power board into the upper cover.

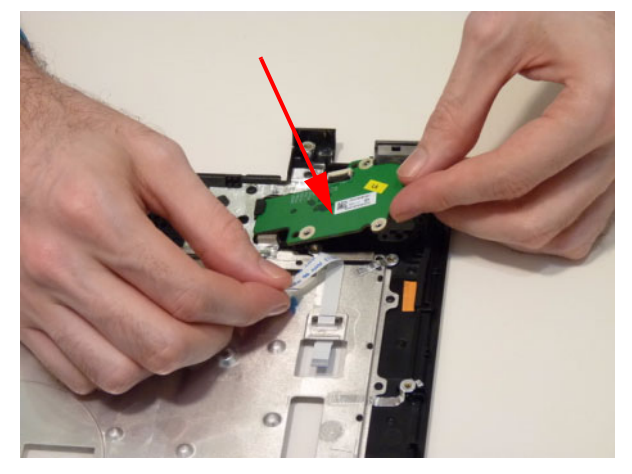

**2.** Replace the three (3) screws.

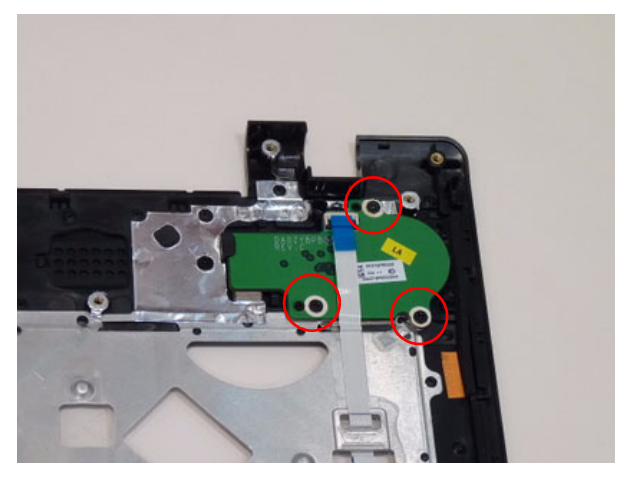

**3.** Connect and lock the FFC.

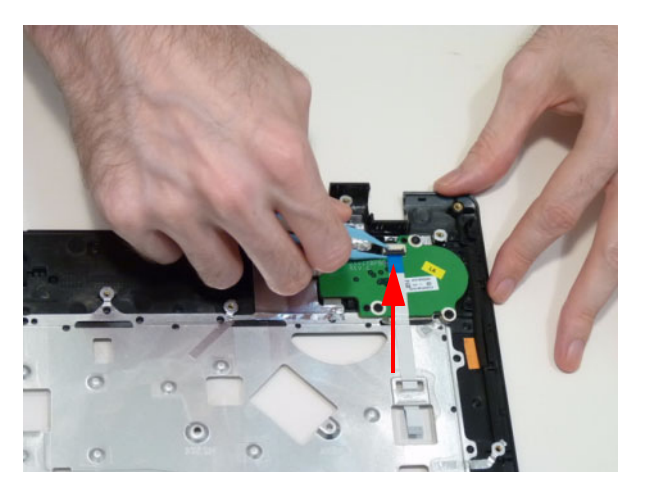

# <span id="page-119-0"></span>Replacing the Switch Board

**1.** Connect and lock the FFC.

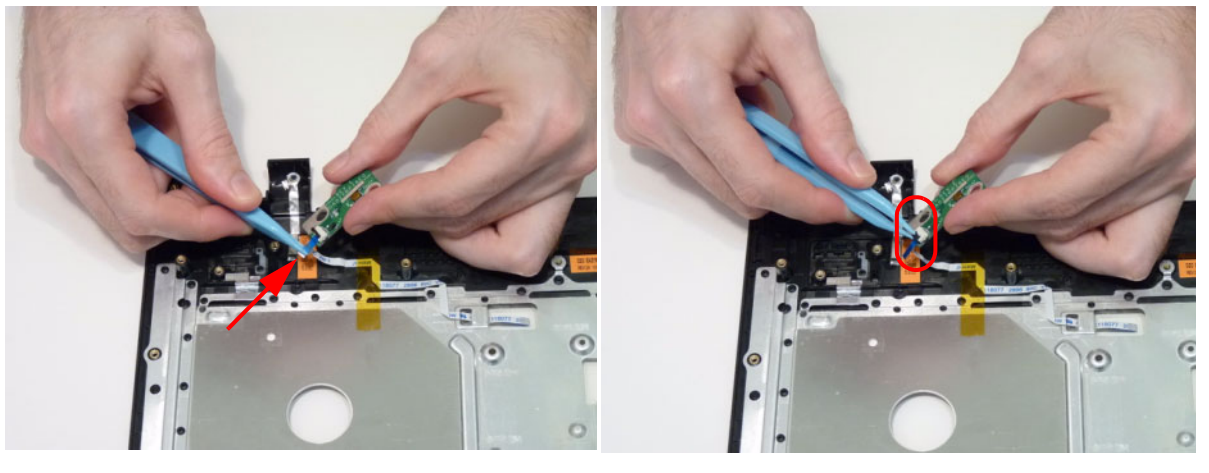

**2.** Turn the switch board over and place into the upper cover.

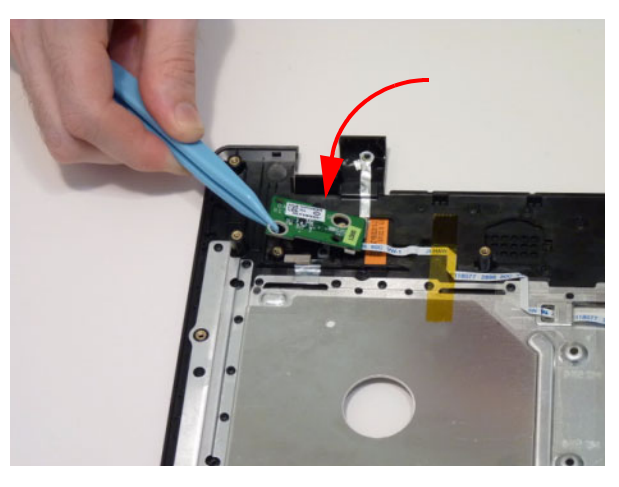

**3.** Replace the two (2) screws.

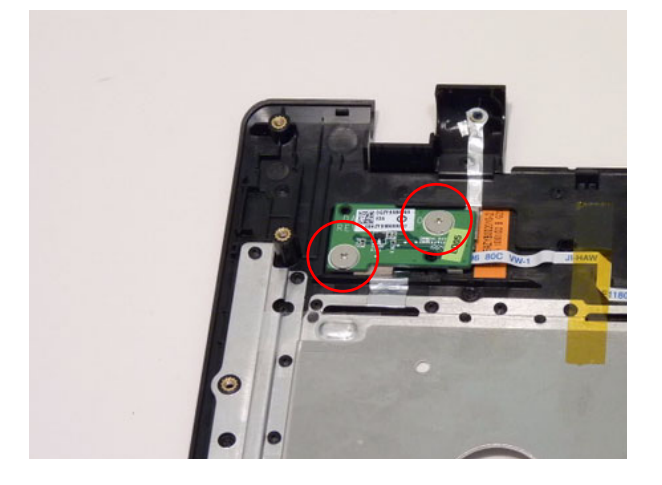

### <span id="page-120-0"></span>Replacing the Upper Cover

- **1.** [See "Replacing the Main Board" on page 101.](#page-110-0)
- **2.** [See "Replacing the LCD Module" on page 107.](#page-116-0)
- **3.** [See "Replacing the Bluetooth Module" on page 105.](#page-114-0)
- **4.** [See "Replacing the USB board" on page 103.](#page-112-0)
- **5.** [See "Replacing the Power Board" on page 109.](#page-118-0)
- **6.** [See "Replacing the Switch Board" on page 110.](#page-119-0)
- **7.** Place the upper cover onto the lower cover aligning the hinges first and then press down around the edges.

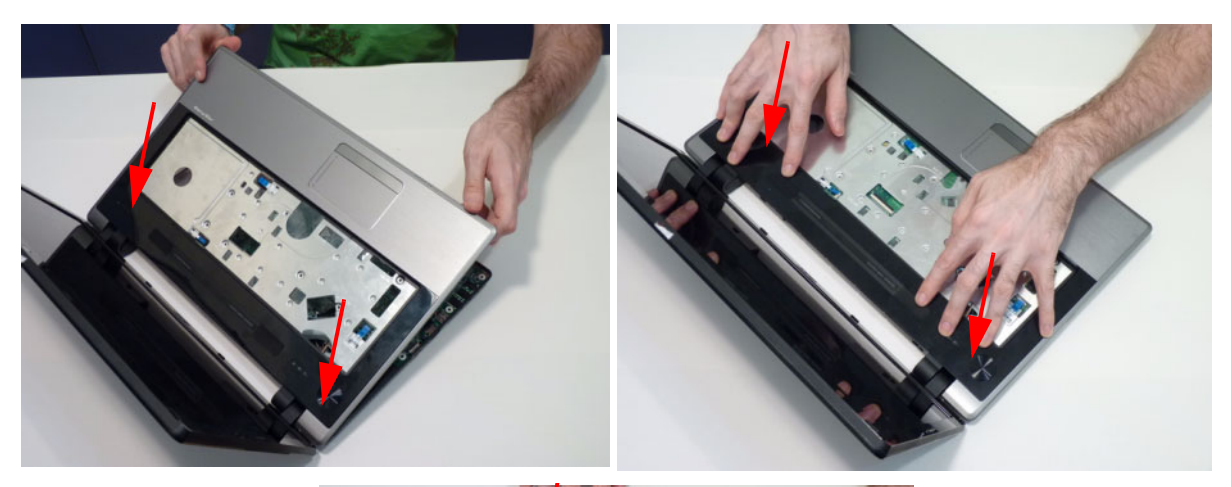

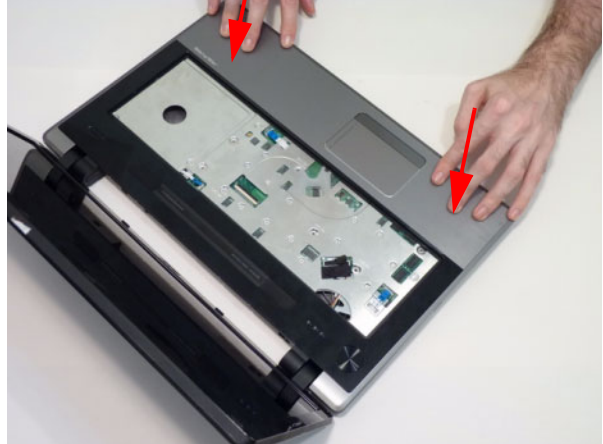

**8.** Replace the seven (7) screws.

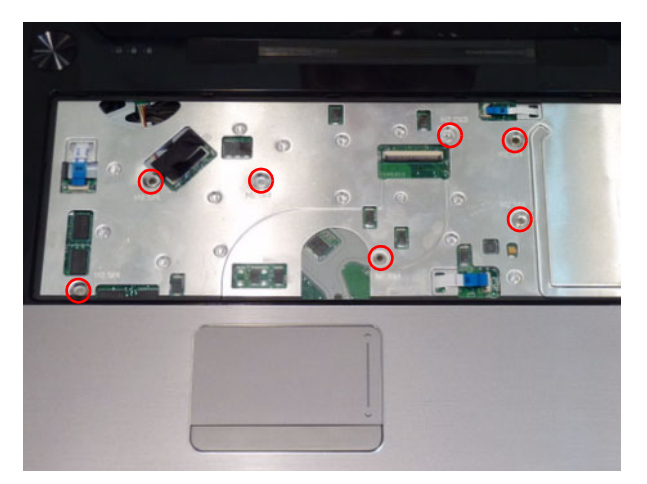

**9.** Turn the computer over and replace the twenty (24) screws on the bottom cover.

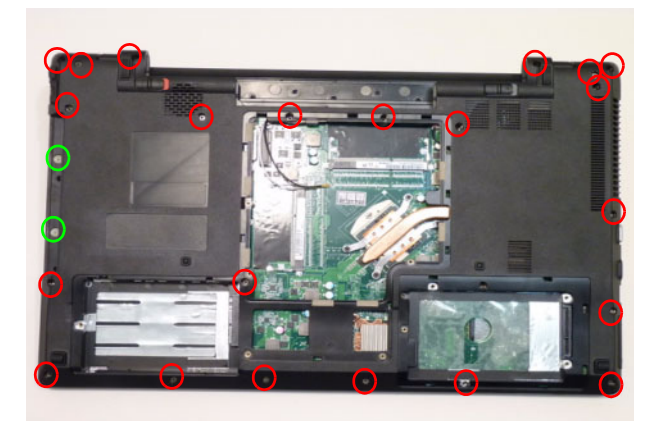

**10.** Connect the speaker cable.

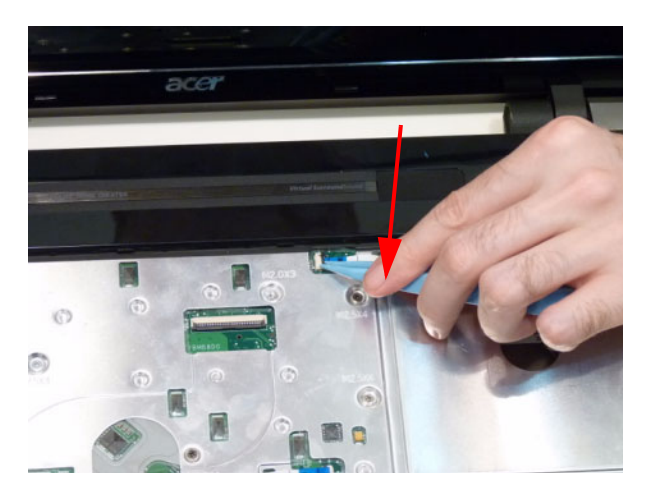

**11.** Connect and lock the Switch Board FFC.

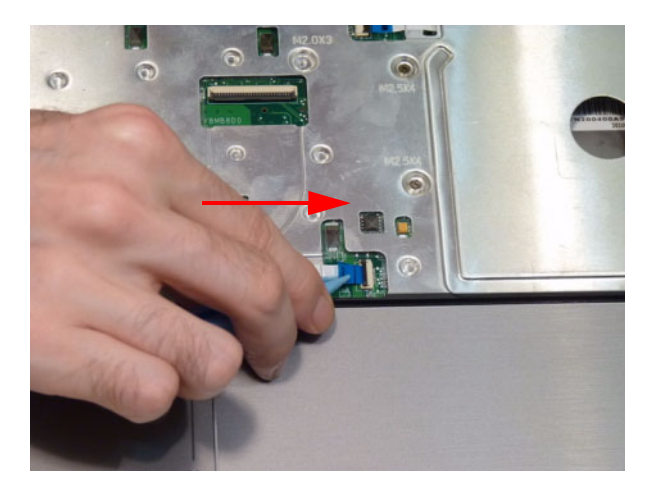

**12.** Connect and lock the Power board FFC.

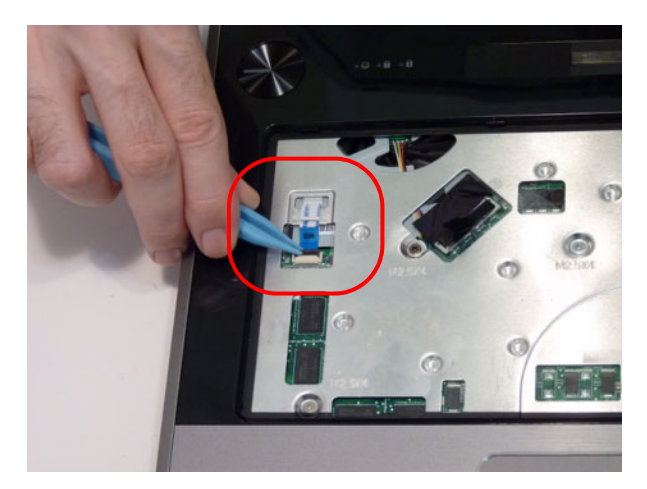

# <span id="page-123-0"></span>Replacing the Keyboard

- **1.** [See "Replacing the Upper Cover" on page 111.](#page-120-0)
- **2.** Connect and lock the FFC to the mainboard.

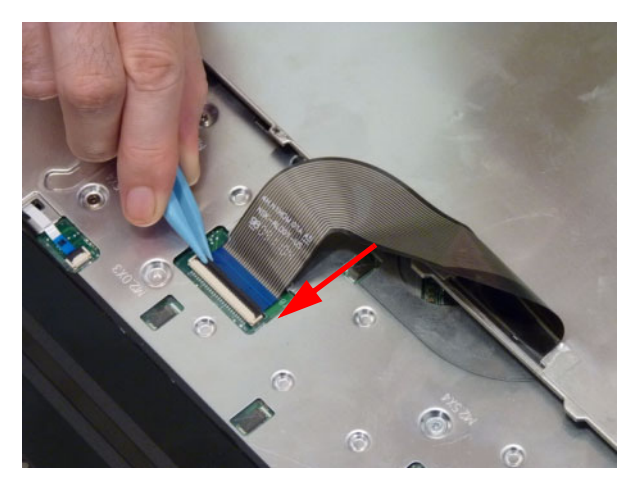

**3.** Turn the keyboard over and insert the bottom edge in first, then push to down ensure the five latches across the top are fully secured.

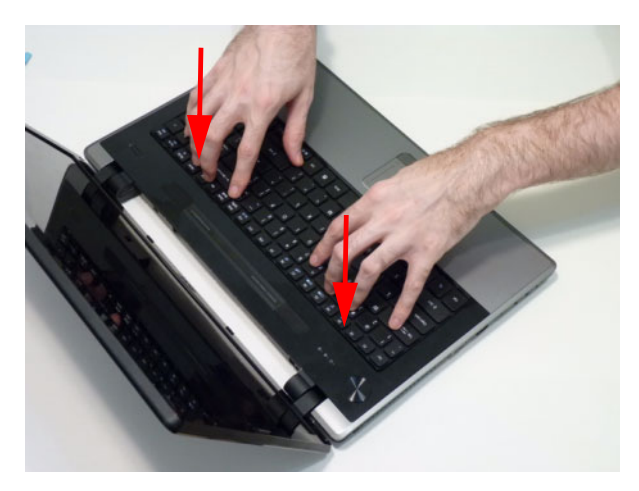

### <span id="page-124-0"></span>Replacing the Wireless LAN Module

- **1.** [See "Replacing the Keyboard" on page 114.](#page-123-0)
- **2.** Insert the wireless LAN module into the connector.

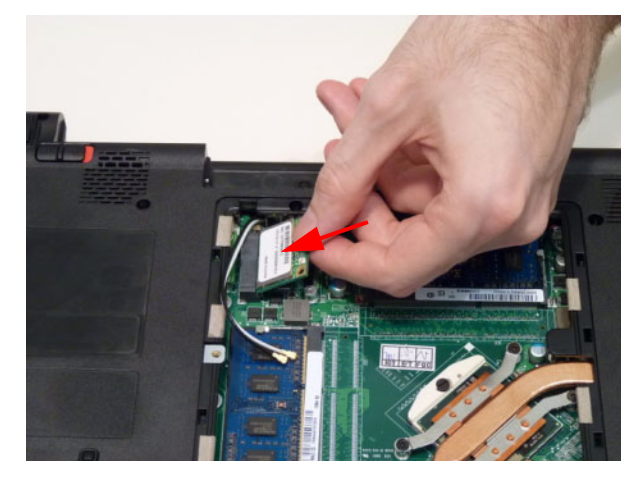

**3.** Replace the one screw.

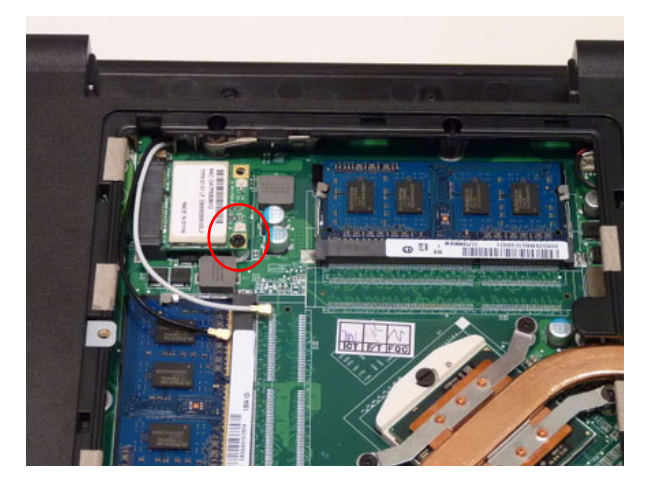

**4.** Replace the connectors. The white (Aux) cable attaches to the connector marked **2** on the board. The black (Main) cable attaches to the connector marked **1** on the board.

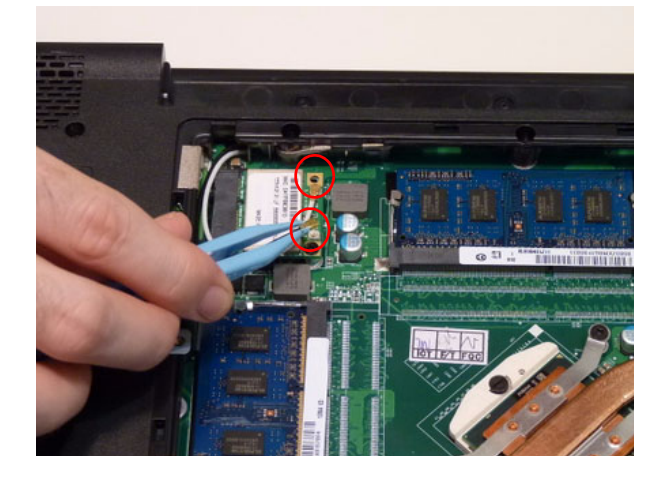

# <span id="page-125-0"></span>Replacing the DIMM Module

- **1.** [See "Replacing the Keyboard" on page 114.](#page-123-0)
- **2.** Slide the DIMM module into the connector.

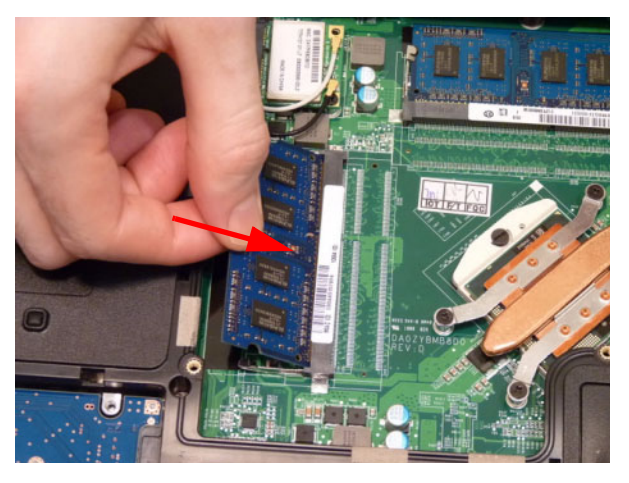

**3.** Press down till the locking springs click into place.

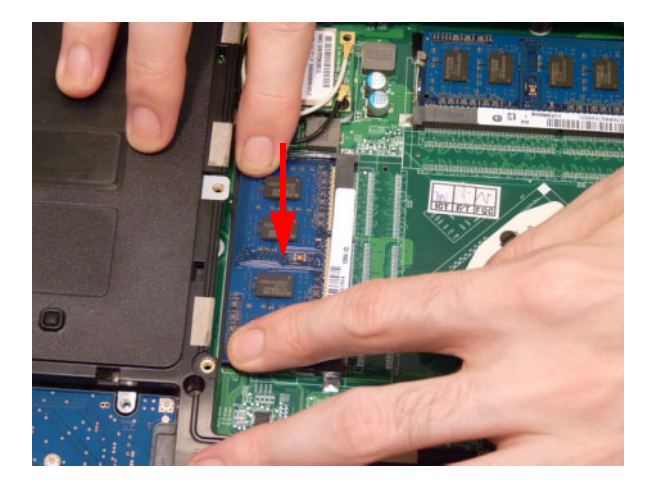

# Replacing the 2nd HDD Module

- **1.** [See "Replacing the Keyboard" on page 114.](#page-123-0)
- **2.** Replace the HDD bracket.

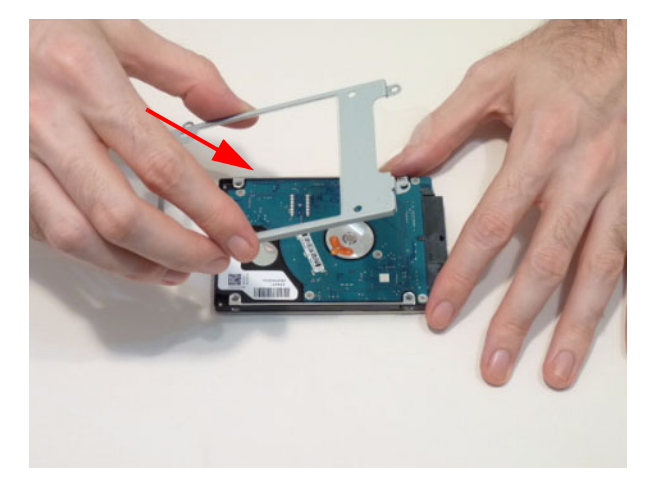

**3.** Replace the four (4) screws.

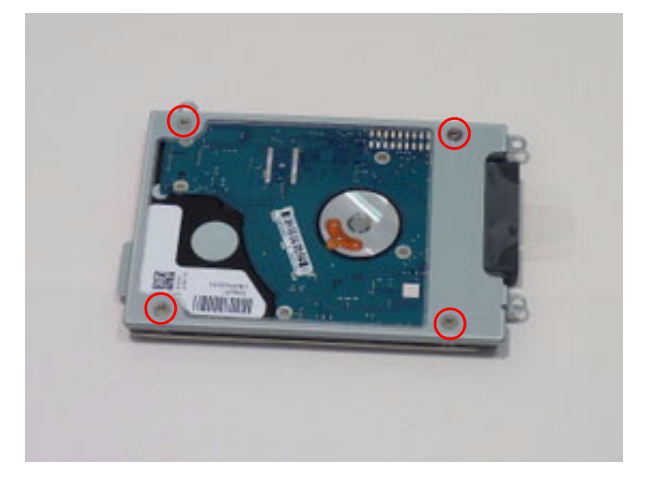

**4.** Place the HDD into the lower cover.

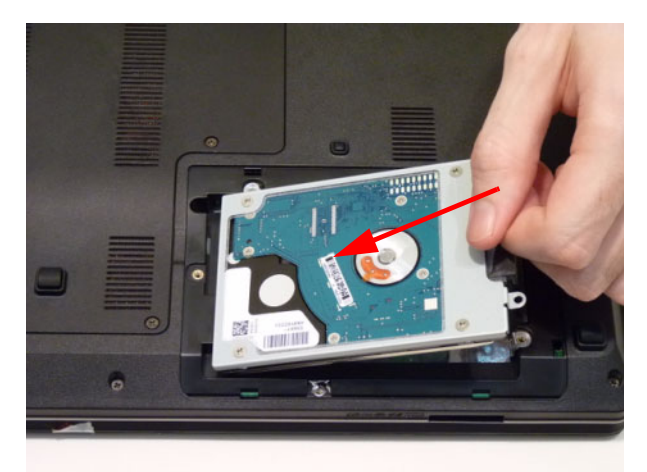

**5.** Replace the HDD cover.

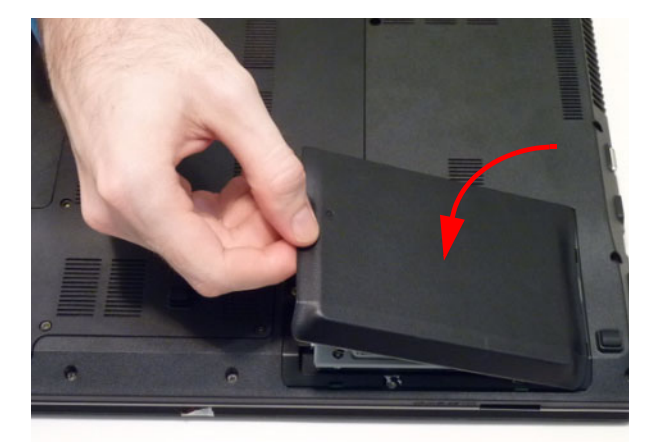

**6.** Replace the one (1) screw.

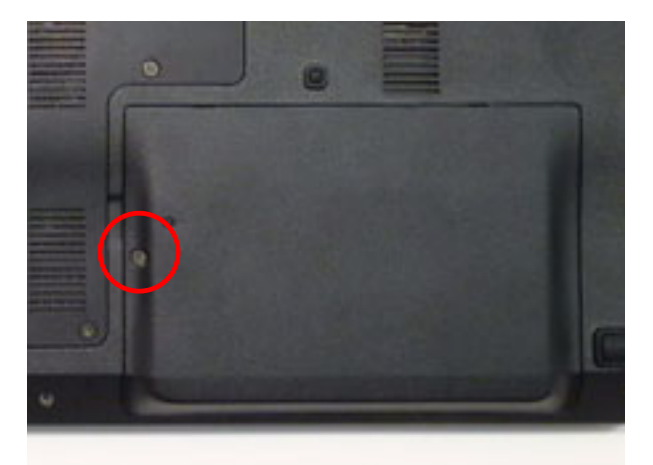

### <span id="page-128-0"></span>Replacing the Hard Disk Drive

- **1.** [See "Replacing the Keyboard" on page 114.](#page-123-0)
- **2.** Place the HDD bracket onto the HDD.

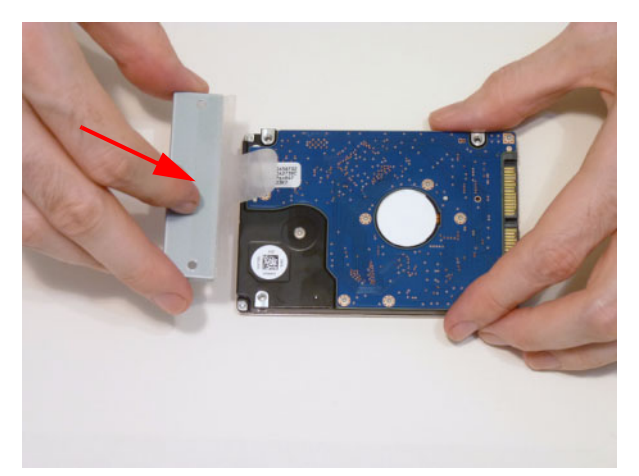

**3.** Replace the two (2) screws.

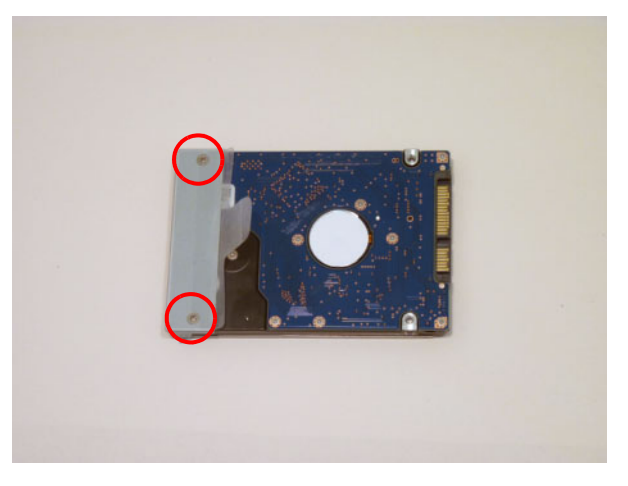

**4.** Insert the HDD into the bay inserting the bracket flanges into the lower cover slot first.

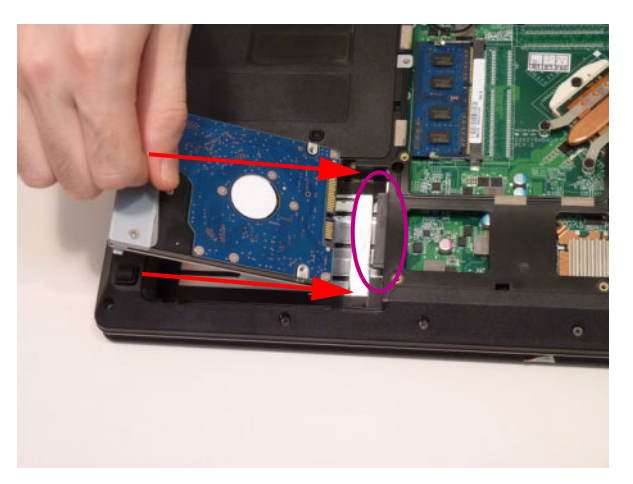

**5.** Grasp the tab and slide the HDD firmly into the docking connector.

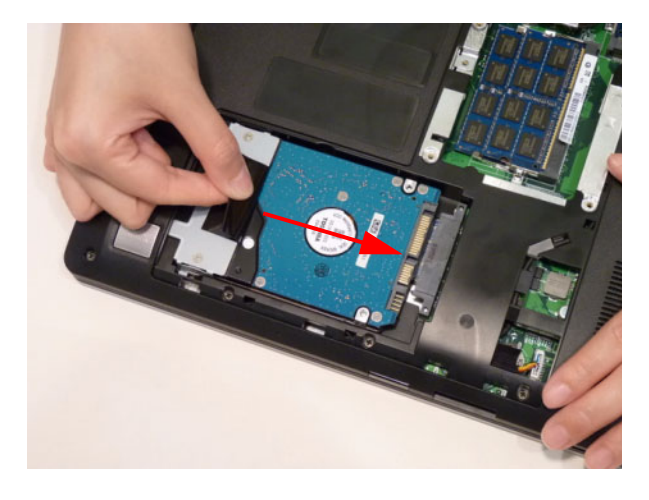

# <span id="page-130-0"></span>Replacing the ODD Module

- **1.** [See "Replacing the Keyboard" on page 114.](#page-123-0)
- **2.** Replace the ODD bezel.

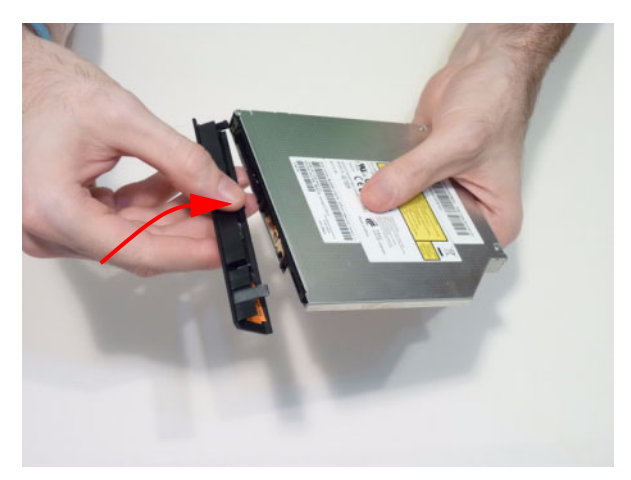

**3.** Replace the ODD bracket.

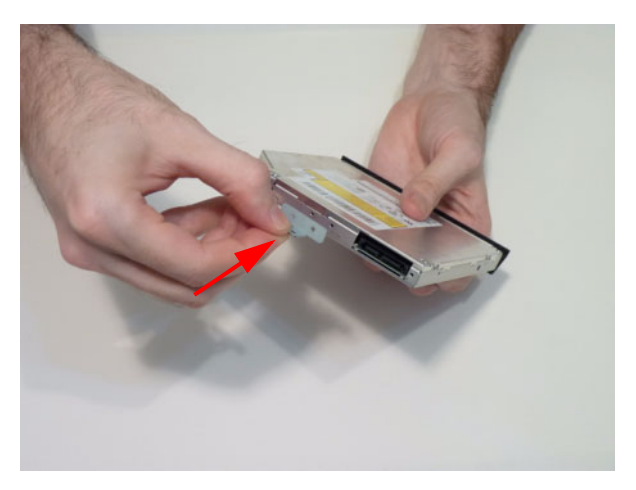

**4.** Replace the two (2) screws of the ODD bracket.

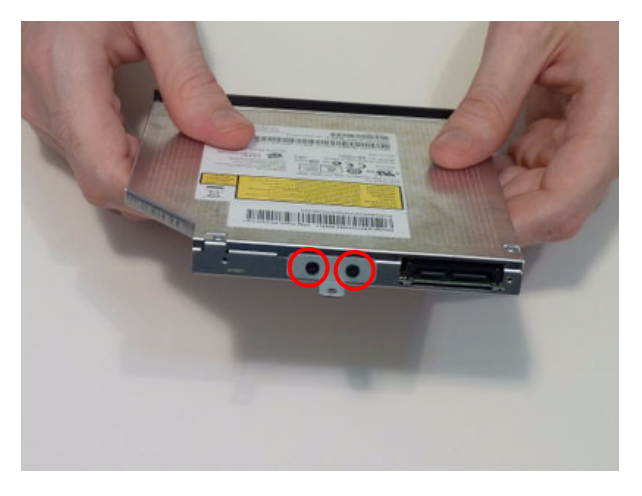

**5.** Push the ODD completely into the bay until flush with the lower cover.

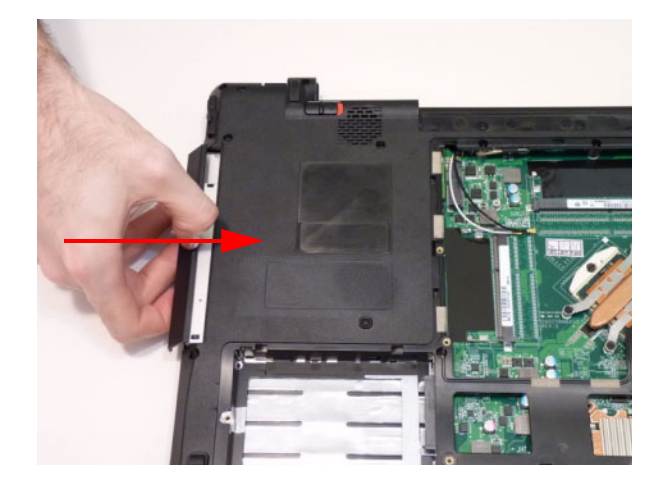

### <span id="page-132-0"></span>Replacing the Base Door

- **1.** [See "Replacing the Wireless LAN Module" on page 115.](#page-124-0)
- **2.** [See "Replacing the DIMM Module" on page 116.](#page-125-0)
- **3.** [See "Replacing the Hard Disk Drive" on page 119.](#page-128-0)
- **4.** [See "Replacing the ODD Module" on page 121.](#page-130-0)
- **5.** Insert the base door edge flanges into the slots.

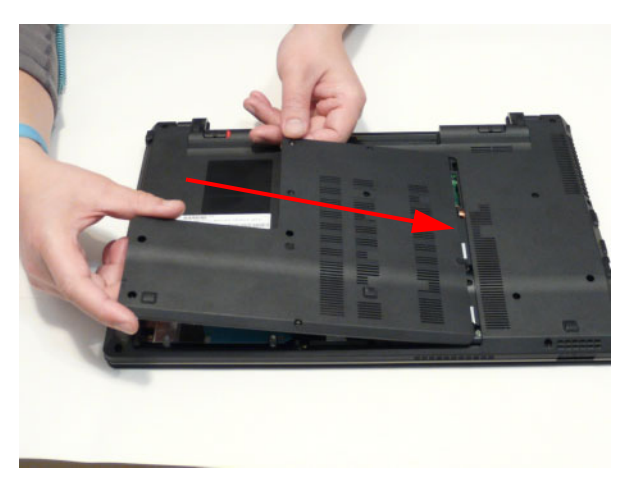

**6.** Lower the base door.

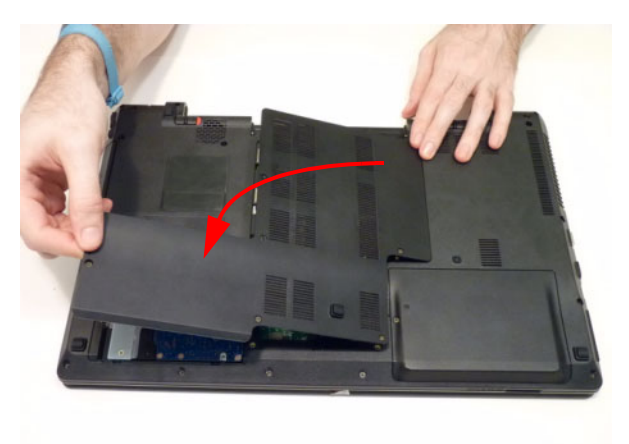

**7.** Tighten the six (6) screws.

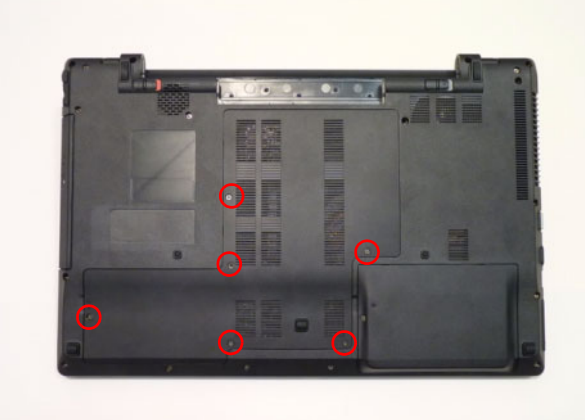

# Replacing the Battery

- **1.** [See "Replacing the Base Door" on page 123.](#page-132-0)
- **2.** Slide the battery into position.

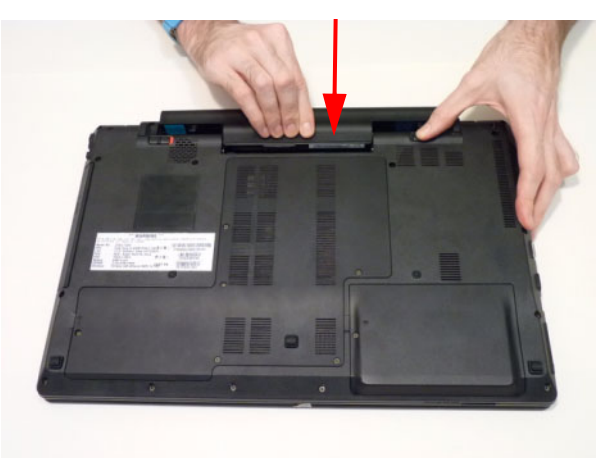

**3.** Close the locking latch.

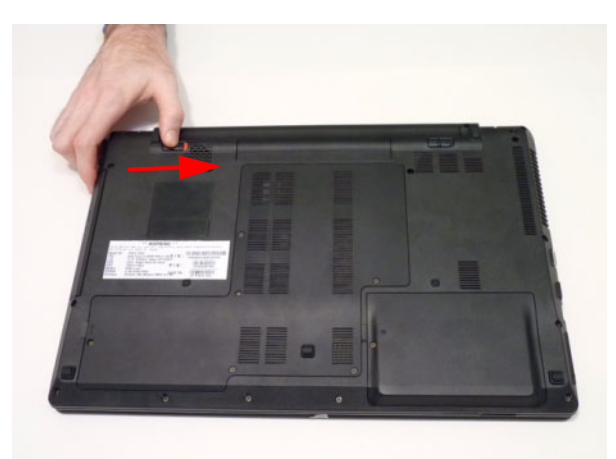

# Replace the Dummy Card

Push the dummy card into the slot until it clicks into place.

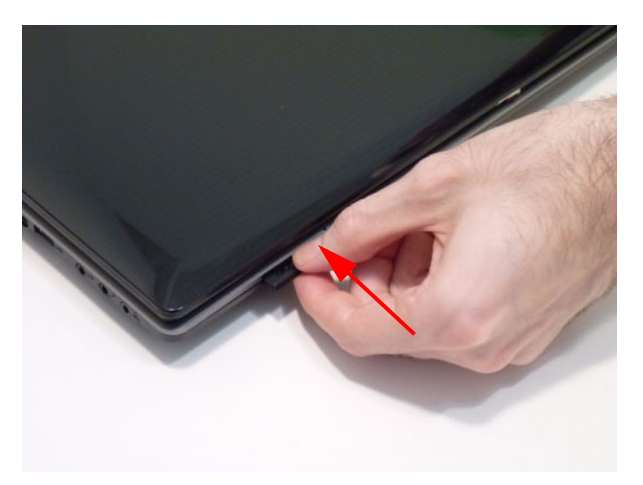

# Troubleshooting

# Common Problems

Use the following procedure as a guide for computer problems.

- **NOTE:** The diagnostic tests are intended to test only Acer products. Non-Acer products, prototype cards, or modified options can give false errors and invalid system responses.
- **1.** Obtain the failing symptoms in as much detail as possible.
- **2.** Verify the symptoms by attempting to re-create the failure by running the diagnostic test or by repeating the same operation.
- **3.** Use the following table with the verified symptom to determine which page to go to.

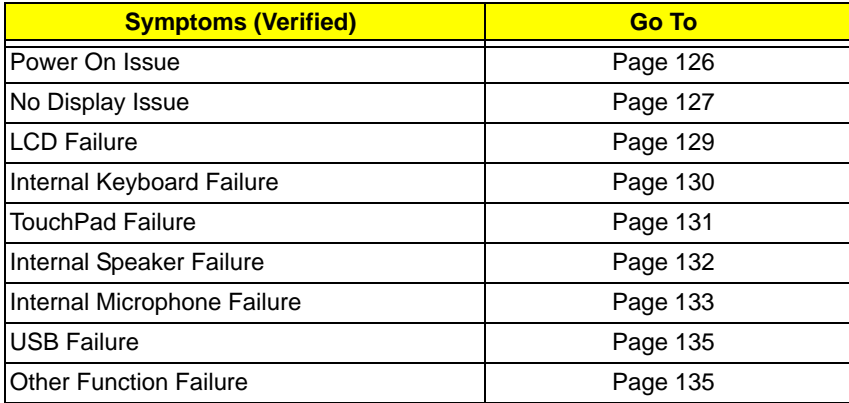

**4.** If the Issue is still not resolved, see ["Online Support Information" on page 157.](#page-166-0)

### <span id="page-135-0"></span>Power On Issue

If the system doesn't power on, perform the following actions one at a time to correct the problem. Do not replace non-defective FRUs:

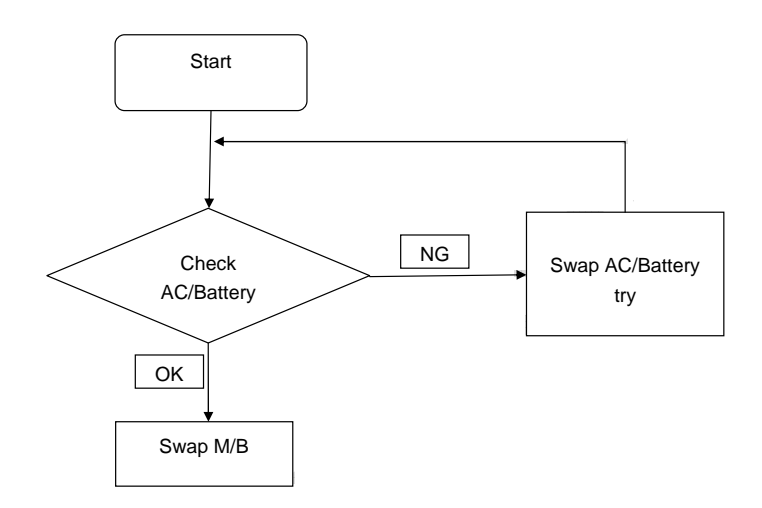

### Computer Shuts down Intermittently

If the system powers off at intervals, perform the following actions one at a time to correct the problem.

- **1.** Check the power cable is properly connected to the computer and the electrical outlet.
- **2.** Remove any extension cables between the computer and the outlet.
- **3.** Remove any surge protectors between the computer and the electrical outlet. Plug the computer directly into a known good electrical outlet.
- **4.** Remove all external and non-essential hardware connected to the computer that are not necessary to boot the computer to the failure point.
- **5.** Remove any recently installed software.
- **6.** If the Issue is still not resolved, see ["Online Support Information" on page 157.](#page-166-0)

### <span id="page-136-0"></span>No Display Issue

If the **Display** doesn't work, perform the following actions one at a time to correct the problem. Do not replace non-defective FRUs:

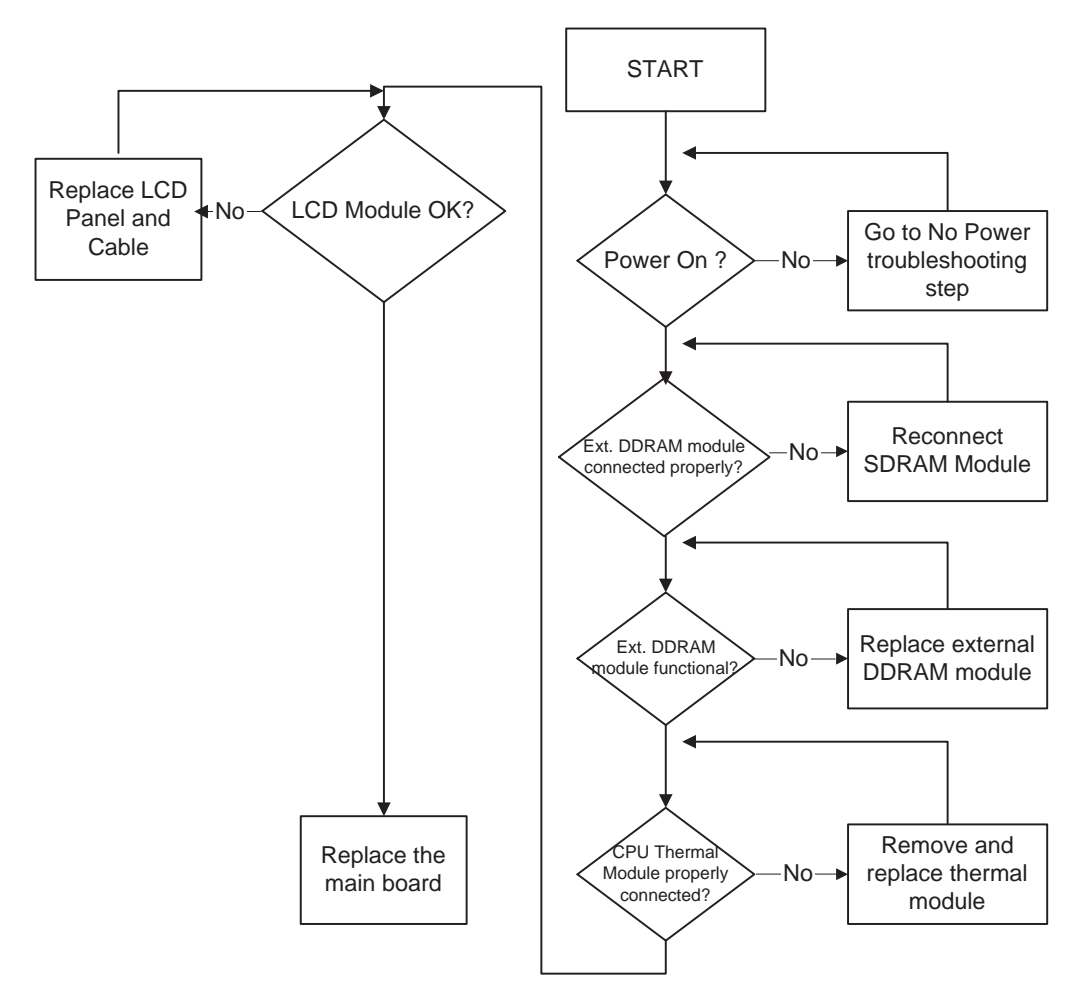

### No POST or Video

If the POST or video doesn't display, perform the following actions one at a time to correct the problem.

- **1.** Make sure that the internal display is selected. On this notebook model, switching between the internal display and the external display is done by pressing **Fn+F5**. Reference Product pages for specific model procedures.
- **2.** Make sure the computer has power by checking at least one of the following occurs:
	- Fans start up
	- Status LEDs light up

If there is no power, see ["Power On Issue" on page 126](#page-135-0).

- **3.** Drain any stored power by removing the power cable and battery and holding down the power button for 10 seconds. Reconnect the power and reboot the computer.
- **4.** Connect an external monitor to the computer and switch between the internal display and the external display is by pressing **Fn+F5** (on this model).

If the POST or video appears on the external display, see ["LCD Failure" on page 129.](#page-138-0)

**5.** Disconnect power and all external devices including port replicators or docking stations. Remove any memory cards and CD/DVD discs. Restart the computer.

If the computer boots correctly, add the devices one by one until the failure point is discovered.

- **6.** Reseat the memory modules.
- **7.** Remove the drives (see ["Disassembly Process" on page 35\)](#page-44-0).
- **8.** If the Issue is still not resolved, see ["Online Support Information" on page 157.](#page-166-0)

### Abnormal Video Display

If video displays abnormally, perform the following actions one at a time to correct the problem.

- **1.** Reboot the computer.
- **2.** If permanent vertical/horizontal lines or dark spots display in the same location, the LCD is faulty and should be replaced. See ["Disassembly Process" on page 35.](#page-44-0)
- **3.** If extensive pixel damage is present (different colored spots in the same locations on the screen), the LCD is faulty and should be replaced. See ["Disassembly Process" on page 35](#page-44-0).
- **4.** Adjust the brightness to its highest level. See the User Manual for instructions on adjusting settings. **NOTE:** Ensure that the computer is not running on battery alone as this may reduce display brightness.

If the display is too dim at the highest brightness setting, the LCD is faulty and should be replaced. See ["Disassembly Process" on page 35](#page-44-0).

- **5.** Check the display resolution is correctly configured:
	- **a.** Minimize or close all Windows.
	- **b.** If display size is only abnormal in an application, check the view settings and control/mouse wheel zoom feature in the application.
	- **c.** If desktop display resolution is not normal, right-click on the desktop and select **Personalize**´ **Display Settings**.
	- **d.** Click and drag the Resolution slider to the desired resolution.
	- **e.** Click **Apply** and check the display. Readjust if necessary.
- **6.** Roll back the video driver to the previous version if updated.
- **7.** Remove and reinstall the video driver.
- **8.** Check the Device Manager to determine that:
	- The device is properly installed. There are no red Xs or yellow exclamation marks.
	- There are no device conflicts.
	- No hardware is listed under Other Devices.
- **9.** If the Issue is still not resolved, see ["Online Support Information" on page 157.](#page-166-0)
- **10.** Run the Windows Memory Diagnostic from the operating system DVD and follow the onscreen prompts.
- **11.** If the Issue is still not resolved, see ["Online Support Information" on page 157.](#page-166-0)

### Random Loss of BIOS Settings

If the computer is experiencing intermittent loss of BIOS information, perform the following actions one at a time to correct the problem.

- **1.** If the computer is more than one year old, replace the CMOS battery.
- **2.** Run a complete virus scan using up-to-date software to ensure the computer is virus free.
- **3.** If the computer is experiencing HDD or ODD BIOS information loss, disconnect and reconnect the power and data cables between devices.

If the BIOS settings are still lost, replace the cables.

- **4.** If HDD information is missing from the BIOS, the drive may be defective and should be replaced.
- **5.** Replace the Motherboard.

**6.** If the Issue is still not resolved, see ["Online Support Information" on page 157.](#page-166-0)

### <span id="page-138-0"></span>LCD Failure

If the **LCD** fails, perform the following actions one at a time to correct the problem. Do not replace nondefective FRUs:

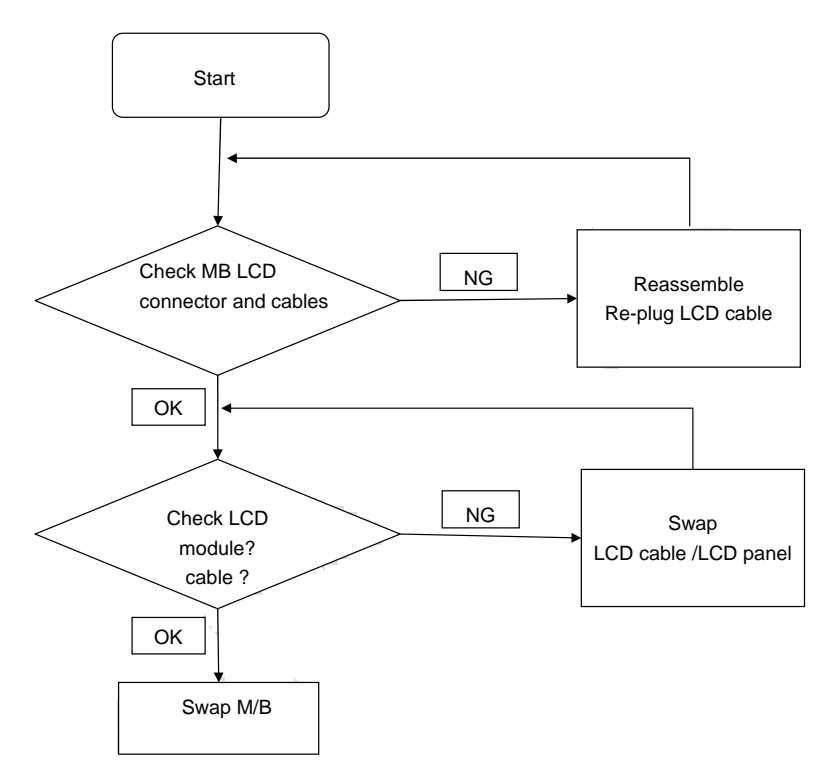

# <span id="page-139-0"></span>Built-In Keyboard Failure

If the built-in **Keyboard** fails, perform the following actions one at a time to correct the problem. Do not replace non-defective FRUs:

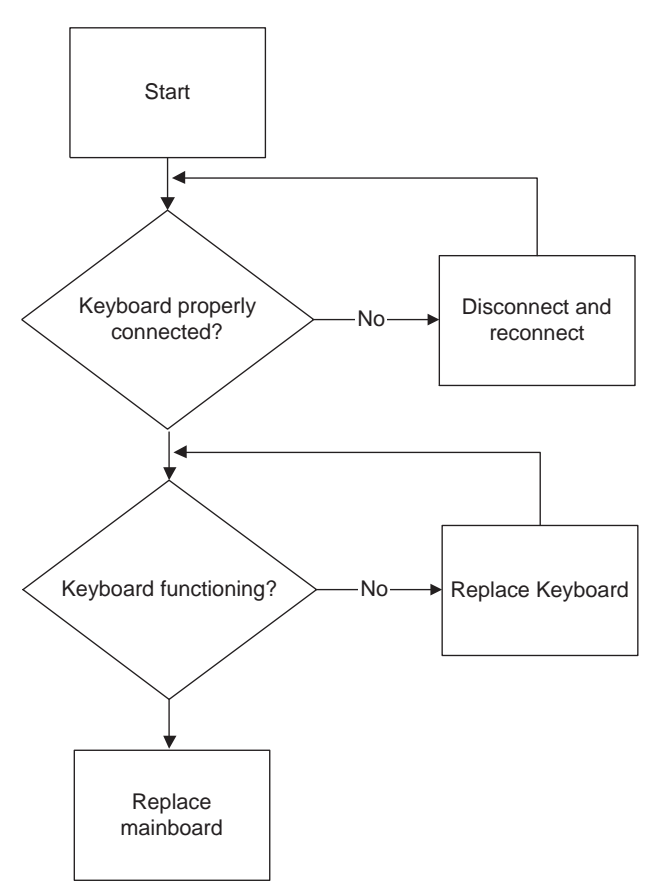

## <span id="page-140-0"></span>TouchPad Failure

If the **TouchPad** doesn't work, perform the following actions one at a time to correct the problem. Do not replace non-defective FRUs:

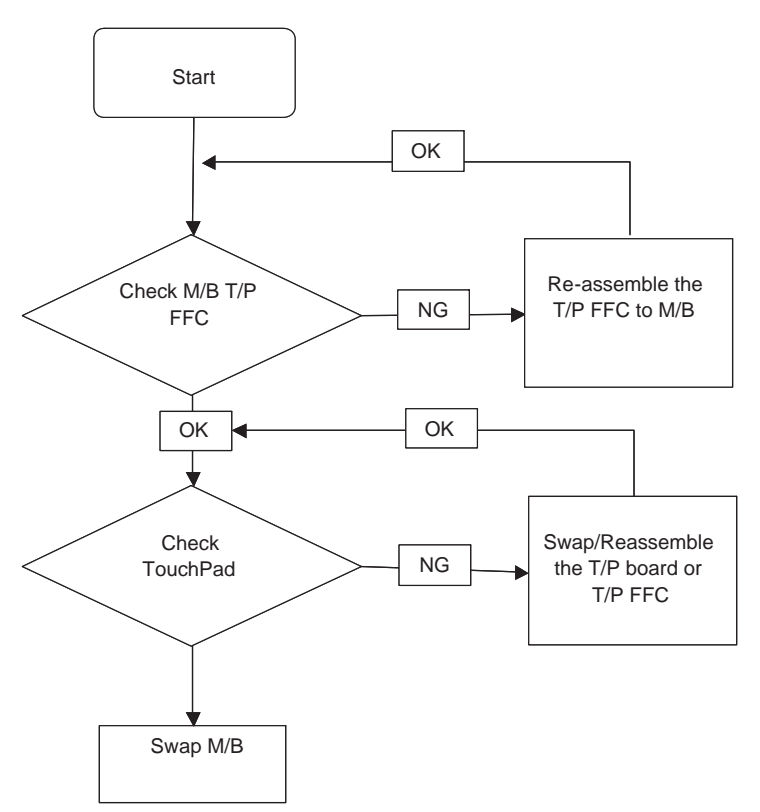

### <span id="page-141-0"></span>Internal Speaker Failure

If the internal **Speakers** fail, perform the following actions one at a time to correct the problem. Do not replace non-defective FRUs:

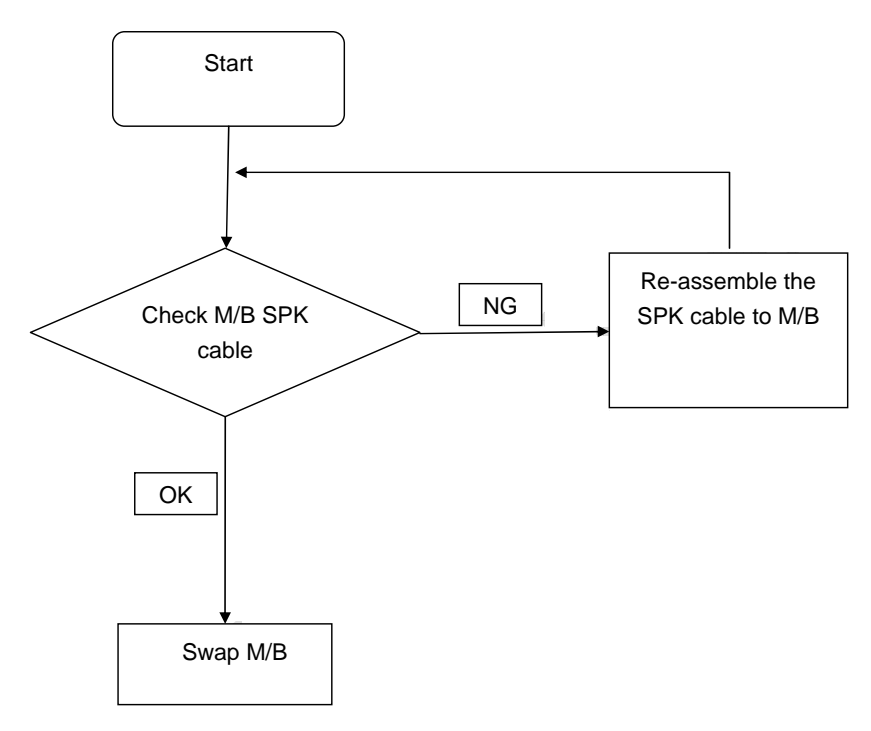

### Sound Problems

If sound problems are experienced, perform the following actions one at a time to correct the problem.

- **1.** Reboot the computer.
- **2.** Navigate to Start $\rightarrow$  Control Panel $\rightarrow$  System and Maintenance $\rightarrow$  System $\rightarrow$  Device Manager. Check the Device Manager to determine that:
	- The device is properly installed.
	- There are no red Xs or yellow exclamation marks.
	- There are no device conflicts.
	- No hardware is listed under Other Devices.
- **3.** Roll back the audio driver to the previous version, if updated recently.
- **4.** Remove and reinstall the audio driver.
- **5.** Ensure that all volume controls are set mid range:
	- **a.** Click the volume icon on the taskbar and drag the slider to 50. Ensure that the volume is not muted.
	- **b.** Click Mixer to verify that other audio applications are set to 50 and not muted.
- **6.** Navigate to Start→ Control Panel→ Hardware and Sound→ Sound. Ensure that Speakers are selected as the default audio device (green check mark).

**NOTE:** If Speakers does not show, right-click on the **Playback** tab and select **Show Disabled Devices** (clear by default).

- **7.** Select Speakers and click **Configure** to start **Speaker Setup**. Follow the onscreen prompts to configure the speakers.
- **8.** Remove and recently installed hardware or software.

**9.** Restore system and file settings from a known good date using **System Restore**.

If the issue is not fixed, repeat the preceding steps and select an earlier time and date.

- **10.** Reinstall the Operating System.
- **11.** If the Issue is still not resolved, see ["Online Support Information" on page 157.](#page-166-0)

### <span id="page-142-0"></span>Internal Microphone Failure

If the internal **Microphone** fails, perform the following actions one at a time to correct the problem. Do not replace non-defective FRUs:

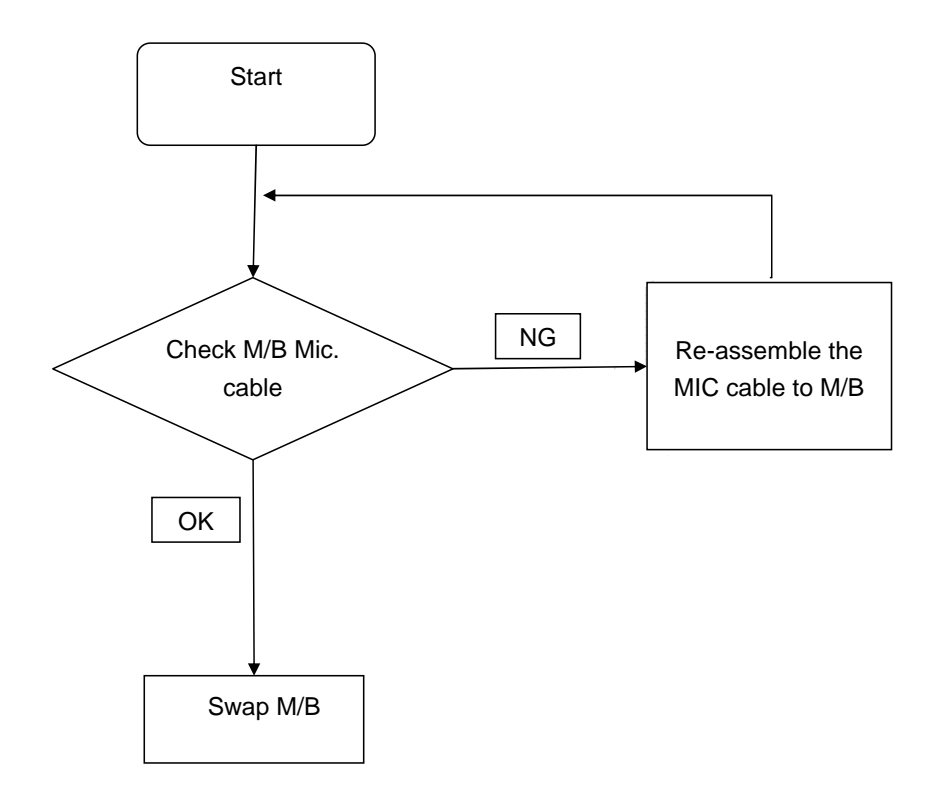

#### Microphone Problems

If internal or external **Microphones** do no operate correctly, perform the following actions one at a time to correct the problem.

- **1.** Check that the microphone is enabled. Navigate to Start $\rightarrow$  Control Panel $\rightarrow$  Hardware and Sound $\rightarrow$ **Sound** and select the **Recording** tab.
- **2.** Right-click on the **Recording** tab and select **Show Disabled Devices** (clear by default).
- **3.** The microphone appears on the **Recording** tab.
- **4.** Right-click on the microphone and select **Enable**.
- **5.** Select the microphone then click **Properties**. Select the **Levels** tab.
- **6.** Increase the volume to the maximum setting and click **OK**.
- **7.** Test the microphone hardware:
	- **a.** Select the microphone and click **Configure**.
	- **b.** Select **Set up microphone**.
	- **c.** Select the microphone type from the list and click **Next**.
	- **d.** Follow the onscreen prompts to complete the test.

**8.** If the Issue is still not resolved, see ["Online Support Information" on page 157.](#page-166-0)

### HDD Not Operating Correctly

If the **HDD** does not operate correctly, perform the following actions one at a time to correct the problem.

- **1.** Disconnect all external devices.
- **2.** Run a complete virus scan using up-to-date software to ensure the computer is virus free.
- **3.** Run the Windows 7 Startup Repair Utility:
	- **a.** insert the Windows 7 Operating System DVD in the ODD and restart the computer.
	- **b.** When prompted, press any key to start to the operating system DVD.
	- **c.** The **Install Windows** screen displays. Click **Next**.
	- **d.** Select **Repair your computer**.
	- **e.** The **System Recovery Options** screen displays. Click **Next**.
	- **f.** Select the appropriate operating system, and click **Next**.

**NOTE:** Click **Load Drivers** if controller drives are required.

- **g.** Select **Startup Repair**.
- **h.** Startup Repair attempts to locate and resolve issues with the computer.
- **i.** When complete, click **Finish**.

If an issue is discovered, follow the onscreen information to resolve the problem.

- **4.** Run the Windows Memory Diagnostic Tool. For more information see Windows Help and Support.
- **5.** Restart the computer and press F2 to enter the BIOS Utility. Check the BIOS settings are correct and that CD/DVD drive is set as the first boot device on the Boot menu.
- **6.** Ensure all cables and jumpers on the HDD and ODD are set correctly.
- **7.** Remove any recently added hardware and associated software.
- **8.** Run the Windows Disk Defragmenter. For more information see Windows Help and Support.
- **9.** Run Windows Check Disk by entering **chkdsk /r** from a command prompt. For more information see Windows Help and Support.
- **10.** Restore system and file settings from a known good date using **System Restore**.

If the issue is not fixed, repeat the preceding steps and select an earlier time and date.

**11.** Replace the HDD. See ["Disassembly Process" on page 35.](#page-44-0)
## <span id="page-144-0"></span>USB Failure (Right up/down side)

If the rightside **USB** port fails, perform the following actions one at a time to correct the problem. Do not replace non-defective FRUs:

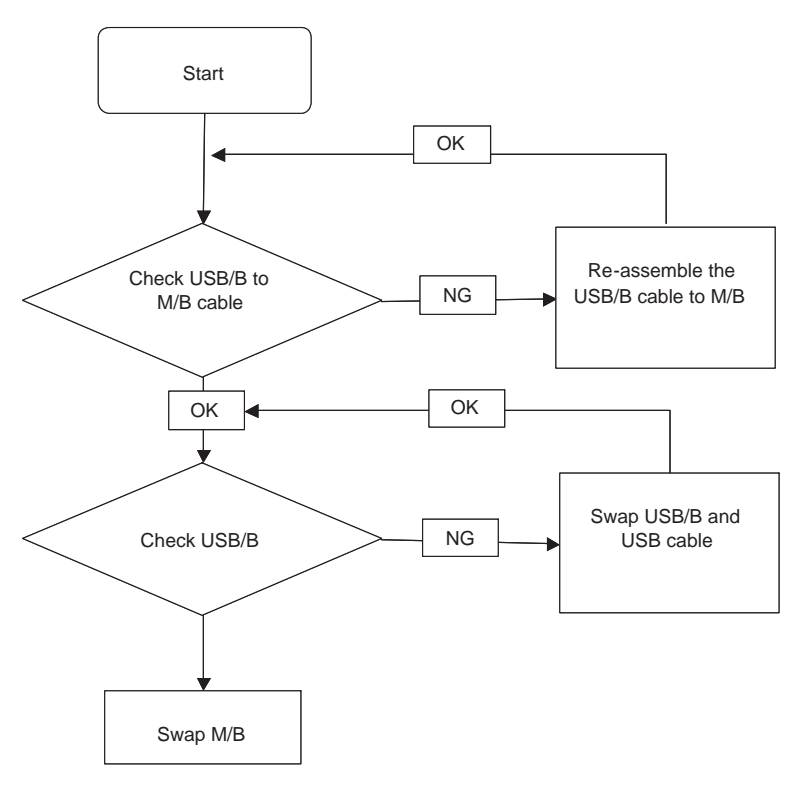

## <span id="page-144-1"></span>Other Failures

If the VGA board, LAN Port, external MIC or Speakers, PCI Express Card, 5-in-1 Card Reader or Volume Wheel fail, perform the following general steps to correct the problem. Do not replace non-defective FRUs:

- **1.** Check whether the drive is OK.
- **2.** Verify that the Test Fixture is OK.
- **3.** Swap the mainboard and retest.

# <span id="page-145-0"></span>Intermittent Problems

Intermittent system hang problems can be caused by a variety of reasons that have nothing to do with a hardware defect, such as: cosmic radiation, electrostatic discharge, or software errors. FRU replacement should be considered only when a recurring problem exists.

When analyzing an intermittent problem, do the following:

- **1.** Run the advanced diagnostic test for the system board in loop mode at least 10 times.
- **2.** If no error is detected, do not replace any FRU.
- **3.** If any error is detected, replace the FRU. Rerun the test to verify that there are no more errors.

# <span id="page-145-1"></span>Undetermined Problems

The diagnostic problems does not identify which adapter or device failed, which installed devices are incorrect, whether a short circuit is suspected, or whether the system is inoperative.

Follow these procedures to isolate the failing FRU (do not isolate non-defective FRU).

**NOTE:** Verify that all attached devices are supported by the computer.

- **NOTE:** Verify that the power supply being used at the time of the failure is operating correctly. ([See "Power On](#page-135-0)  [Issue" on page 126.\)](#page-135-0):
- **1.** Power-off the computer.
- **2.** Visually check them for damage. If any problems are found, replace the FRU.
- **3.** Remove or disconnect all of the following devices:
	- Non-Acer devices
	- Printer, mouse, and other external devices
	- Battery pack
	- Hard disk drive
	- DIMM
	- CD-ROM/Diskette drive Module
	- PC Cards
- **4.** Power-on the computer.
- **5.** Determine if the problem has changed.
- **6.** If the problem does not recur, reconnect the removed devices one at a time until you find the failing FRU.
- **7.** If the problem remains, replace the following FRU one at a time. Do not replace a non-defective FRU:
	- System board
	- LCD assembly

# Post Code Reference Tables

These tables describe the POST codes and descriptions during the POST.

#### **Post Code Range**

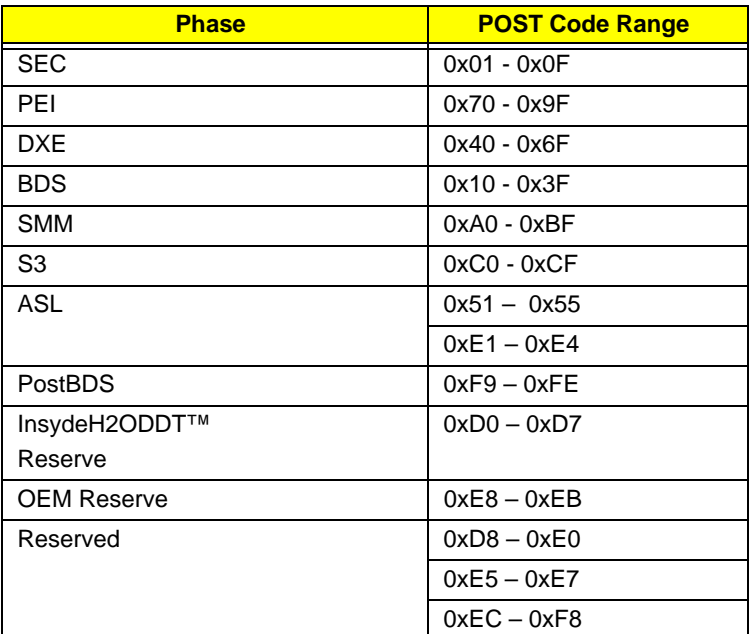

#### **SEC Phase POST Code Table**

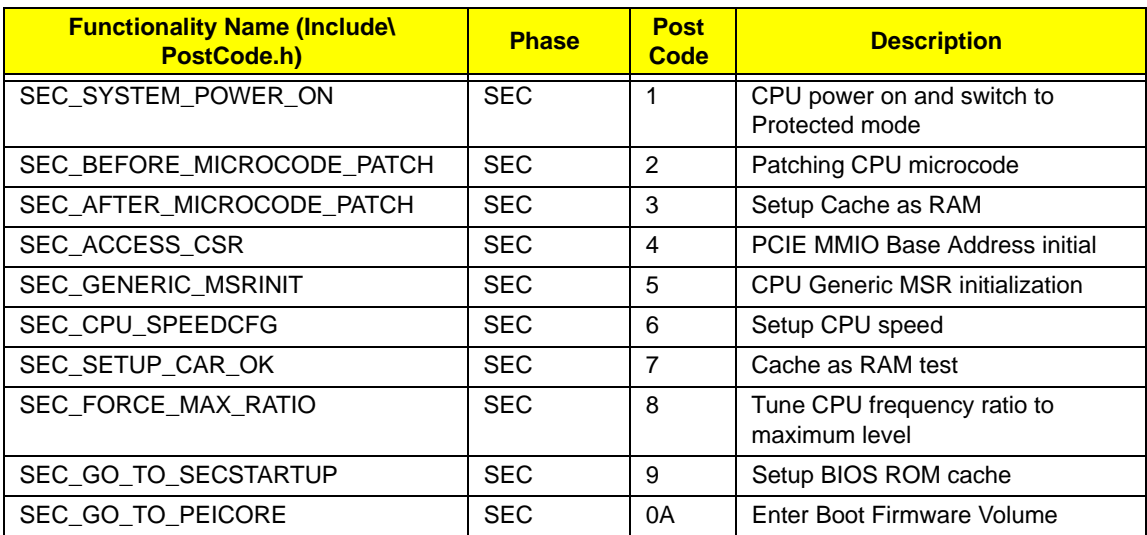

#### **PEI Phase POST Code Table:**

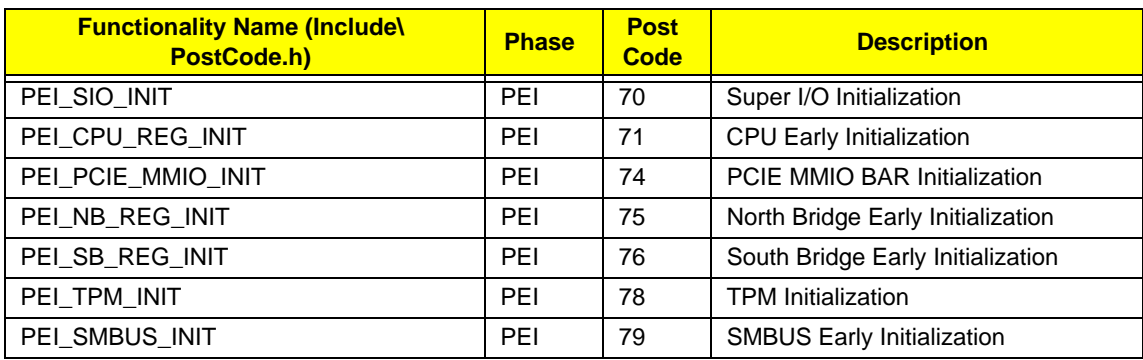

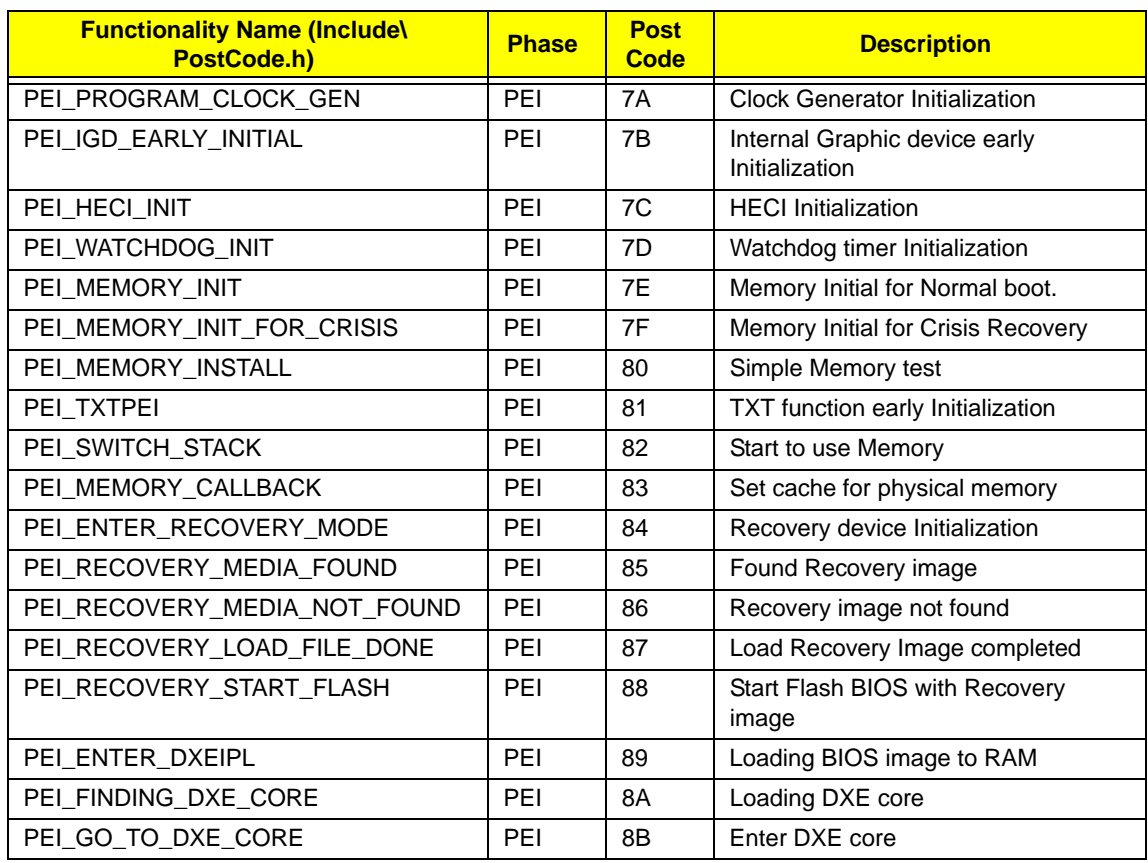

#### **DXE Phase POST Code Table:**

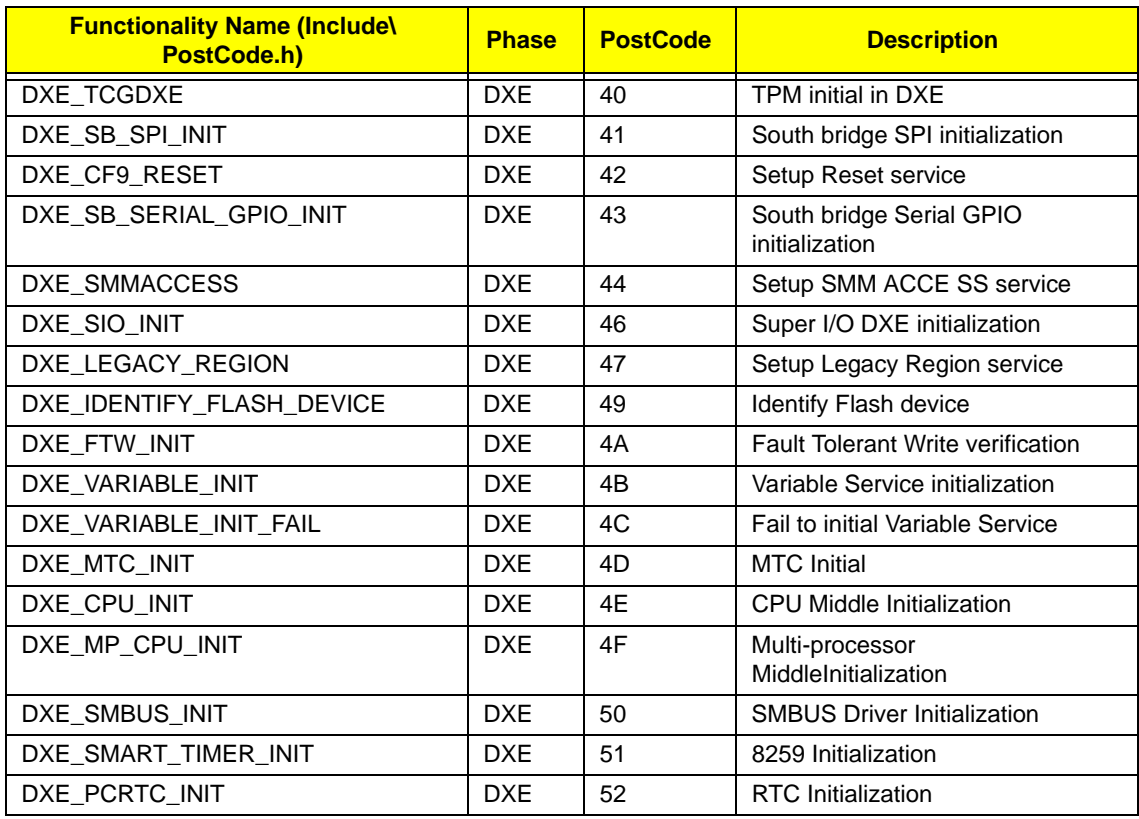

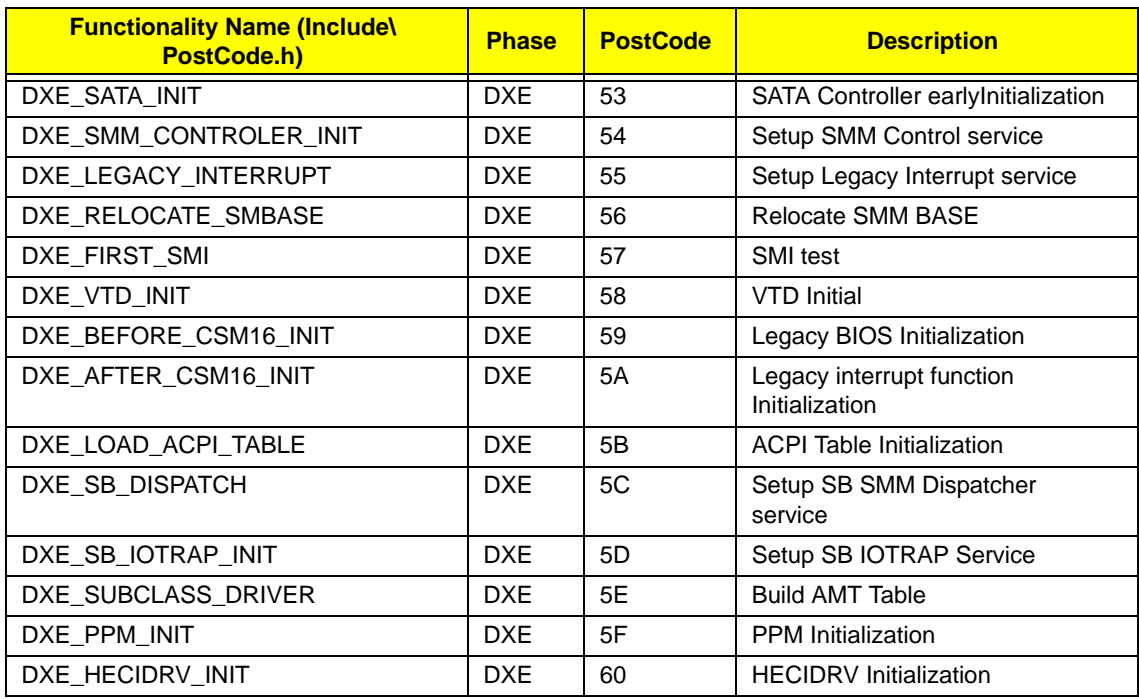

#### **BDS Phase POST Code Table:**

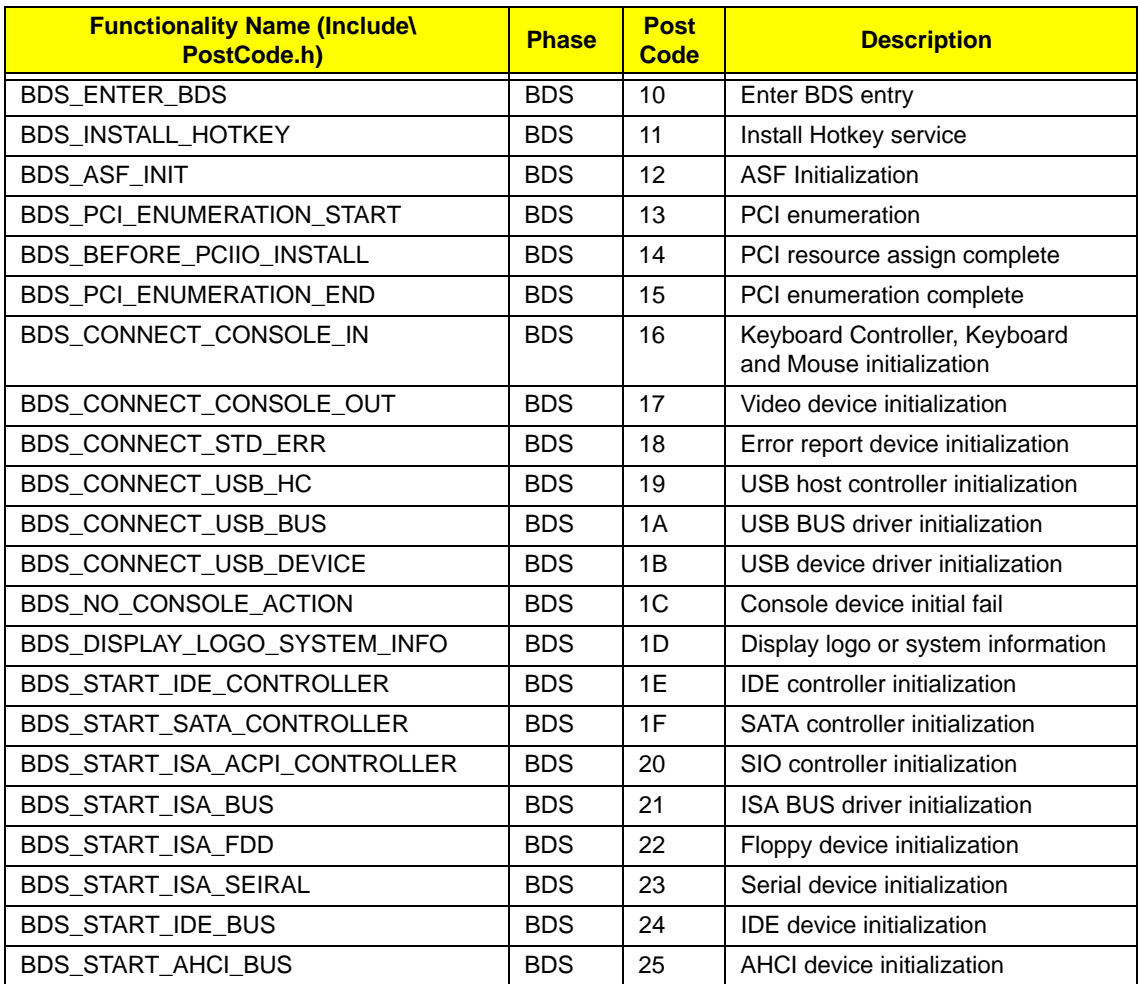

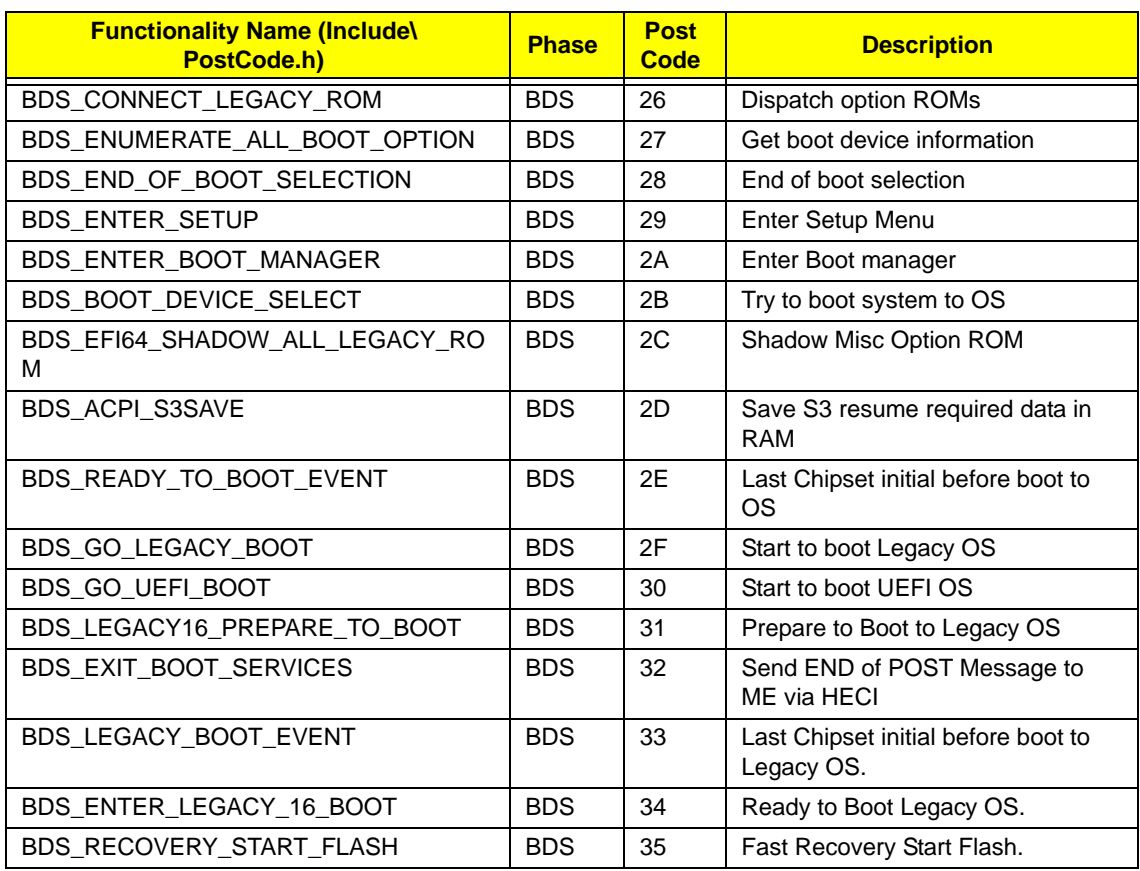

#### **PostBDS POST Code Table**

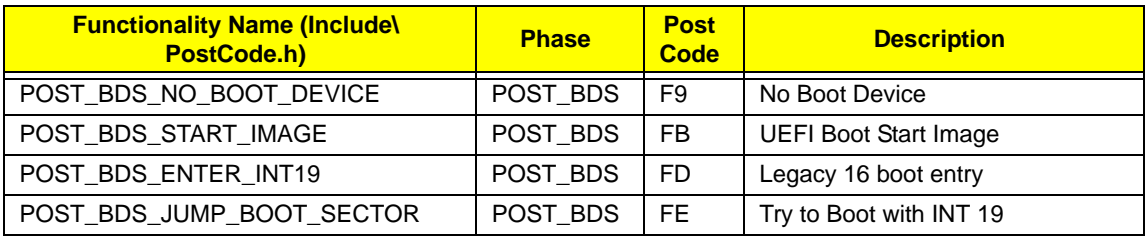

#### **S3 Functions POST Code Table**

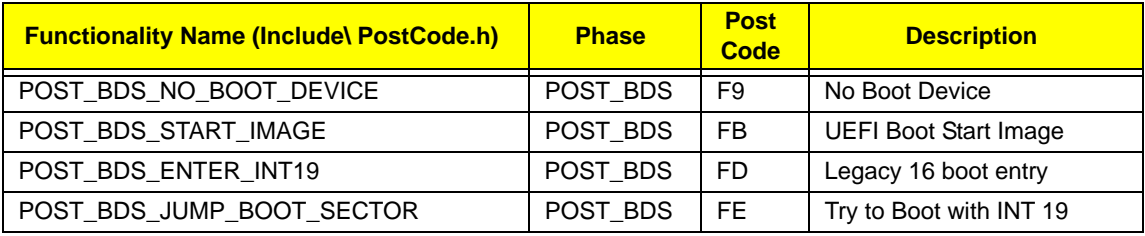

#### **ACPI Functions POST Code Table**

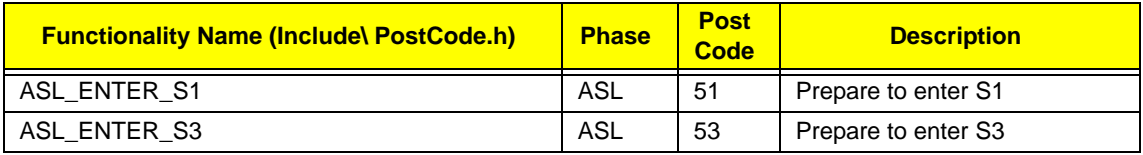

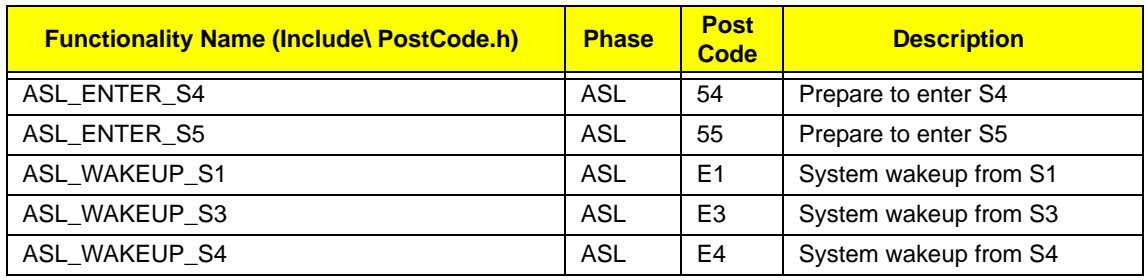

#### **SMM Functions POST Code Table**

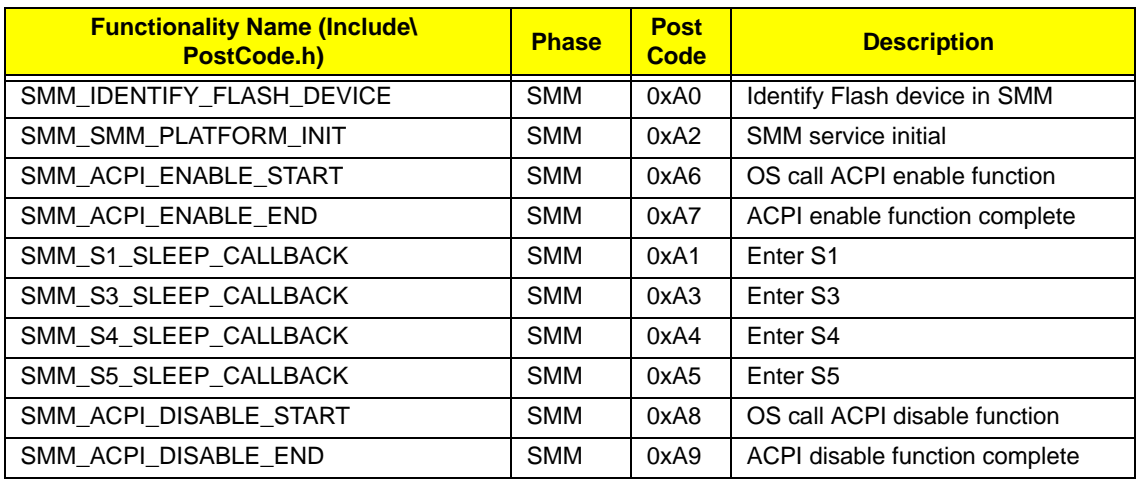

#### **InsydeH2ODDT Debugger POST Code Table**

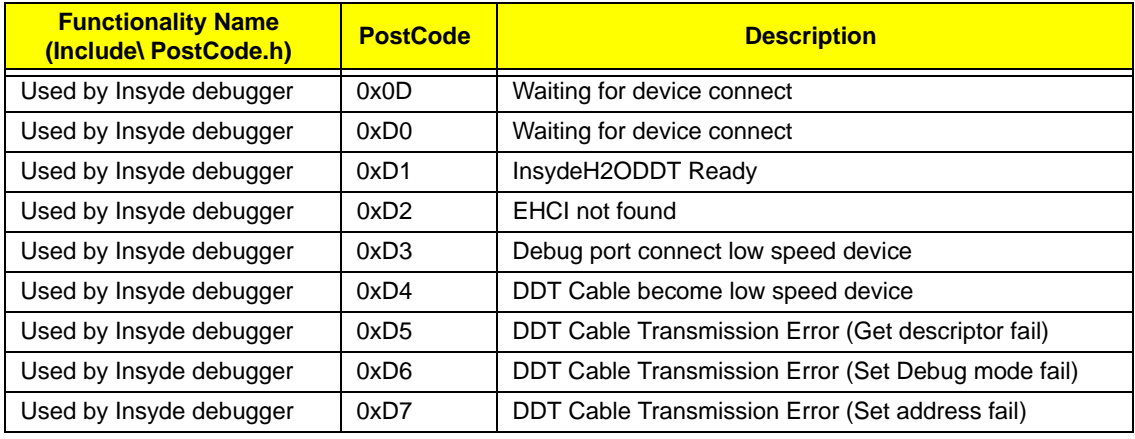

# <span id="page-152-0"></span>Jumper and Connector Locations

## Mainboard Top View

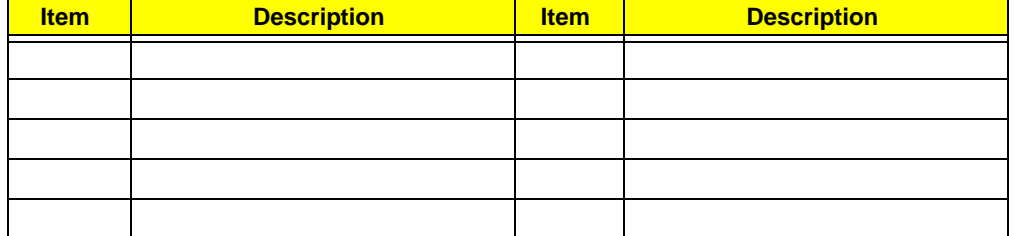

## Mainboard Bottom View

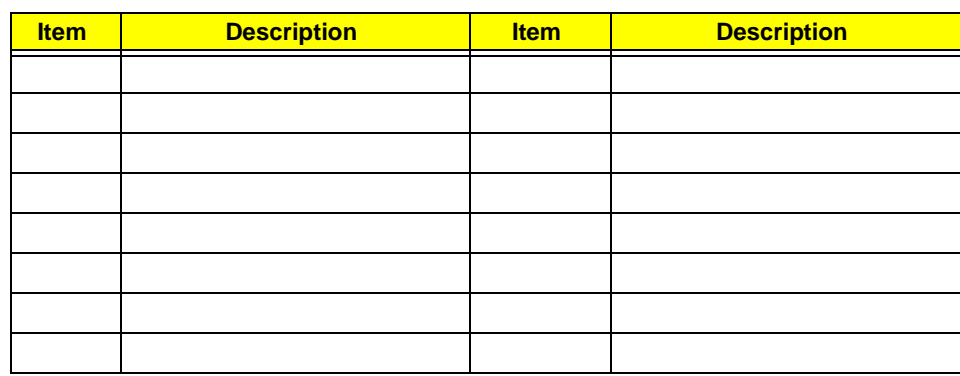

# Clearing Password Check and BIOS Recovery

This section provides a procedure for clearing the password and BIOS. The Hardware Open Gap on the main board clears the CMOS of all user settings and restores factory defaults.

## Mainboard CMOS Discharge

Discharging the CMOS clears all user settings.

- **1.** Disassemble the notebook and take out the 2nd HDD. [See "Removing the 2nd HDD Module" on page 45.](#page-54-0)
- **2.** Remove the RTC battery. [See "Removing the RTC Battery" on page 65.](#page-74-0)

TBD - Check this with Charles

**3.** Turn the mainboard over and short the G2 pad.

**4.** Reconnect the RTC battery and reassemble the unit.

## BIOS Recovery by Crisis Disk

#### BIOS Recovery Boot Block

The BIOS Recovery Boot Block is a special block of BIOS. It is used to boot up the system with minimum BIOS initialization. Users can enable this feature to restore the BIOS firmware to the factory settings if a BIOS flash process fails.

### BIOS Recovery Hotkey

The system provides a function hotkey: **Fn+Esc**, to enable the BIOS Recovery process when a system is powered on during BIOS POST. To use this function, it is strongly recommended to have the AC adapter and Battery present. If this function is enabled, the system will force the BIOS to enter a special BIOS block, called Boot Block.

## Steps for BIOS Recovery from USB Storage

Before performing this procedure, prepare a Crisis USB key. The Crisis USB key can be made by executing the Crisis Disk program in a functioning system with a Windows 7 OS.

**IMPORTANT:**The Crisis Disk program will overwrite all data on any drive that you use as a crisis disk.

Follow the steps below:

- **1.** Modify the archive name from " "
- **2.** Save ROM file (file name:) to the root directory of the USB storage.
- **3.** Plug the USB storage into a USB port.
- **4.** Press **Fn + ESC** button then plug in AC.

The Power button flashes once.

**5.** Press **Power** button to initiate system CRISIS mode.

When CRISIS is complete, the system auto restarts with a workable BIOS.

**6.** Update the latest version BIOS for this machine by the regular BIOS flashing process.

# <span id="page-156-0"></span>FRU (Field Replaceable Unit) List

This chapter gives you the FRU (Field Replaceable Unit) listing in global configurations of the computer. Refer to this chapter whenever ordering for parts to repair or for RMA (Return Merchandise Authorization).

Please note that WHEN ORDERING FRU PARTS, you should check the most up-to-date information available on your regional web or channel. For whatever reasons a part number change is made, it will not be noted on the printed Service Guide. For ACER AUTHORIZED SERVICE PROVIDERS, your Acer office may have a DIFFERENT part number code from those given in the FRU list of this printed Service Guide. You MUST use the local FRU list provided by your regional Acer office to order FRU parts for repair and service of customer machines.

**NOTE:** To scrap or to return the defective parts, you should follow the local government ordinance or regulations on how to dispose it properly, or follow the rules set by your regional Acer office on how to return it.

# Exploded Diagrams

# Main Assembly

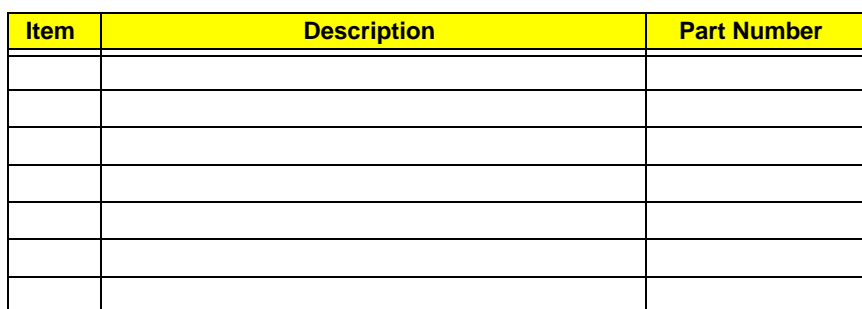

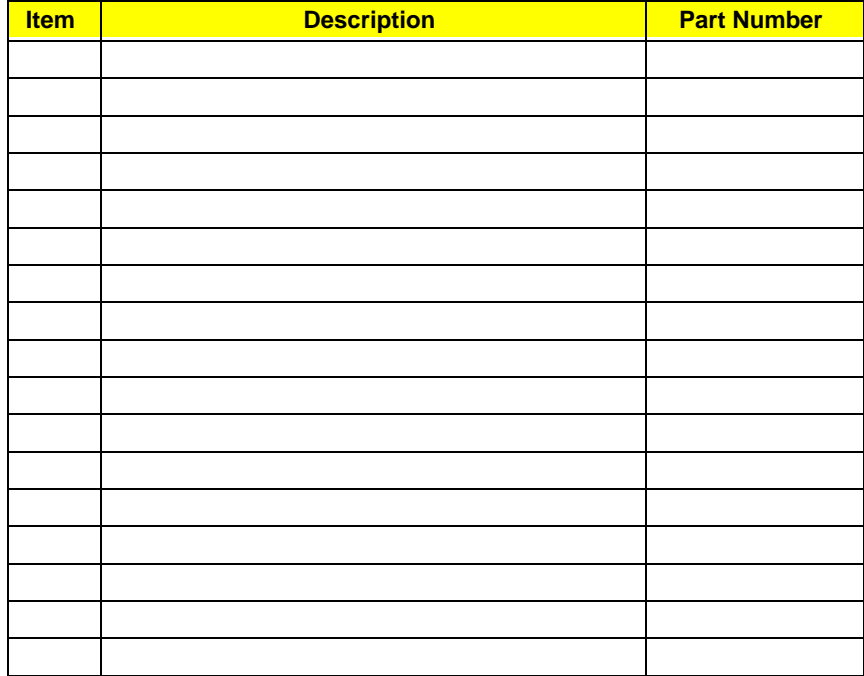

**NOTE:** Part numbers may be different depending on your model. Please refer to the FRU List for a full listing of part numbers.

# LCD Assembly

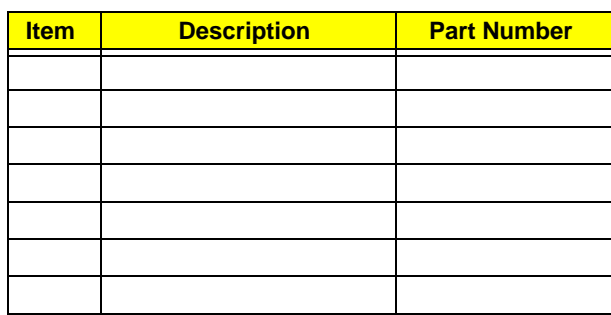

**NOTE:** Part numbers may be different depending on your model. Please refer to the FRU List for a full listing of part numbers.

FRU List

Screw Table

# <span id="page-162-0"></span>Model Definition and Configuration

# <span id="page-164-0"></span>Test Compatible Components

This computer's compatibility is tested and verified by Acer's internal testing department. All of its system functions are tested under Windows® 7 environment.

<span id="page-164-1"></span>Refer to the following lists for components, adapter cards, and peripherals which have passed these tests. Regarding configuration, combination and test procedures, please refer to the Compatibility Test Report released by the Acer Mobile System Testing Department.

# <span id="page-166-0"></span>Online Support Information

This section describes online technical support services available to help you repair your Acer Systems.

If you are a distributor, dealer, ASP or TPM, please refer your technical queries to your local Acer branch office. Acer Branch Offices and Regional Business Units may access our website. However some information sources will require a user i.d. and password. These can be obtained directly from Acer CSD Taiwan.

Acer's Website offers you convenient and valuable support resources whenever you need them.

In the Technical Information section you can download information on all of Acer's Notebook, Desktop and Server models including:

- Service guides for all models
- User's manuals
- **BIOS** updates
- Software utilities
- Spare parts lists
- TABs (Technical Announcement Bulletin)

For these purposes, we have included an Acrobat File to facilitate the problem-free downloading of our technical material.

Also contained on this website are:

- Detailed information on Acer's International Traveler's Warranty (ITW)
- Returned material authorization procedures
- An overview of all the support services we offer, accompanied by a list of telephone, fax and email contacts for all your technical queries.

We are always looking for ways to optimize and improve our services, so if you have any suggestions or comments, please do not hesitate to communicate these to us.

Antennas Removing [83,](#page-92-0) [86](#page-95-0)

## **B**

A<br>
A Research SS, 86 Festival 1<br>
Receives 85, 86 Festival 1<br>
Tending Pack<br>
15 Bandlery Pack<br>
159 Bandlery Pack<br>
159 Bandlery Pack<br>
159 Bandlery 179 Festival 2016<br>
169 Bandlery 179 1<br>
169 Bandlery 179 1<br>
169 Bandlery 179 1 Battery Pack Removing [37](#page-46-0) BIOS ROM type [15](#page-24-0) vendor [15](#page-24-1) BIOS Utility 19-[27](#page-36-0) Advanced [22](#page-31-0) Boot [25](#page-34-0) Exit [26](#page-35-0) Navigating [19](#page-28-1) Power [25](#page-34-0) Save and Exit [26](#page-35-0) Securit[y 22](#page-31-0) System Securit[y 26](#page-35-0) brightness hotkey[s 12](#page-21-0)

## **C**

Camera Board Removing [78,](#page-87-0) [92](#page-101-0) caps lock on indicato[r 8](#page-17-0) Common Problems [126](#page-135-1) CPU Replacing [96](#page-105-0) CRT Cable Removing [62](#page-71-0)

## **D**

DIMM Module Removing [42](#page-51-0) Display [4](#page-13-0) display hotkey[s 12](#page-21-1)

### **E**

Euro Key [13](#page-22-0) External Module Disassembly Flowchart [36](#page-45-0)

## **F**

Features [1](#page-10-0) FLASH Utility [27](#page-36-1) Flash Utility [27](#page-36-1) FRU (Field Replaceable Unit) List [147](#page-156-0)

## **H**

Hard Disk Drive Module Removing [40](#page-49-0) Hibernation mode hotke[y 12](#page-21-2) Hot Keys [10](#page-19-0)

## **I**

Indicators [8](#page-17-1) Intermittent Problems [136](#page-145-0) Internal Microphone Failure [133](#page-142-0) Internal Speaker Failure [132](#page-141-0)

## **J**

Jumper and Connector Locations [143](#page-152-0)

## **K**

Keyboard Removing [52](#page-61-0) Keyboard Failure [130](#page-139-0)

## **L**

LCD Bezel Removing [76,](#page-85-0) [93](#page-102-0) LCD Failure [129](#page-138-0) LCD Module Removing [107](#page-116-0) LCD Module Disassembly Flowchart [75](#page-84-0) LCD Panel Removing [79](#page-88-0)

## **M**

Main Unit Disassembly Flowchart [50](#page-59-0)

Mainboard Removing [62](#page-71-0) media access on indicato[r 8](#page-17-2) Memory Check [126](#page-135-1) Microphone Removing [79](#page-88-0) Model Definition [153](#page-162-0)

## **N**

No Display Issue [127](#page-136-0) num lock on indicato[r 8](#page-17-3)

#### **O**

ODD Failure [135](#page-144-0) Online Support Information [157](#page-166-0)

## **P**

Panel [5](#page-14-0) PC Card [8](#page-17-1) Power On Failure [126](#page-135-1)

## **S**

Speaker Module Removing [58](#page-67-0) speakers hotke[y 12](#page-21-3) System Block Diagram [4](#page-13-0)

## **T**

Test Compatible Components [155](#page-164-0) Thermal Module Removing [66](#page-75-0) Touch Pad Failure [131](#page-140-0) TouchPad FFC Removing [60,](#page-69-0) [64,](#page-73-0) [100](#page-109-0) **Troubleshooting** Built-in KB Failure [130](#page-139-0) Internal Microphone [133](#page-142-0) Internal Speakers [132](#page-141-0) LCD Failure [129](#page-138-0) No Display [127](#page-136-0) ODD [135](#page-144-0) Other Failures [135](#page-144-1)

Power O[n 126](#page-135-1) Touch Pa[d 131](#page-140-0) US[B 135](#page-144-0)

## **U**

Undetermined Problems [136](#page-145-1) Upper Cover Removing [54](#page-63-0) USB Failure (Rightside) [135](#page-144-0) utility BIOS [19–](#page-28-0)[27](#page-36-0)

## **V**

volume hotkey[s 12](#page-21-4)

## **W**

Windows 2000 Environment Test [155](#page-164-1) WLAN Board Removing [43](#page-52-0)